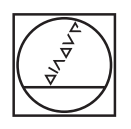

# **HEIDENHAIN**

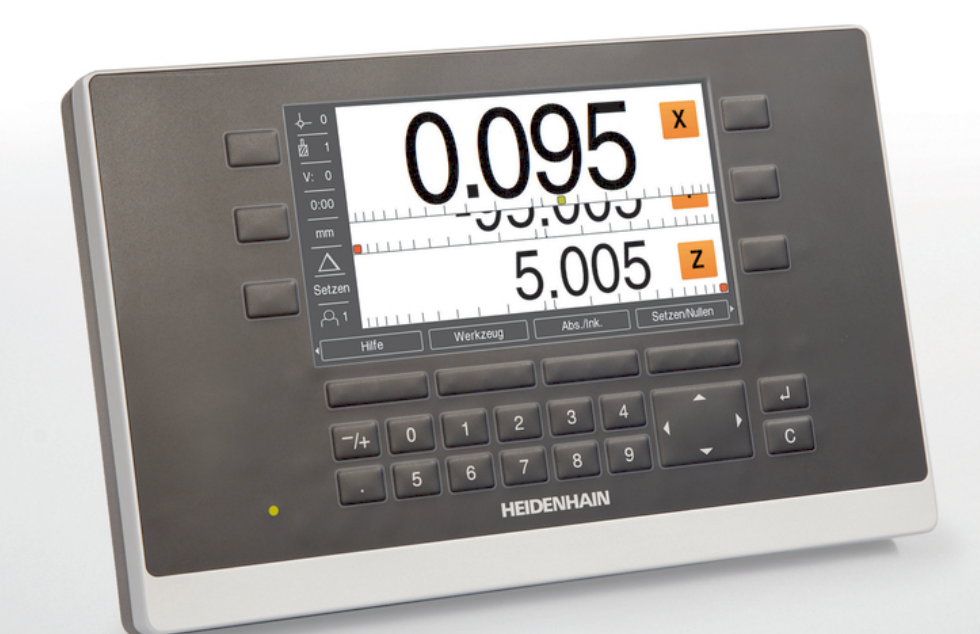

**ND 5023** Návod k obsluze

**Digitální indikace**

**Česky (cs) 01/2018**

### Obsah

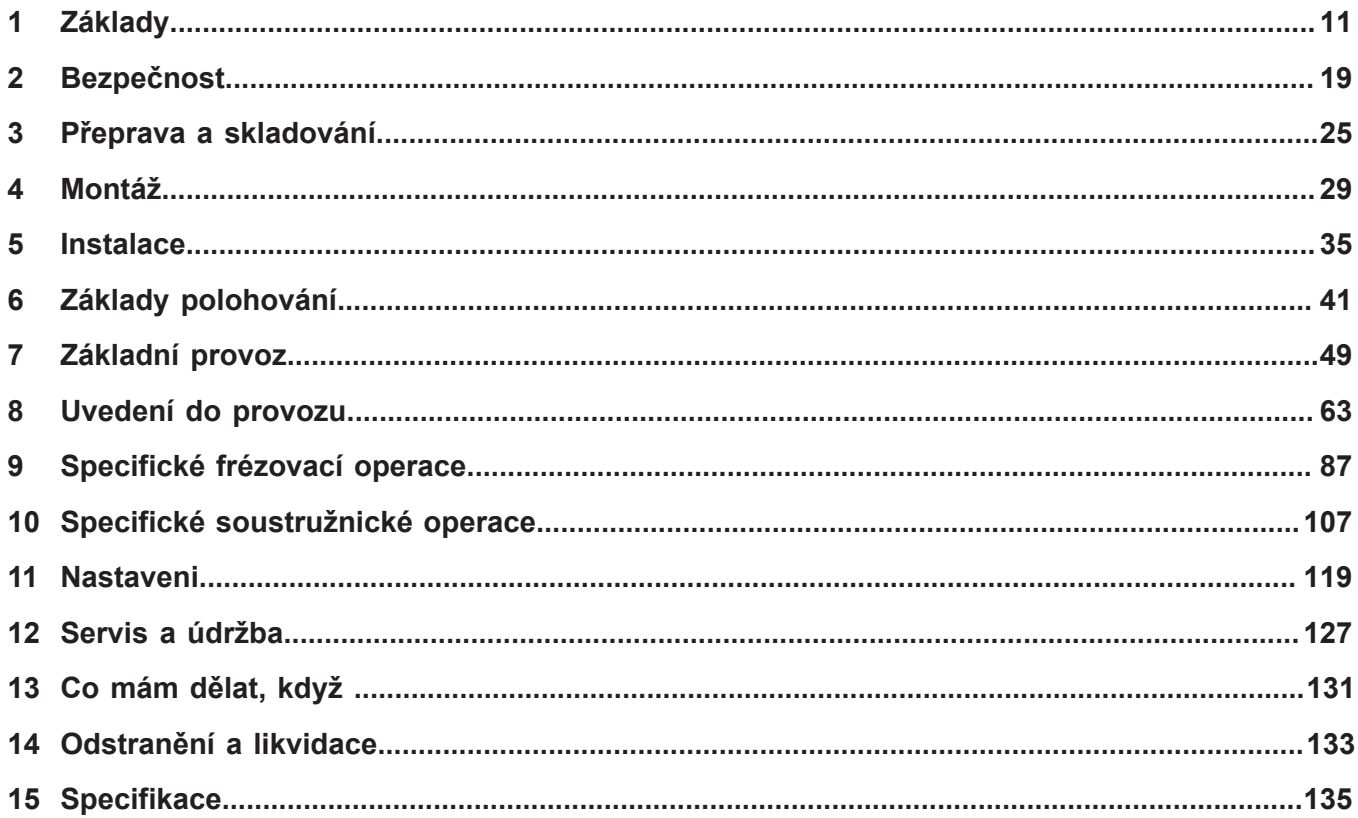

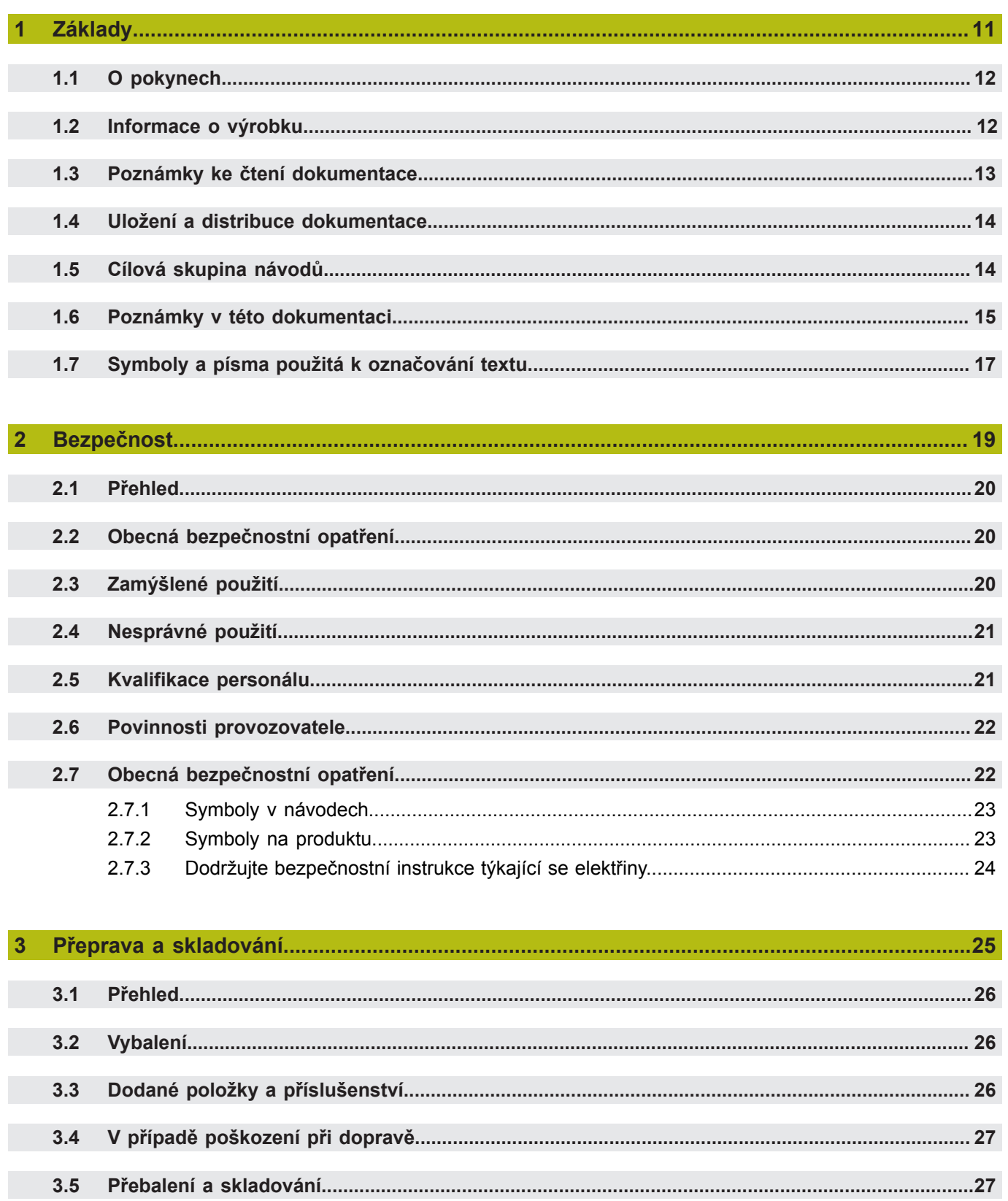

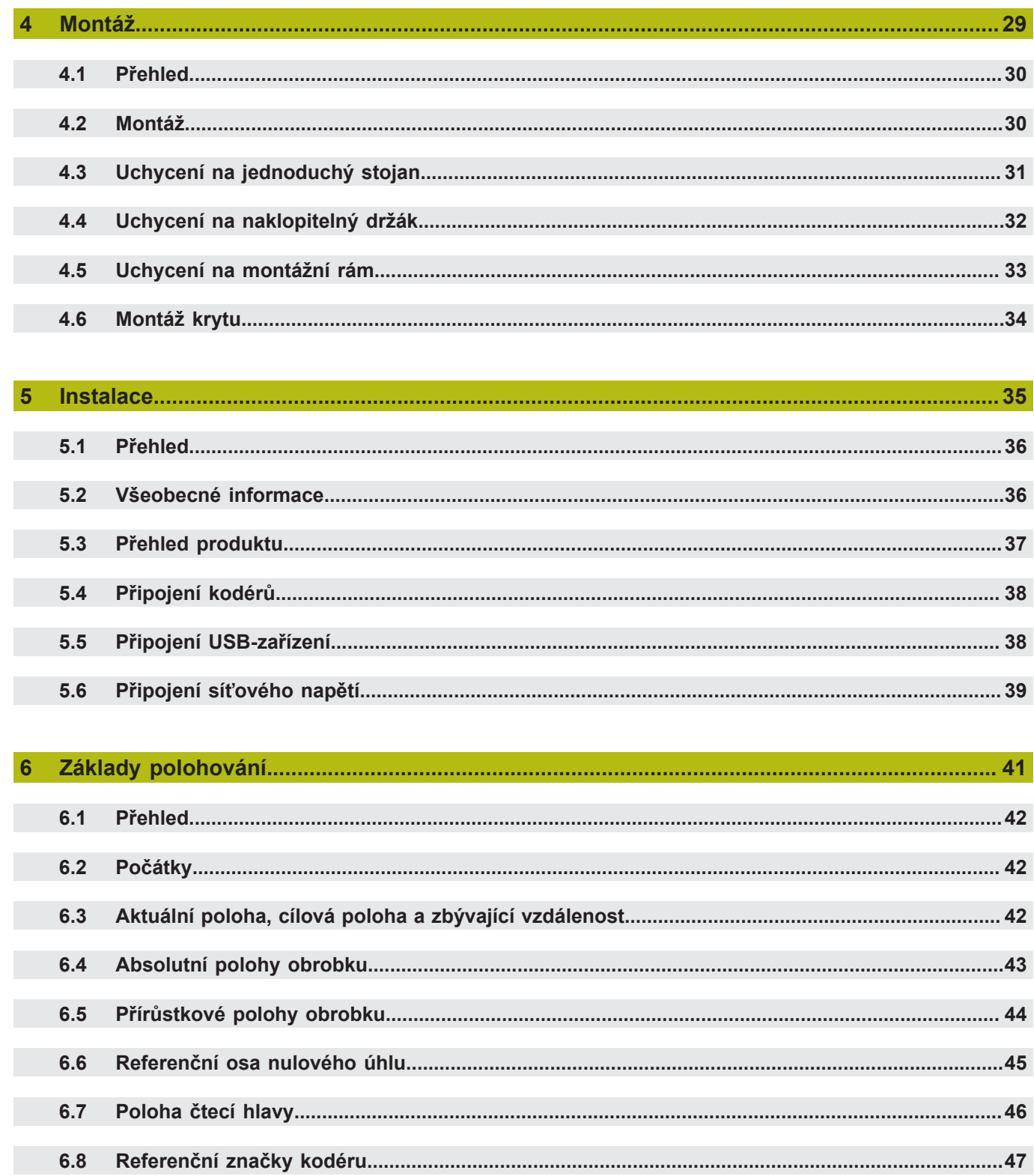

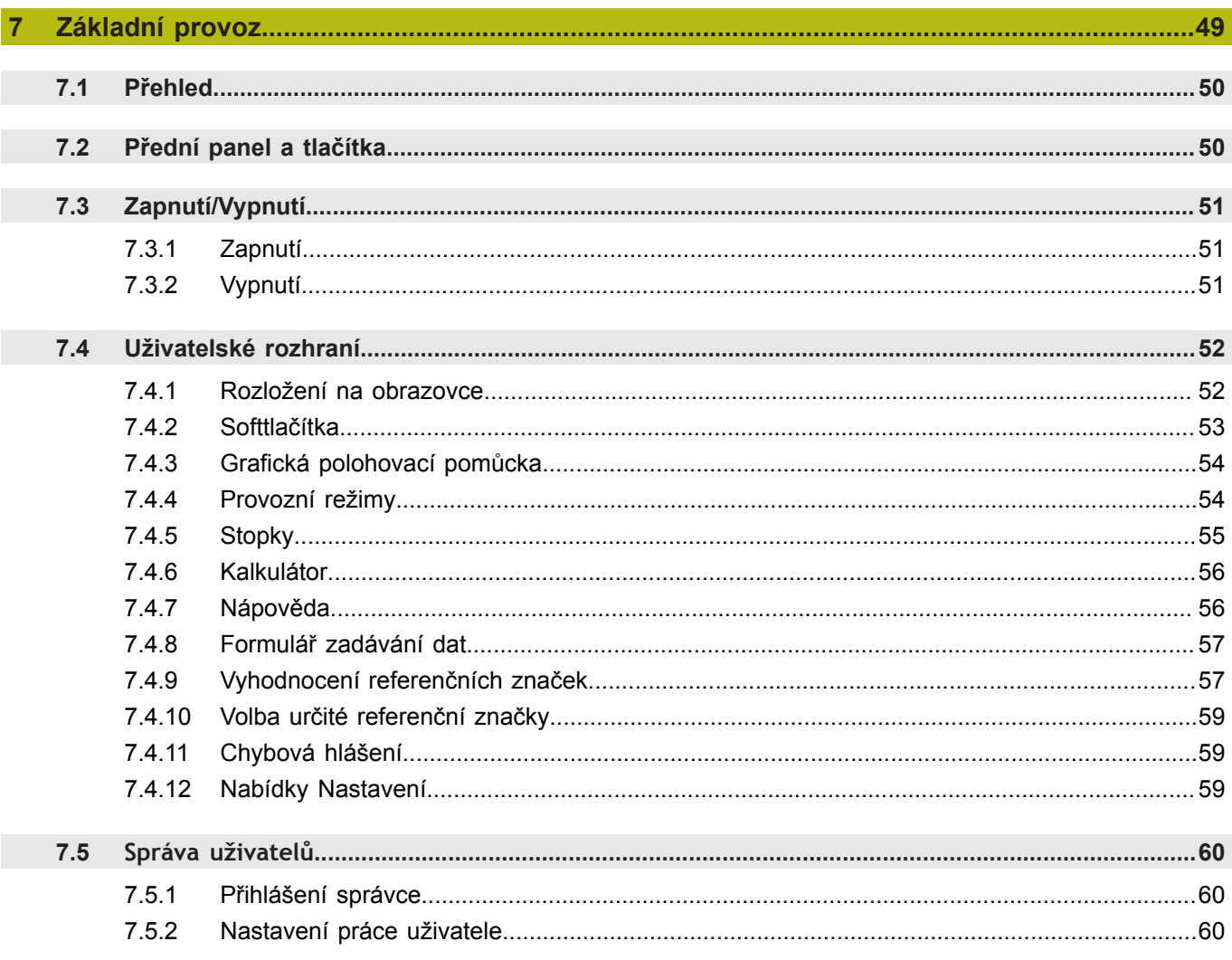

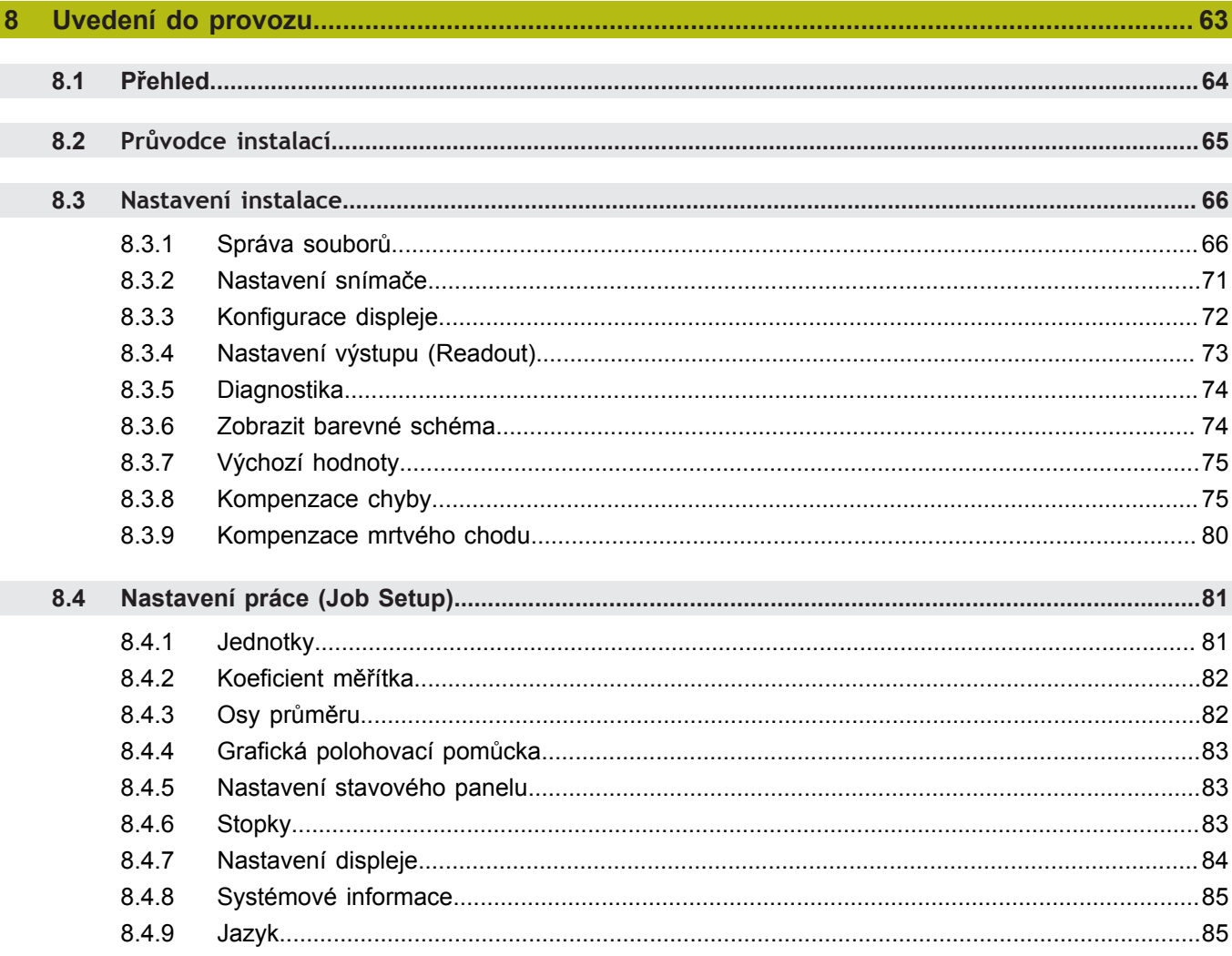

#### Obsah

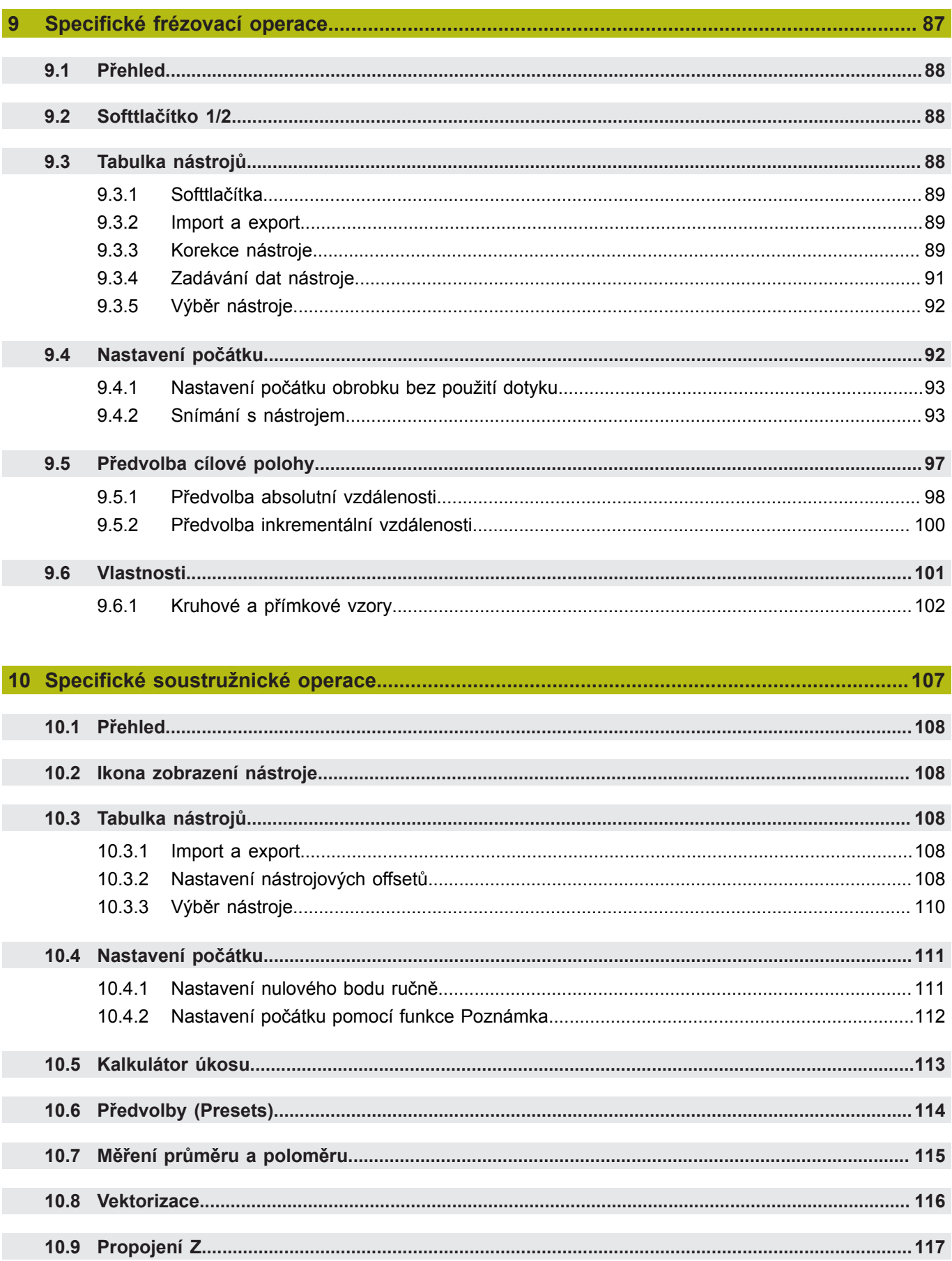

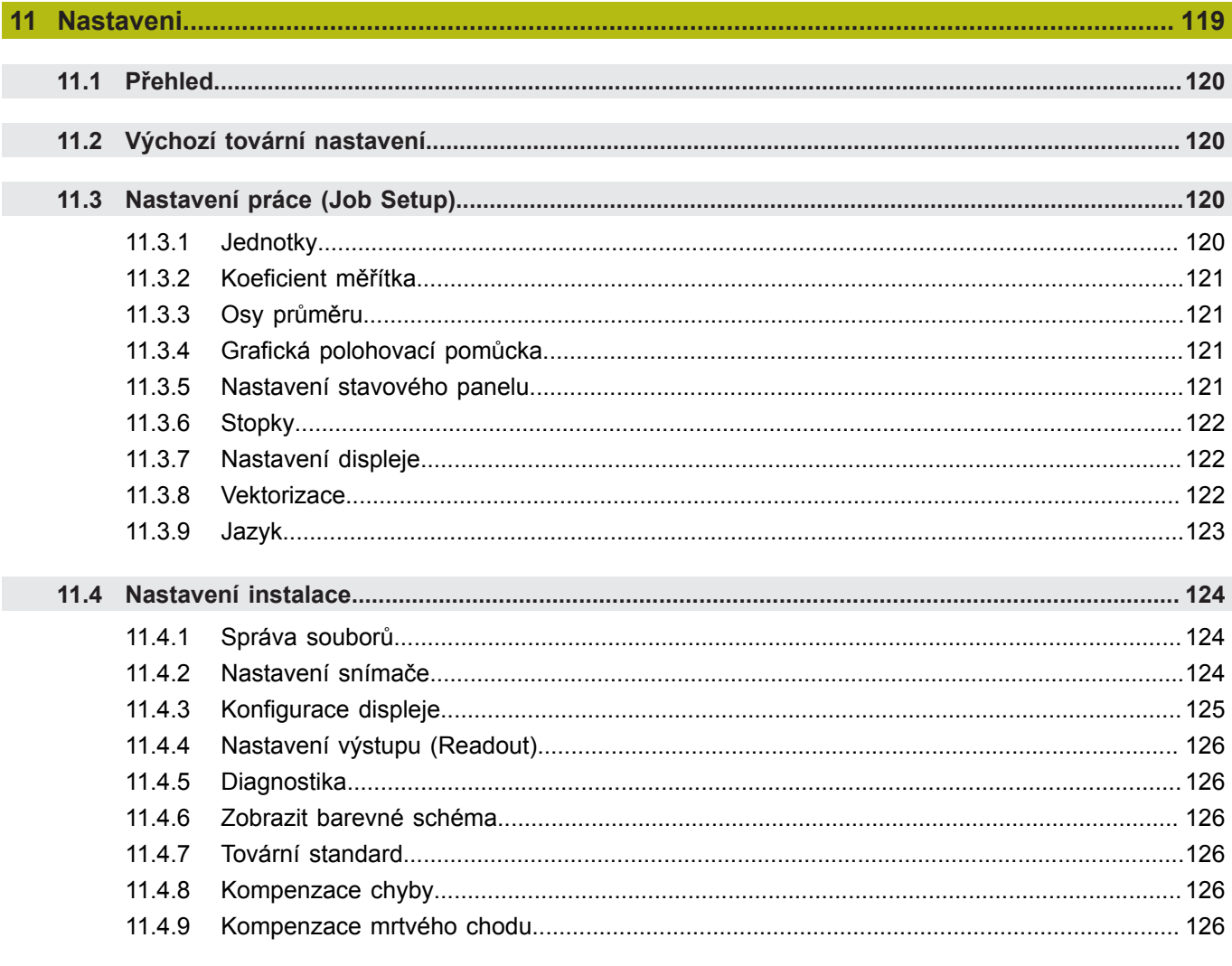

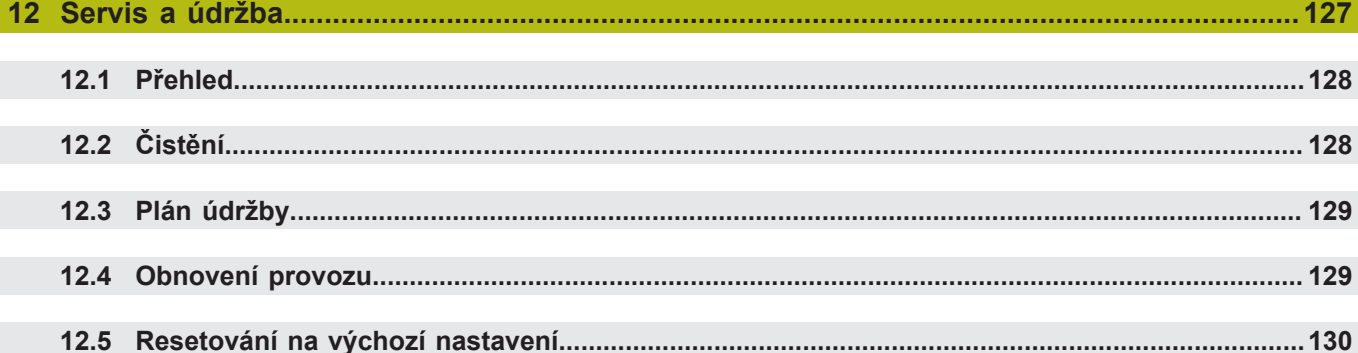

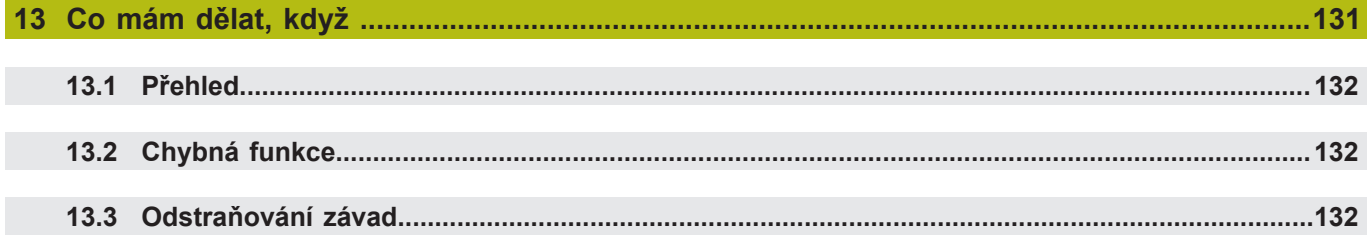

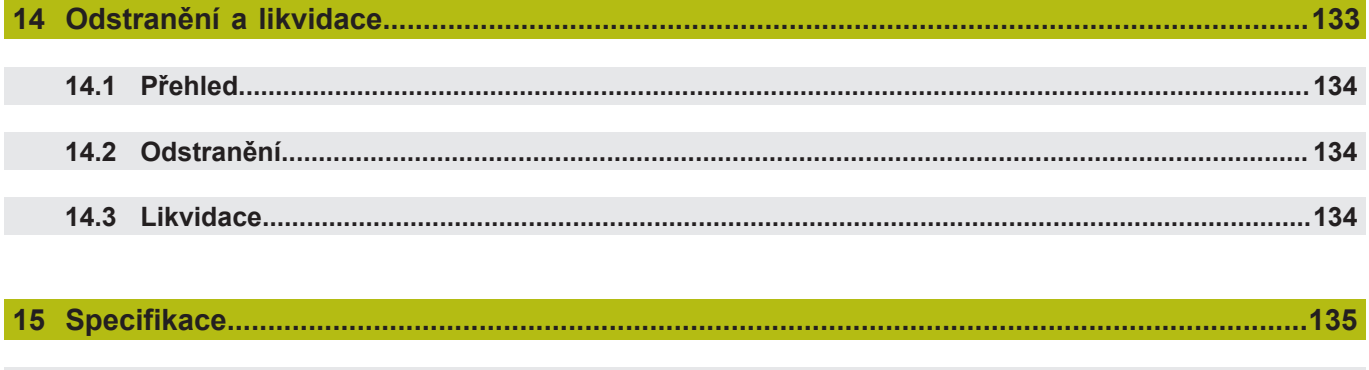

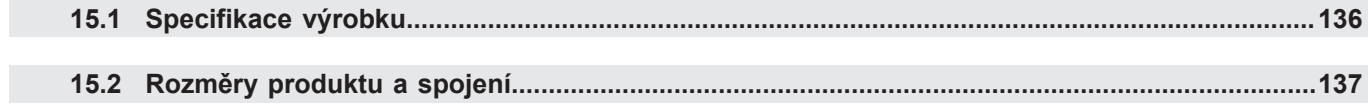

<span id="page-10-0"></span>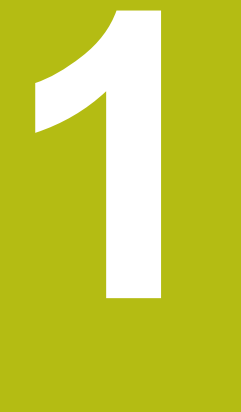

## **Základy**

#### <span id="page-11-0"></span>**1.1 O pokynech**

Tyto pokyny poskytují veškeré informace a bezpečnostní opatření potřebná pro bezpečný provoz produktu.

#### <span id="page-11-1"></span>**1.2 Informace o výrobku**

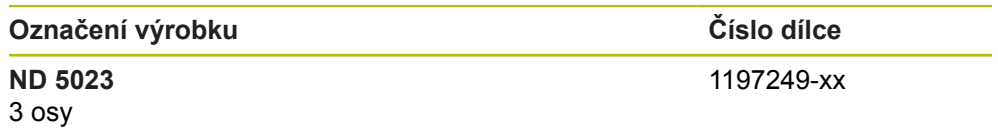

ID-štítek je umístěn na zadní straně produktu.

Příklad:

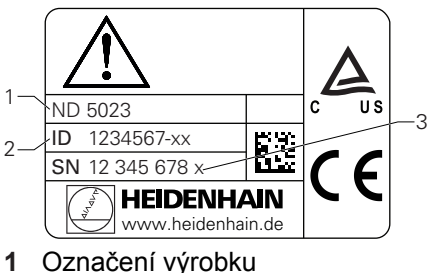

- **2** Číslo dílce
- **3** Index

**Platnost dokumentace**

Před použitím dokumentace a produktu musíte ověřit, zda dokumentace odpovídá produktu.

- Porovnejte číslo dílu a index uvedené v dokumentaci s odpovídajícími údaji na ID-štítku produktu
- Pokud se číslo dílce a indexy shodují je dokumentace platná

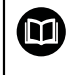

Pokud si číslo dílce a indexy neodpovídají takže dokumentace není platná, najdete aktuální dokumentaci k produktu v **[www.heidenhain.de](http://www.heidenhain.de)**.

#### <span id="page-12-0"></span>**1.3 Poznámky ke čtení dokumentace**

Níže uvedená tabulka uvádí části dokumentace v pořadí podle priority pro čtení.

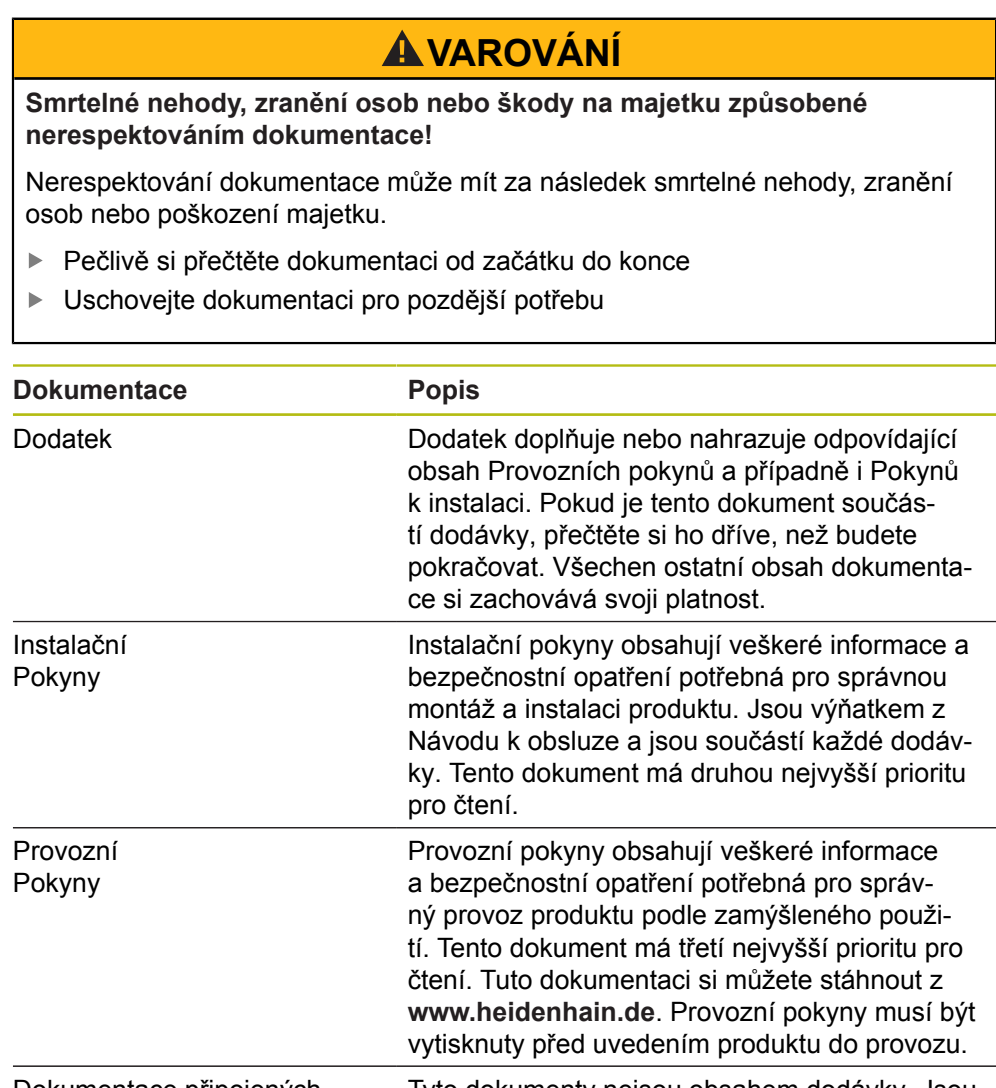

Dokumentace připojených snímačů a dalších periferních zařízení Tyto dokumenty nejsou obsahem dodávky. Jsou dodávány s příslušnými snímači a periferními zařízeními.

#### **Přejete si nějaké změny nebo jste nalezli nějaké chyby?**

Soustavně usilujeme o zdokonalování uživatelské dokumentace. Pomozte nám prosím odesláním vašich požadavků na následující e-mailovou adresu: **[userdoc@heidenhain.de](mailto:userdoc@heidenhain.de)**

#### <span id="page-13-0"></span>**1.4 Uložení a distribuce dokumentace**

Návody musí být uloženy v bezprostřední blízkosti pracoviště a musí být stále k dispozici všem zaměstnancům. Provozovatel musí zaměstnance informovat, kde jsou tyto instrukce uloženy. Pokud se pokyny stanou nečitelnými, musí provozovatel získat náhradní dokumenty od výrobce.

Je-li výrobek předán nebo prodán dalšímu uživateli, musí být tyto dokumenty předány novému majiteli:

- Dodatek, pokud byl dodán
- Pokyny k instalaci
- Návod k obsluze

#### <span id="page-13-1"></span>**1.5 Cílová skupina návodů**

Tyto pokyny musí přečíst a dodržovat každý, kdo provádí některý z následujících úkolů:

- Montáž
- $\blacksquare$  Instalace
- Uvedení do provozu
- Nastavení, programování a provoz
- Servis, čištění a údržba
- Odstraňování závad
- Odstranění a likvidace

#### <span id="page-14-0"></span>**1.6 Poznámky v této dokumentaci**

#### **Bezpečnostní opatření**

Dodržujte všechna bezpečnostní opatření uvedená v těchto pokynech a v dokumentaci výrobce vašeho obráběcího stroje!

Bezpečnostní pokyny varují před nebezpečím při manipulaci s produktem a poskytují informace o prevenci. Bezpečnostní pokyny se třídí podle vážnosti rizika a dělí se do těchto skupin:

### **NEBEZPEČÍ**

**Nebezpečí** upozorňuje na rizika pro osoby. Pokud se nebudete řídit pokyny, bude mít nebezpečí **za následek vážné zranění nebo smrt.**

### **VAROVÁNÍ**

**Varování** upozorňuje na rizika pro osoby. Pokud se nebudete řídit pokyny, může mít nebezpečí **za následek smrt nebo vážné zranění.**

### **POZOR**

**Upozornění** uvádí rizika pro osoby. Pokud se nebudete řídit pokyny, může mít nebezpečí **za následek zranění nebo poranění.**

### *UPOZORNĚNÍ*

**Poznámka** upozorňuje na rizika pro materiál nebo data. Pokud se nebudete řídit pokyny, může mít nebezpečí **za následek škody na majetku**.

#### **informativní oznámení**

Sledujte informační oznámení uvedená v těchto pokynech k zajištění spolehlivého a účinného provozu výrobku.

V těchto pokynech najdete následující informační oznámení:

Informační symbol označuje **tip**.

Tip poskytuje důležité dodatečné nebo doplňující informace.

Symbol ozubeného kola znamená, že popsaná funkce **záleží na stroji,** např.

- Váš stroj musí obsahovat určitý software nebo opční hardware
- Chování funkce závisí na konfigurovatelném nastavení stroje

 $\bf \bm \Omega$ 

A

0

Symbol knihy představuje **křížový odkaz** na externí dokumentaci, například dokumentaci výrobce vašeho obráběcího stroje nebo jiného dodavatele.

### <span id="page-16-0"></span>**1.7 Symboly a písma použitá k označování textu**

V těchto pokynech se používají následující symboly a písma k označování textu:

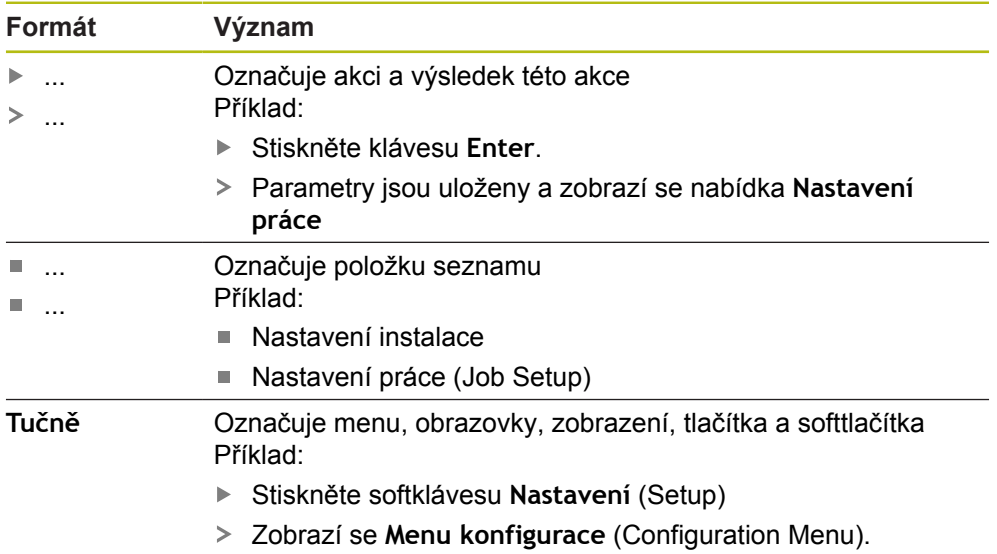

<span id="page-18-0"></span>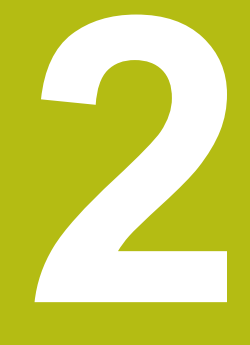

## **Bezpečnost**

#### <span id="page-19-0"></span>**2.1 Přehled**

Tato kapitola obsahuje důležité bezpečnostní informace, potřebné pro správnou montáž, instalaci a provoz produktu.

### <span id="page-19-1"></span>**2.2 Obecná bezpečnostní opatření**

Obecně přijímaná bezpečnostní opatření, zejména příslušná opatření týkající se nakládání s elektrickým zařízením pod napětím, musí být za provozu dodržena. Nedodržení těchto bezpečnostních opatření může mít za následek zranění nebo poškození výrobku.

Bezpečnostní směrnice u jednotlivých společností se samozřejmě liší. Dojde-li ke konfliktu mezi materiálem v těchto pokynech a směrnicemi společnosti, která tento systém používá, tak platí přísnější pravidla.

#### <span id="page-19-2"></span>**2.3 Zamýšlené použití**

ND 5023 je moderní digitální indikace pro použití na ručně ovládaných obráběcích strojích. V kombinaci s lineárními a rotačními snímači úhlů ND 5023 zobrazí umístění nástroje ve více než jedné osy a poskytuje další funkce pro práci obráběcích strojů.

ND 5023:

而

- musí se používat pouze v komerčních aplikacích a v průmyslovém prostředí
- musí být namontován na vhodný podstavec nebo držák k zajištění správného a  $\mathbf{r}$ zamýšleného provozu výrobku
- je určen pro vnitřní použití v prostředí, v němž kontaminace způsobená vlhkostí, ٠ špínou, olejem a mazivem je v souladu s požadavky specifikací

ND 5023 podporuje použití široké škály periferních zařízení od různých výrobců. HEIDENHAIN nemůže vydat žádné prohlášení o zamýšleném způsobu používání těchto zařízení. Informace o jejich zamýšleném použití, které jsou k dispozici v související dokumentaci, musí být dodrženy.

#### <span id="page-20-0"></span>**2.4 Nesprávné použití**

Když se produkt používá je třeba zajistit, aby nepředstavoval žádné nebezpečí pro osoby. Pokud existuje takové nebezpečí, musí provozovatel přijmout vhodná opatření.

Zejména výrobek nesmí být používán v následujících aplikacích:

- Používání a uložení mimo dané specifikace
- Venkovní použití
- Použití v prostředí s nebezpečím výbuchu
- Použití produktu jako součásti bezpečnostní funkce

#### <span id="page-20-1"></span>**2.5 Kvalifikace personálu**

Personál pro montáž, instalaci, provoz, servis, údržbu a odstranění musí mít příslušnou kvalifikaci pro tuto práci a musí získat dostatečné informace z dokumentace dodané s produktem a s připojenými periferními zařízeními. Personál požadovaný pro jednotlivé činnosti prováděné na výrobku je uveden v příslušných kapitolách těchto pokynů.

Pracovní skupiny, které jsou zodpovědné za montáž, instalaci, provoz, údržbu a likvidaci mají různé kvalifikace a úkoly, které jsou stanoveny následovně.

#### **Operátor**

Operátor používá a provozuje produkt v rámci zadaného zamýšleného použití. Je informován od provozovatele o speciálních úkolech a potenciálních rizicích vyplývajících z nesprávného chování.

#### **Kvalifikované osoby**

Kvalifikované osoby jsou školené provozující společností k řízení složitého provozu a parametrizaci. Kvalifikovaný personál má požadované technické vzdělání, znalosti a zkušenosti a zná platné předpisy a je tedy schopen provádět přidělenou práci s ohledem na dané použití a aktivně identifikovat a vyhnout se potenciálním rizikům.

#### **Odborník na elektriku**

Odborník na elektriku má požadované technické vzdělání, znalosti a zkušenosti a zná platné normy a nařízení a je tedy schopen provádět práci na elektrických systémech a aktivně identifikovat a vyhnout se potenciálním rizikům. Odborníci na elektriku byli speciálně vyškoleni pro prostředí, ve kterém pracují.

Odborníci na elektriku musí dodržovat ustanovení platných právních předpisů o předcházení nehodám.

#### <span id="page-21-0"></span>**2.6 Povinnosti provozovatele**

Provozující společnost vlastní nebo si najímá výrobek a periferní zařízení. Je zodpovědná za dodržování zamýšleného použití. Provozovatel musí:

- Přiřazovat různé úkoly, které se mají provést na produktu odpovídajícímu, kvalifikovanému a autorizovanému personálu
- Prokazatelně vyškolit zaměstnance pro úkoly, které mají provádět a jak je provádět
- Poskytnout všechny materiály a prostředky pro pracovníky nezbytné k  $\mathbb{R}^2$ dokončení přidělených úkolů
- Zajistit provoz produktu pouze v perfektním technickém stavu
- Zajistit ochranu produktu proti nepovolenému používání

### <span id="page-21-1"></span>**2.7 Obecná bezpečnostní opatření**

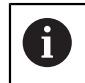

Bezpečnost jakéhokoliv systému, který zahrnuje používání tohoto produktu, je na zodpovědnost montéra nebo instalátora tohoto systému.

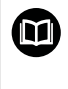

Produkt podporuje použití široké škály periferních zařízení od různých výrobců. HEIDENHAIN nemůže poskytnout žádné prohlášení o konkrétních bezpečnostních opatřeních, která mají být přijata pro tato zařízení. Bezpečnostní opatření uvedená v příslušných dokumentacích musí být dodržena. Pokud nebyla dodána žádná taková informace, musí se získat od příslušných výrobců.

Specifická bezpečnostní opatření požadovaná pro jednotlivé činnosti prováděné na výrobku jsou uvedena v příslušných kapitolách těchto pokynů.

#### <span id="page-22-0"></span>**2.7.1 Symboly v návodech**

V této příručce jsou použity následující symboly:

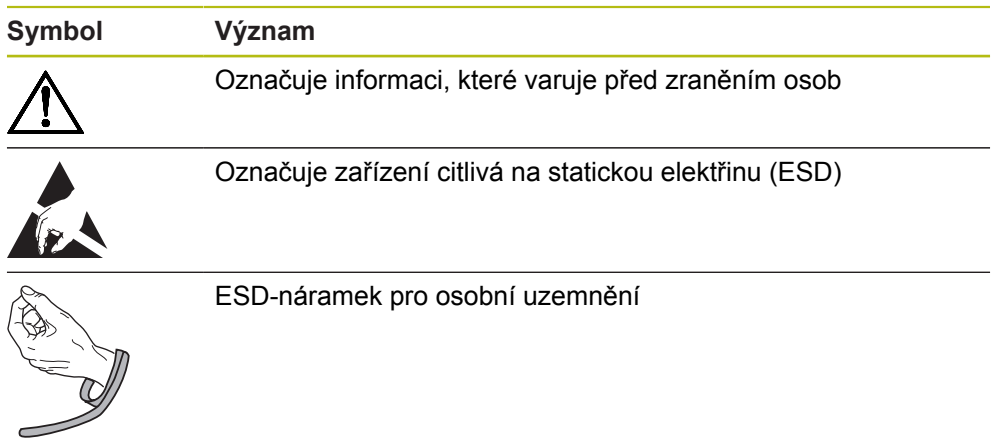

#### <span id="page-22-1"></span>**2.7.2 Symboly na produktu**

K označení produktu smějí být užity následující symboly:

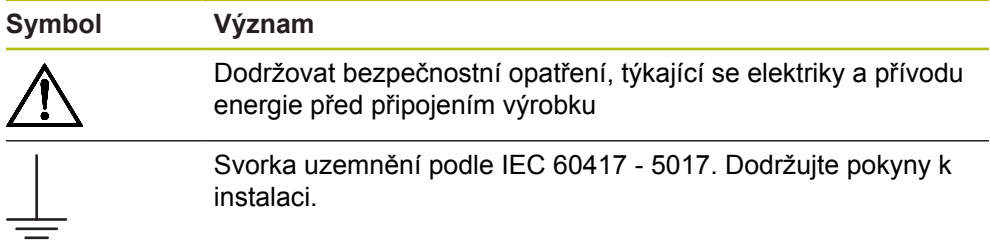

#### <span id="page-23-0"></span>**2.7.3 Dodržujte bezpečnostní instrukce týkající se elektřiny.**

#### **VAROVÁNÍ**

**Nebezpečí dotyku částí pod napětím při otevření produktu.**

Mohlo by dojít k úrazu elektrickým proudem, popálení nebo úmrtí.

- $\blacktriangleright$  Nikdy kryt neotevírejte
- Přístup do vnitřku výrobku je povolen pouze výrobci

### **VAROVÁNÍ**

**Riziko nebezpečného množství elektřiny procházející lidským tělem při přímém nebo nepřímém kontaktu s elektrickými částmi pod napětím.**

Mohlo by dojít k úrazu elektrickým proudem, popálení nebo úmrtí.

- Práce na elektrickém systému a elektrických součástkách pod napětím musí provádět pouze kvalifikovaný odborník
- Pro připojení napájení a všech spojů rozhraní použijte pouze kabely a konektory, které jsou v souladu s platnými normami
- Nechte vadné elektrické komponenty okamžitě vyměnit u výrobce
- ▶ Pravidelně kontrolujte všechny připojené kabely a všechny konektory na výrobku. Vady, jako jsou uvolněné spoje nebo opálené kabely, musí být okamžitě odstraněny

### *UPOZORNĚNÍ*

#### **Poškození vnitřních částí produktu!**

Otevření výrobku bude mít za následek propadnutí záruky.

- $\blacktriangleright$  Nikdy kryt neotevírejte
- Přístup do vnitřku výrobku je povolen pouze výrobci

<span id="page-24-0"></span>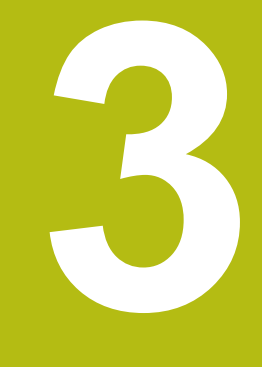

## **Přeprava a skladování**

#### <span id="page-25-0"></span>**3.1 Přehled**

Tato kapitola obsahuje všechny informace nezbytné pro přepravu a skladování výrobku a poskytuje přehled dodaných položek a dostupného příslušenství pro produkt.

#### <span id="page-25-1"></span>**3.2 Vybalení**

- ▶ Otevřete horní víko krabice
- ▶ Odeberte obalové materiály
- ▶ Vybalte obsah
- ▶ Zkontrolujte úplnost dodávky
- Zkontrolujte poškození dodávky

### <span id="page-25-2"></span>**3.3 Dodané položky a příslušenství**

#### **Dodané položky**

S produktem se dodávají následující položky:

- Produkt
- Jednoduchý stojan
- Gumové nožky
- Kryt
- Pokyny k instalaci
- Přídavek (nepovinné) **Další informace:** ["Poznámky ke čtení dokumentace", Stránka 13](#page-12-0)

#### **Příslušenství**

Následující položky jsou volitelně k dispozici a lze je objednat u firmy HEIDENHAIN jako doplňkové příslušenství:

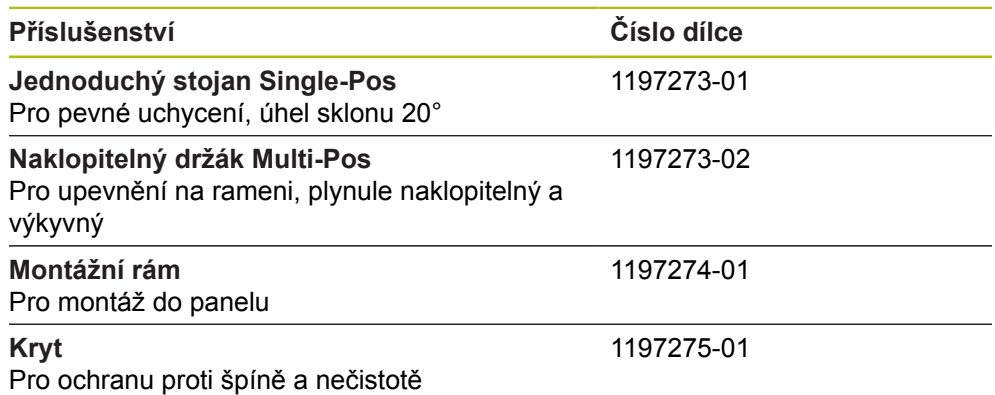

#### <span id="page-26-0"></span>**3.4 V případě poškození při dopravě**

- Nechte si od dopravce potvrdit poškození
- ▶ Ponechte si obalové materiály pro kontrolu
- Informujte odesílatele o škodě
- $\triangleright$  S požadavky na náhradní díly se obraťte na svého distributora nebo výrobce stroje.

V případě poškození při dopravě:

- ▶ Ponechte si obalové materiály pro kontrolu
- Kontaktujte fu HEIDENHAIN nebo výrobce stroje

To platí i tehdy, když došlo k poškození požadovaných náhradních dílů během přepravy.

#### <span id="page-26-1"></span>**3.5 Přebalení a skladování**

Přebalte a pečlivě uložte produkt v souladu s níže uvedenými podmínkami.

#### **Přebalování**

Ħ

Přebalení by mělo odpovídat původnímu balení tak přesně, jak je to možné.

- Připojte všechny úchytné díly a ochranné kryty proti prachu na výrobek nebo je znovu zabalte stejným způsobem jak byly původně dodány z výroby.
- ► Zabalte znovu výrobek tak, aby byl chráněn před nárazy a vibracemi během přepravy
- ► Zabalte znovu výrobek tak, aby byl chráněn před vstupem prachu nebo vlhkosti
- Umístěte všechno příslušenství, které bylo obsaženo v originálním balení

**Další informace:** ["Dodané položky a příslušenství", Stránka 26](#page-25-2)

Včetně Dodatku (pokud byl zařazen do dodaných položek), Pokynů k instalaci a Návodu k obsluze

**Další informace:** ["Uložení a distribuce dokumentace", Stránka 14](#page-13-0)

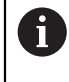

Pokud vracíte výrobek k opravě do servisní agentury:

Pošlete produkt bez příslušenství, bez snímačů a bez periferních zařízení.

#### **Skladování produktu**

- ▶ Zabalte produkt jak je uvedeno výše.
- Dodržujte specifické podmínky prostředí
- Zkontrolujte, zda není produkt poškozen po jakékoliv dopravě nebo po delší době skladování

<span id="page-28-0"></span>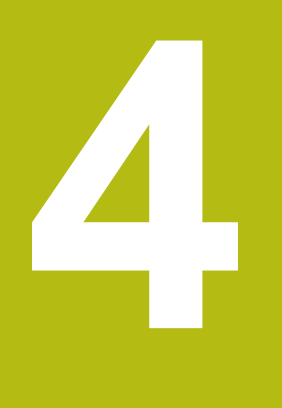

## **Montáž**

#### <span id="page-29-0"></span>**4.1 Přehled**

Tato kapitola obsahuje veškeré údaje nezbytné pro montáž produktu,

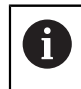

Následující kroky musí provádět pouze kvalifikovaný personál. **Další informace:** ["Kvalifikace personálu", Stránka 21](#page-20-1)

#### <span id="page-29-1"></span>**4.2 Montáž**

#### **Obecné informace o uchycení**

Držák pro montážní varianty je na zadním panelu. Připojení je kompatibilní s VESA standardem 100 mm x 100 mm.

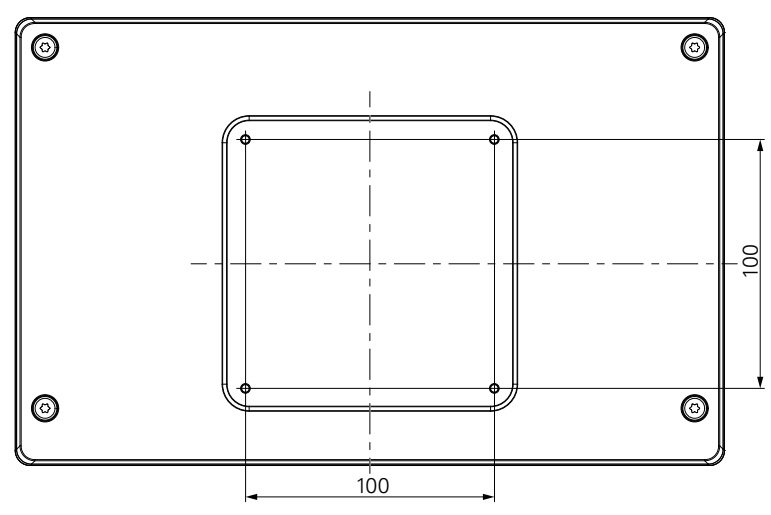

Materiál pro připevnění montážních variant na zařízení je součástí dodávky. Budete také potřebovat:

- Šroubovák Torx T20
- $\blacksquare$  Imbusový klíč 2,5 mm
- Nástrčný klíč 7 mm
- Materiál pro upevnění na opěrné ploše

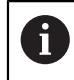

ĥ

Produkt musí být namontován na podstavec, držák nebo úchytný rámeček k zajištění správného provozu výrobku k zamýšlenému účelu.

#### **Vedení kabelů**

Na obrázcích ukazujících možná upevnění najdete návrhy pro vedení kabelů po montáži.

Při montáži na držák:

- $\blacktriangleright$  Spojte kabely dohromady
- ► Veďte kabely bočně ke spojům, jak je ukázáno na obrázcích

 $\mathbf{i}$ 

#### <span id="page-30-0"></span>**4.3 Uchycení na jednoduchý stojan**

Jednoduchý stojan umožňuje umístit a zajistit produkt na povrchu pod úhlem sklonu 20°.

Namontujte stojan do horních otvorů se závitem VESA 100 na zadním panelu přístroje

- ▶ Použijte šroubovák Torx T20 k utažení šroubů se zapuštěnou hlavou M4 x 8 ISO 14581, který je součástí dodávky
- ▶ Dodržujte povolený utahovací moment 2,6 Nm

Zajistěte výrobek proti pohybu během provozu

- Upevněte dodané samolepicí pryžové podložky na spodní stranu výrobku
- Pokud produkt nebudete šroubovat k povrchu, upevněte dodané samolepicí pryžové podložky na spodní stranu stojanu

Připevněte gumové podložky ke stojanu pouze v případě, že produkt nešroubujete k povrchu.

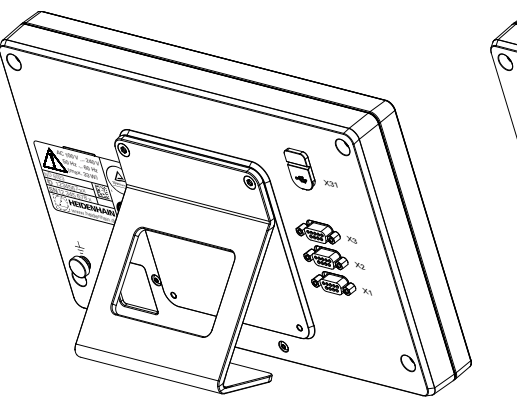

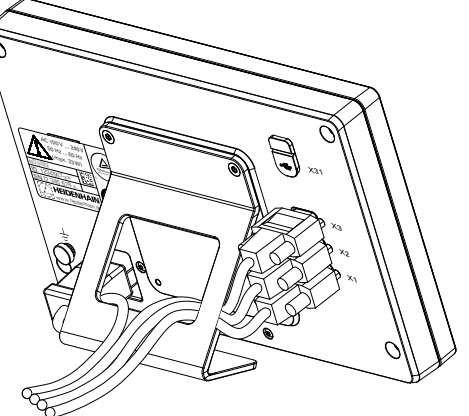

**Rozměry jednoduchého stojanu**

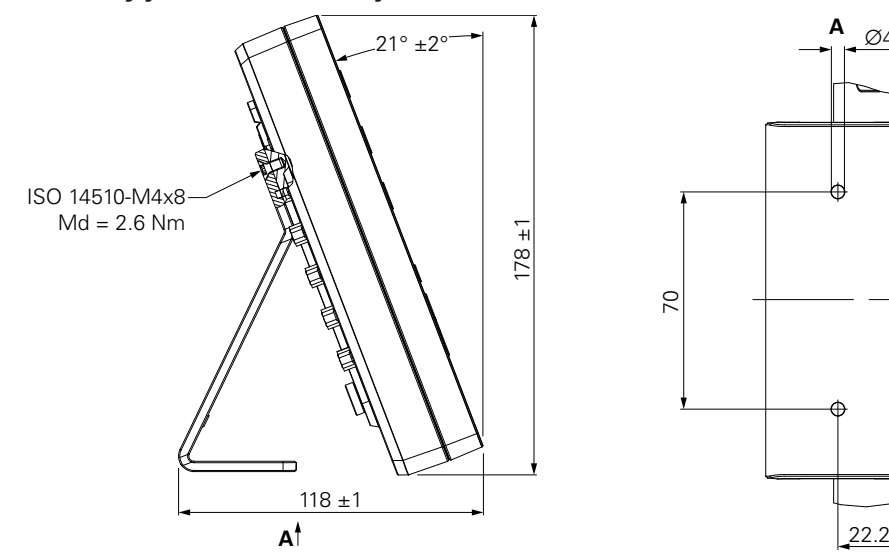

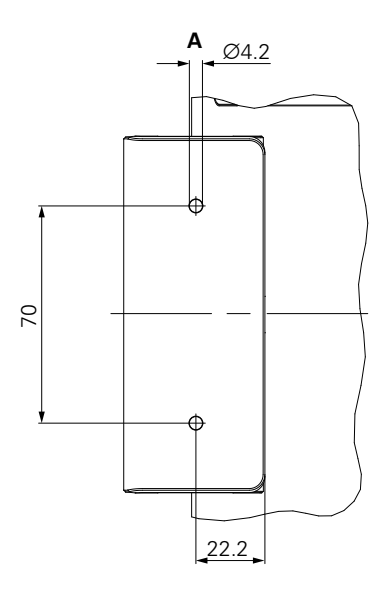

### <span id="page-31-0"></span>**4.4 Uchycení na naklopitelný držák**

Namontujte držák do spodních otvorů VESA 100 se závitem na zadním panelu přístroje

- ▶ Použijte šroubovák Torx T20 k utažení šroubů se zapuštěnou hlavou M4 x 10 ISO 14581, (černé), který je součástí dodávky
- ▶ Dodržujte povolený utahovací moment 2,5 Nm

Můžete si naklonit a otočit držák do úhlu, který vám umožní pohodlně zobrazit indikaci.

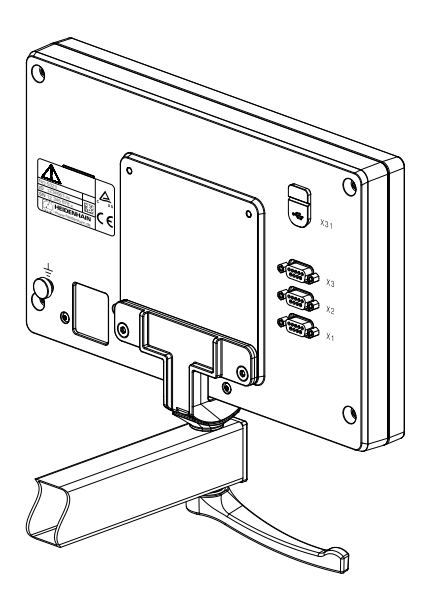

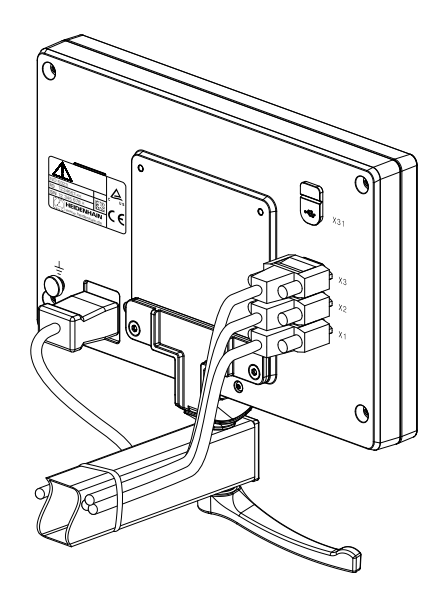

**Rozměry naklopitelného držáku**

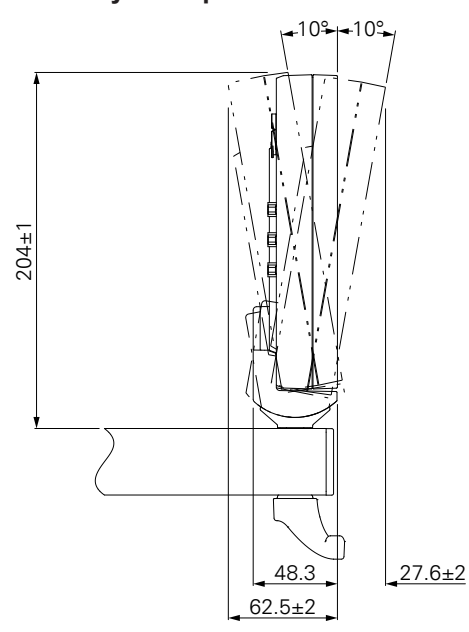

#### <span id="page-32-0"></span>**4.5 Uchycení na montážní rám**

Montážní rám vám umožňuje montáž přístroje do panelu.

Namontujte zadní desku rámu do VESA 100 otvorů se závitem na zadním panelu přístroje

- Použijte imbusový klíč 2,5 mm k utažení šroubů se zapuštěnou hlavou M4 x 6 ISO 7380, který je součástí dodávky
- ▶ Dodržujte povolený utahovací moment 2,6 Nm

Namontujte zadní desku a produkt k čelní desce rámu

- Použijte imbusový klíč 7 mm k utažení šroubů M4 ISO 10511, který je součástí dodávky
- ▶ Dodržujte povolený utahovací moment 3,5 Nm

Namontujte rám a indikaci do panelu

Dodržujte montážní pokyny v dokumentaci dodané s montážním rámem pro výřez v panelu a způsob uchycení

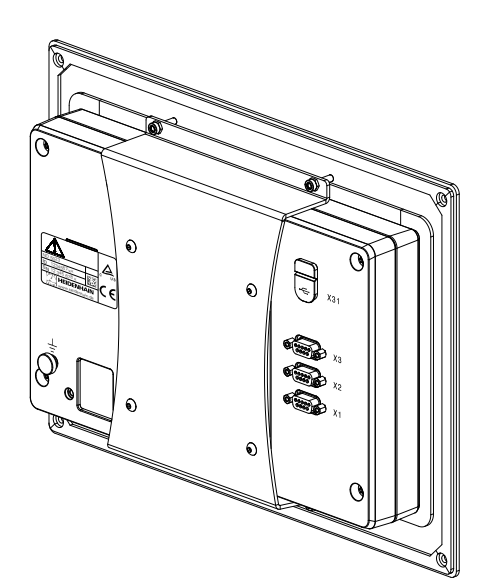

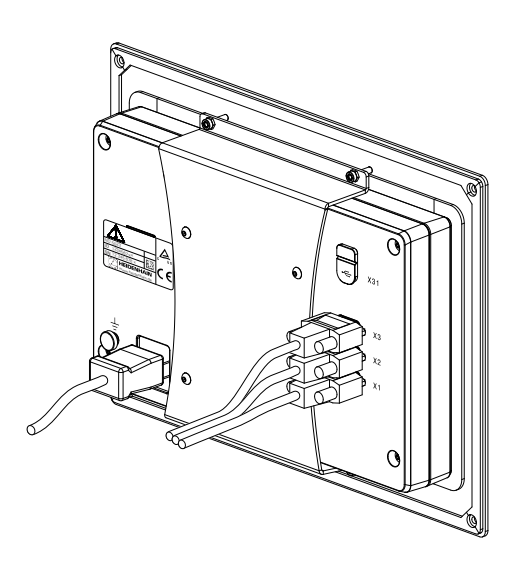

**Rozměry montážního rámu**

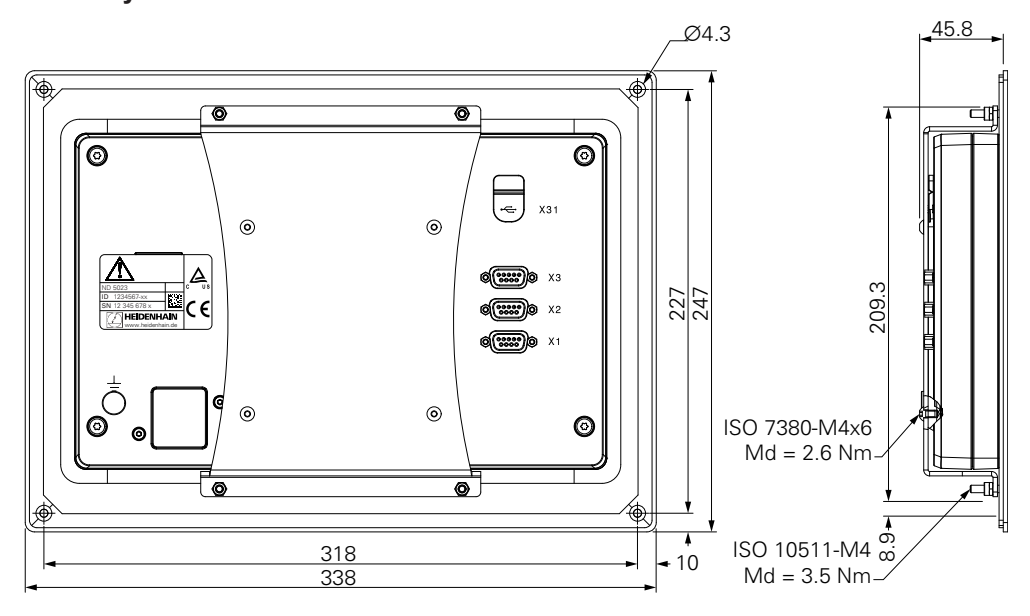

### <span id="page-33-0"></span>**4.6 Montáž krytu**

Kryt chrání produkt proti špíně a nečistotě.

Nasaďte kryt na produkt

- ▶ Nasaďte kryt přes produkt
- Srovnejte kryt a produkt na pravé straně, při pohledu zepředu

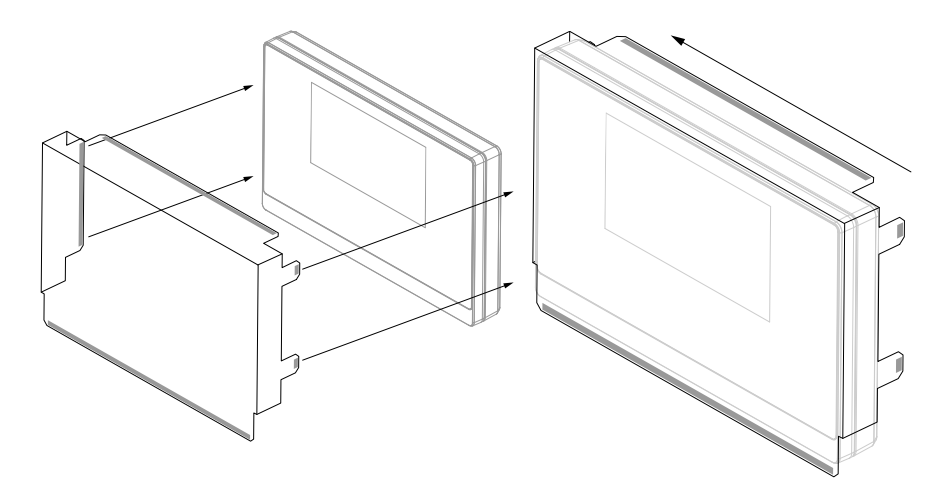

Namontujte k produktu kryt

- Odstraňte kryty lepicí pásky z lepicích jazýčků
- Ohněte lepicí jazýčky směrem k výrobku
- Přitiskněte lepicí jazýčky proti produktu a tím zajistěte jazýčky na produktu.

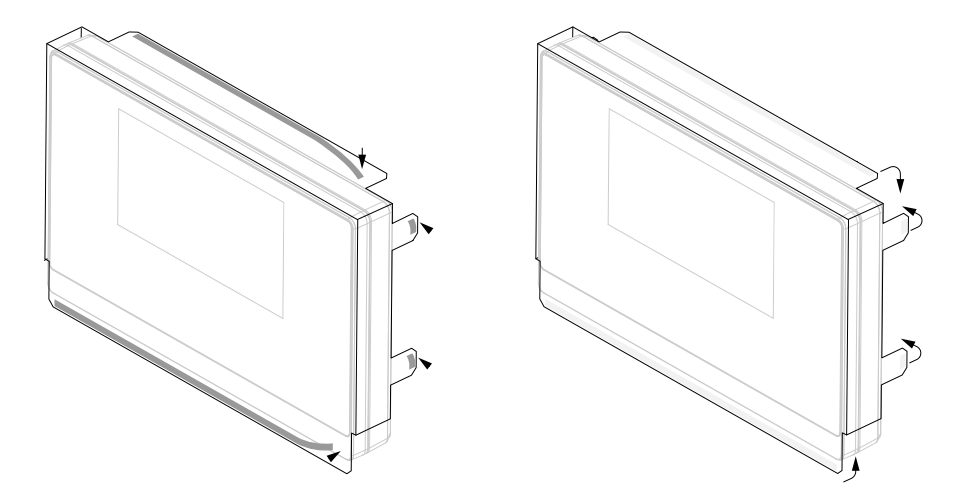

<span id="page-34-0"></span>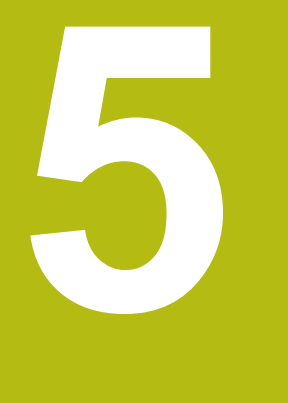

## **Instalace**

#### <span id="page-35-0"></span>**5.1 Přehled**

Tato kapitola obsahuje veškeré údaje nezbytné pro instalaci produktu,

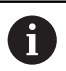

Následující kroky musí provádět pouze kvalifikovaný personál.

**Další informace:** ["Kvalifikace personálu", Stránka 21](#page-20-1)

#### <span id="page-35-1"></span>**5.2 Všeobecné informace**

#### *UPOZORNĚNÍ*

**Připojení a rozpojení přípojných prvků!**

Riziko poškození vnitřních komponentů.

Nezapojujte ani neodpojujte žádné přípojky, pokud je jednotka pod napětím

### *UPOZORNĚNÍ*

**Elektrostatický výboj (ESD)!**

Tento výrobek obsahuje citlivé komponenty, které se mohou zničit elektrostatickým výbojem (ESD).

- Je bezpodmínečně nutné dodržovat bezpečnostní opatření pro práci s prvky, citlivými na ESD.
- Nikdy se nedotýkejte pinů konektoru bez vhodného uzemnění
- Při manipulaci s přípojkami produktu noste uzemněný ESD-náramek

#### *UPOZORNĚNÍ*

**Nesprávné přiřazení pinu!**

To může způsobit poruchu výrobku nebo jeho poškození.

Přiřazujte pouze piny nebo vodiče, které jsou používány
# <span id="page-36-0"></span>**5.3 Přehled produktu**

Přípojky na zadním panelu zařízení jsou chráněny krytkami proti prachu před znečištěním a poškozením.

# *UPOZORNĚNÍ*

**Ke znečištění nebo poškození může dojít pokud chybí ochranné krytky proti prachu!**

To může zhoršit správnou funkci kontaktů nebo je zničit.

- Krytky proti prachu sundavejte pouze při připojování senzorů nebo periferních zařízení
- Pokud odstraníte senzor nebo periferii, připojte znovu víčko proti prachu k přípojce

### **Zadní panel bez krytek proti prachu**

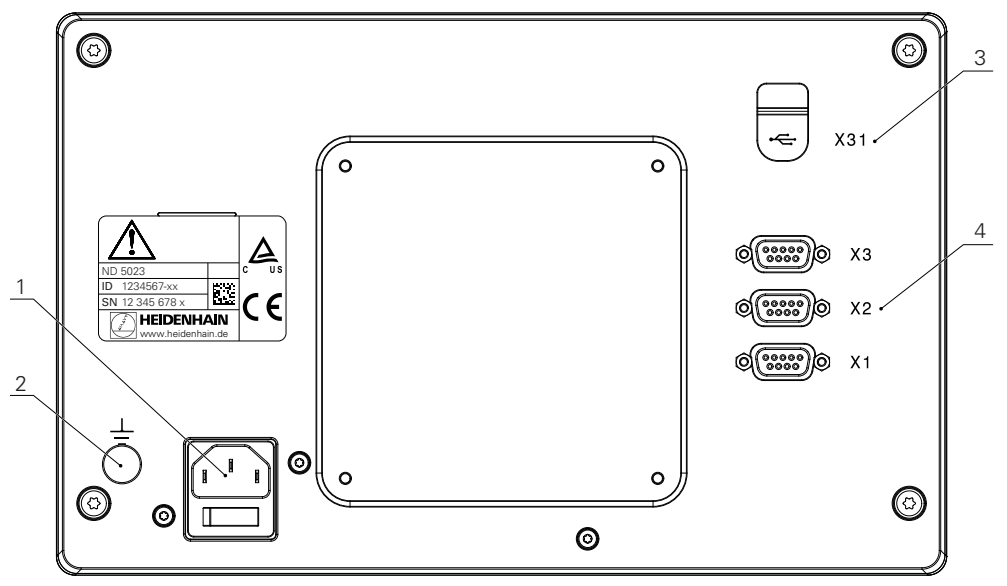

#### **Zadní panel**

- **1** Hlavní vypínač a připojení napájení
- **2** Svorka uzemnění podle IEC 60417 5017
- **3 X31**: USB 2.0 Rychlé připojení (typ C) pro velkokapacitní USB-flashdisk a připojení k PC (pod ochranným krytem)
- **4 X1 až X3**: 9-pinové D-sub připojení pro snímače s TTL-rozhraním

# **5.4 Připojení kodérů**

- Sundejte a uložte krytky proti prachu
- ▶ Veďte kabely podle verze uchycení
- **Další informace:** ["Montáž", Stránka 30](#page-29-0)
- Připojte pevně kabely kodéru k příslušným přípojkám

**Další informace:** ["Přehled produktu", Stránka 37](#page-36-0)

Mají-li konektory kabelů zajišťovací šroubky, tak je nedotahujte příliš silně

### **Uspořádání pinů X1 až X3**

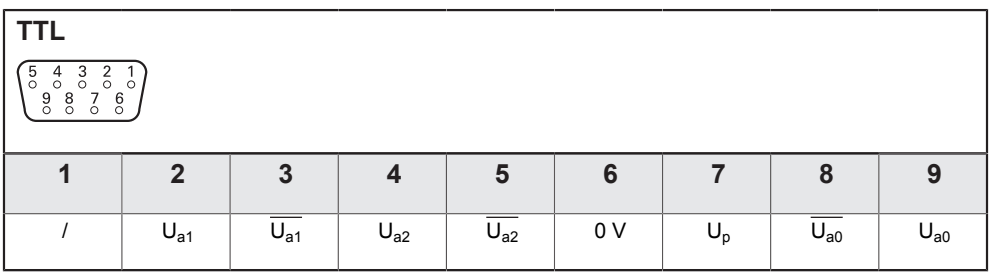

# **5.5 Připojení USB-zařízení**

- Otevřít krytku proti prachu
- Připojit USB-zařízení nebo kabel k příslušné přípojce

**Další informace:** ["Přehled produktu", Stránka 37](#page-36-0)

### **Uspořádání pinů X31**

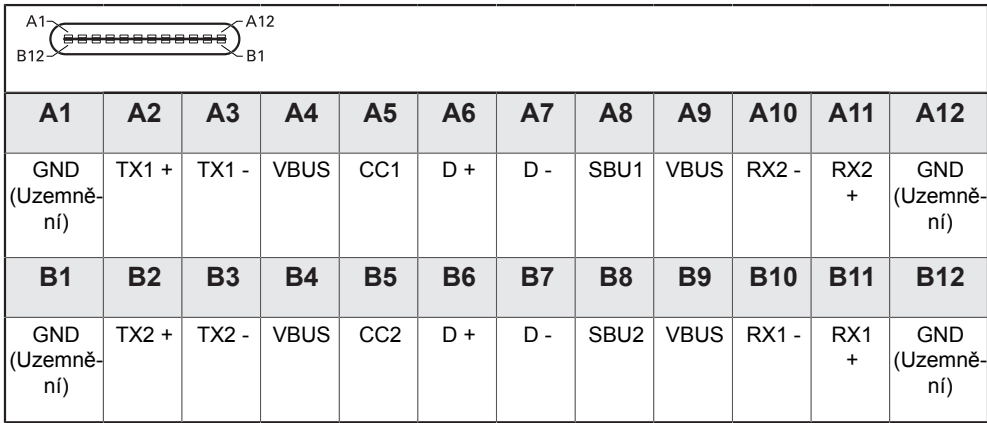

# **5.6 Připojení síťového napětí**

# **VAROVÁNÍ**

**Nebezpečí úrazu elektrickým proudem!**

Nesprávné uzemnění elektrických přístrojů může způsobit vážné zranění nebo usmrcení elektrickým proudem.

- Vždy používejte 3vodičové napájecí šňůry
- Ujistěte se, že ochranný vodič je správně připojen k uzemnění elektroinstalace budovy

# **VAROVÁNÍ**

**Použití napájecí šňůry, která nesplňuje vnitrostátní požadavky příslušné země, v níž je výrobek namontován znamená riziko požáru.**

Nesprávné uzemnění elektrických přístrojů může způsobit vážné zranění nebo usmrcení elektrickým proudem.

- ► Používejte pouze napájecí šňůry, které splňují alespoň vnitrostátní požadavky příslušné země, v níž je výrobek namontován.
- Použijte napájecí šňůru, která splňuje požadavky na připojení napájení do uzemněné zásuvky se 3 vodiči

**Další informace:** ["Přehled produktu", Stránka 37](#page-36-0)

#### **Rozložení pinů napájení**

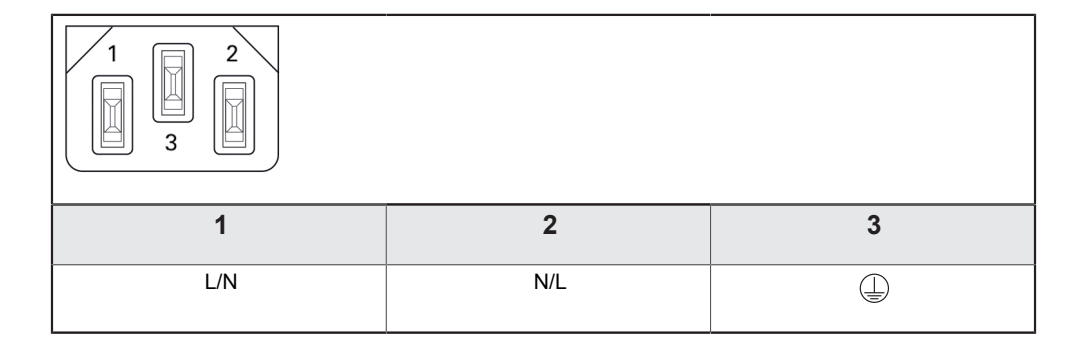

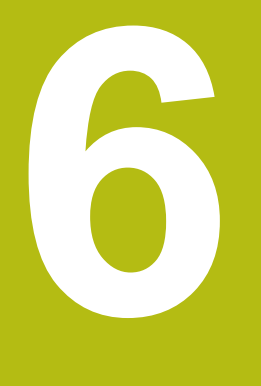

# **Základy polohování**

# **6.1 Přehled**

Tato kapitola popisuje základní polohovací informace.

# **6.2 Počátky**

Výkres součástky určuje určité body na obrobku (příklad: "roh") jako absolutní počátek a možná jeden nebo více bodů jako relativní nulové body.

Postup nastavení nulového bodu určí tyto body jako počátek absolutního nebo relativního souřadného systému. Obrobek, který je vyrovnán s osami stroje, se přesune do určité polohy vzhledem k nástroji. Indikace se nastaví na nulu (resetuje se).

# **6.3 Aktuální poloha, cílová poloha a zbývající vzdálenost**

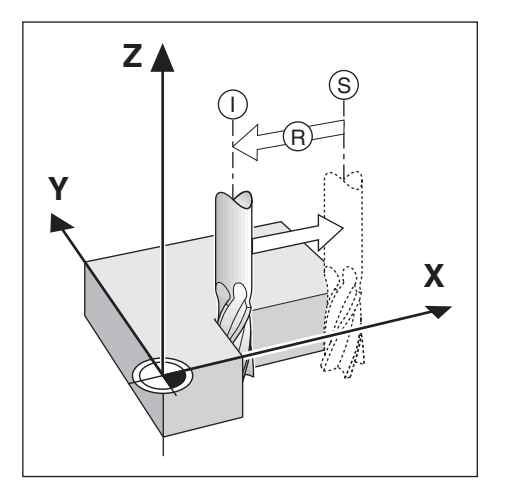

Poloha nástroje v libovolném okamžiku se nazývá Aktuální poloha **I**, zatímco poloha do které se má nástroj přesunout se nazývá Cílová poloha **S**. Vzdálenost od Aktuální polohy do Cílové polohy se nazývá Zbývající vzdálenost **R**.

# **6.4 Absolutní polohy obrobku**

Každá poloha na obrobku je jednoznačně určena svými absolutními souřadnicemi.

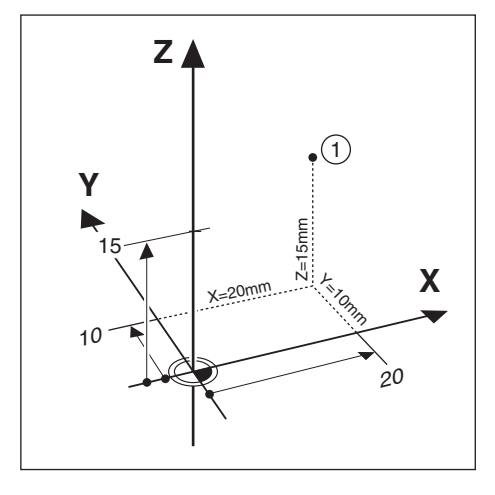

**Příklad:** Absolutní souřadnice polohy **1**:

 $X = 20$  mm

 $Y = 10$  mm

 $Z = 15$  mm

Pokud obrobek vrtáte nebo frézujete podle výkresu s absolutními souřadnicemi, tak se nástroj pohybuje podle souřadnic.

# **6.5 Přírůstkové polohy obrobku**

Poloha může být také vztažena k předcházející cílové poloze. V tom případě je relativním počátkem vždy poslední cílová poloha. Tyto souřadnice jsou označovány jako přírůstkové, nebo inkrementální souřadnice (inkrement = přírůstek). Nazývají se rovněž inkrementální, nebo řetězové míry, protože polohy jsou definovány jako řetěz rozměrů. Inkrementální souřadnice jsou označeny předponou **I**.

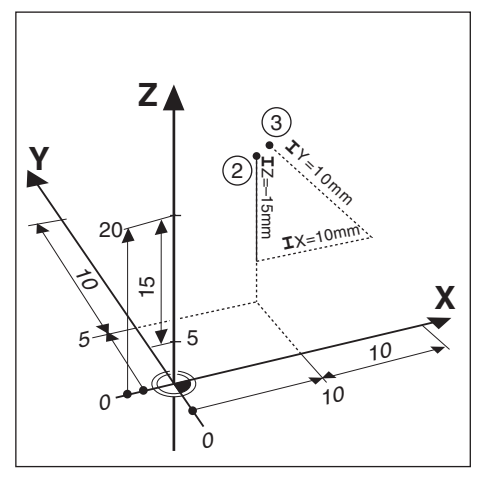

**Příklad:** Inkrementální souřadnice polohy **3** vztažené k poloze **2**.

Absolutní souřadnice polohy **2**:

- $X = 10$  mm
- $Y = 5$  mm

 $Z = 20$  mm

Inkrementální souřadnice polohy **3**:

 $IX = 10$  mm

**I**Y = 10 mm

 $IZ = 15$  mm

Pokud obrobek vrtáte nebo frézujete podle výkresu s přírůstkovými souřadnicemi, tak se nástroj pohybuje o velikost souřadnic.

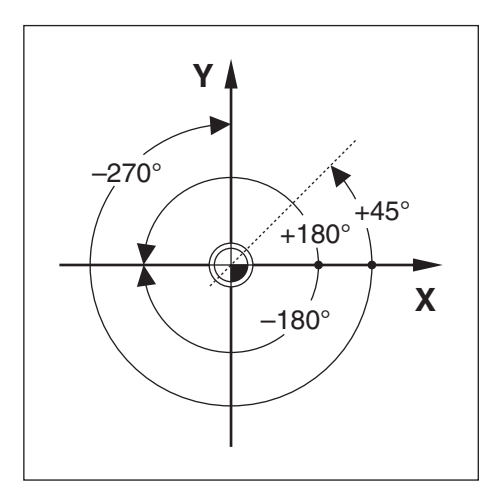

Referenční osa nulového úhlu je poloha 0,0°. Je definována jako jedna ze dvou os v rovině otáčení. Následující tabulka definuje nulový úhel, poloha úhlu je přitom nulová pro tři možné roviny otáčení.

Pro úhlové polohy jsou definované tyto referenční osy:

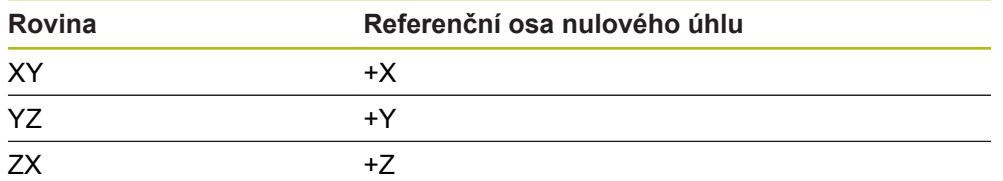

Kladný směr otáčení je proti směru hodinových ručiček při pohledu na pracovní rovinu ve směru záporné osy nástroje.

**Příklad:** Úhel v pracovní rovině X / Y

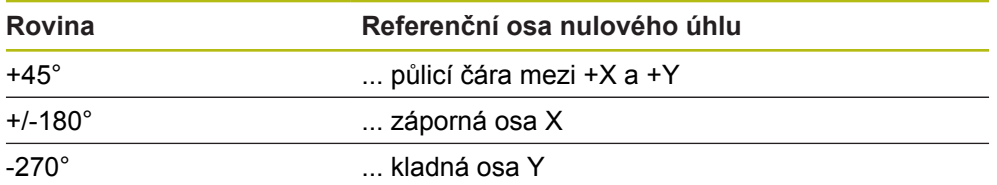

# **6.7 Poloha čtecí hlavy**

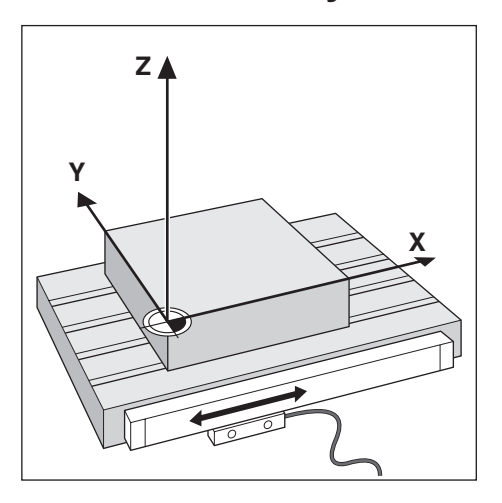

Poloha čtecí hlava poskytuje zpětnou vazbu pro produkt, který převádí pohyb os stroje na elektrické signály. Produkt neustále vyhodnocuje tyto signály, vypočítává aktuální polohy os stroje a zobrazuje polohy jako číselnou hodnotu na displeji.

Jestliže dojde k přerušení elektrického napájení, nebude již vypočtená poloha odpovídat aktuální poloze. Po obnovení napájení můžete obnovit tento vztah s použitím referenčních značek na kodéru. Tento produkt poskytuje funkci Vyhodnocení referenčních značek (REF).

# **6.8 Referenční značky kodéru**

Kodéry obvykle obsahují jednu nebo více referenčních značek, které funkce Vyhodnocení referenčních značek používá k obnovení poloh počátků po výpadku napájení. Pro referenční značky jsou k dispozici dvě možnosti:

- Pevné referenční značky
- Rozdílově kódované referenční značky

#### **Pevné referenční značky**

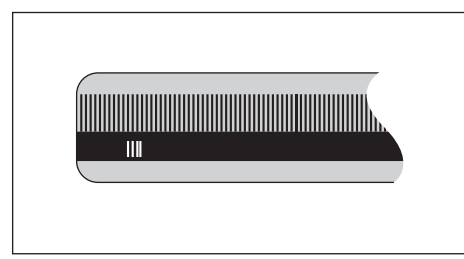

Kodéry, které mají jednu nebo více značek v pevných intervalech, musí správně obnovit počátky. Je nutné použít přesně stejnou referenční značku, během procedury obnovení referenčních značek, která byla použita při prvním nastavení počátku.

#### **Polohový Trac (distančně kódované referenční značky)**

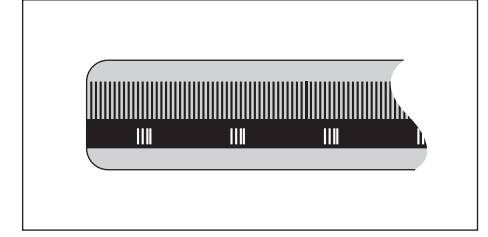

Kodéry, které mají značky oddělené specifickým kódovacím vzorem umožňují produktu použít jakoukoli dvojici značek v délce kodéru k obnově předchozích počátků. Tato konfigurace znamená, že budete muset pojíždět pouze méně než 20 mm kdekoliv podél kodéru k obnovení počátku po zapnutí stroje.

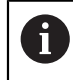

Nastavený počátek nelze obnovit v jednotlivých cyklech napájení, pokud nebyly referenční značky přejety před nastavením počátku.

**Základní provoz**

<span id="page-48-0"></span>**7**

# **7.1 Přehled**

Tato kapitola popisuje ovládací prvky produktu a uživatelské rozhraní, stejně jako jeho základní funkce.

# **7.2 Přední panel a tlačítka**

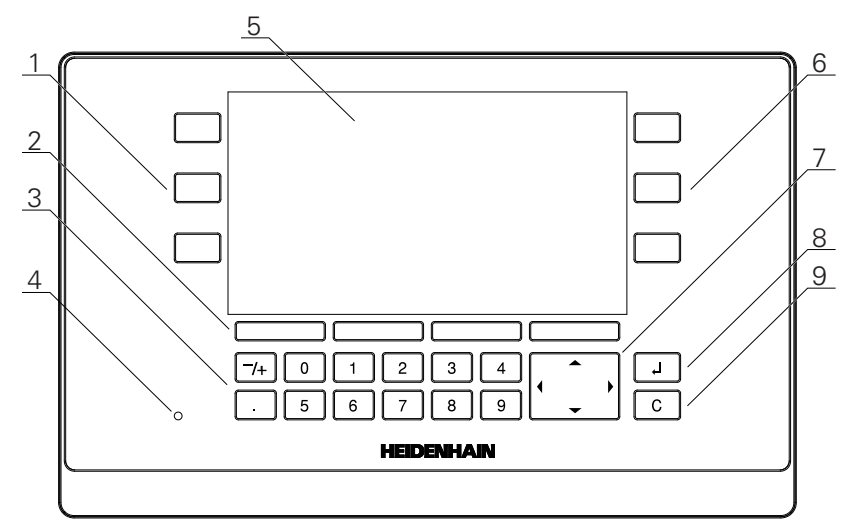

- **1** Osová tlačítka pro ovládání levou rukou
- **2** Softtlačítka
- **3** Číselné klávesy
- **4** Kontrolka napájení LED
- **5** Displej
- **6** Osová tlačítka pro ovládání pravou rukou
- **7** Směrová tlačítka
- **8** Klávesa Enter
- **9** Klávesa vymazání

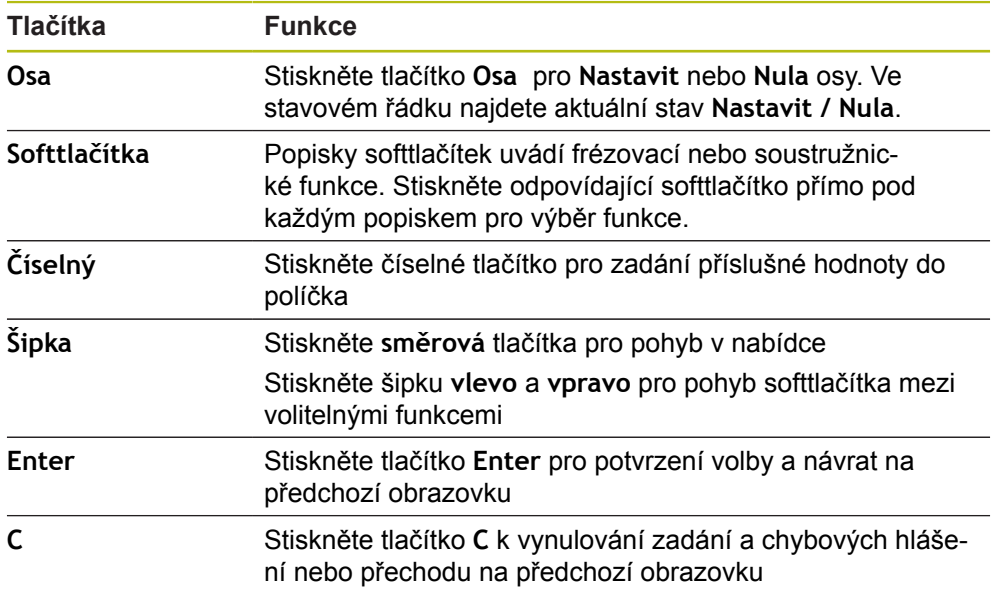

# **7.3 Zapnutí/Vypnutí**

# **7.3.1 Zapnutí**

A

Před použitím produktu musíte provést jeho uvedení do provozu. Podle účelu použití budete možná muset nakonfigurovat další parametry nastavení.

**Další informace:** ["Uvedení do provozu", Stránka 63](#page-62-0)

Jak přístroj zapnout:

- Zapněte vypínač napájení Je umístěn na zadní straně.
- Přístroj se zapne. Chvíli počkejte.
- Pokud je to úplně první zapnutí přístroje nebo po obnovení továrního nastavení, tak se zobrazí obrazovka první konfigurace
- Stiskněte **Průvodce instalace** pro přechod do **Průvodce instalace**

nebo

Stiskněte jakékoliv tlačítko pro pokračování

# **7.3.2 Vypnutí**

Jak přístroj vypnout:

- Vypněte vypínač napájení Je umístěn na zadní straně
- Přístroj se vypne

# **7.4 Uživatelské rozhraní**

# **7.4.1 Rozložení na obrazovce**

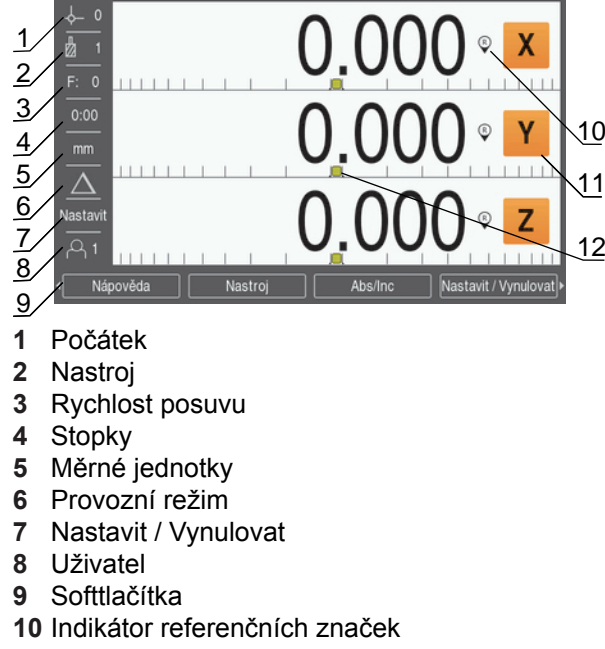

- **11** Popisky os
- **12** Grafická polohovací pomůcka

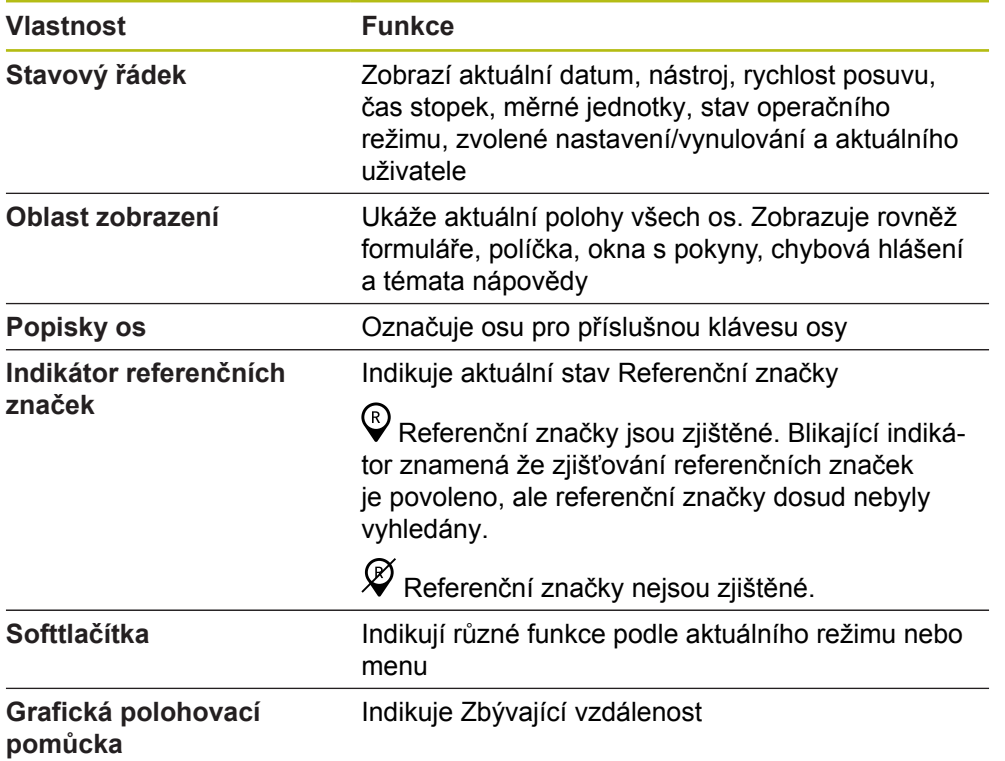

# **7.4.2 Softtlačítka**

Na výběr je několik stránek softtlačítek funkcí v některém provozním režimu. Jak se pohybovat na stránkách se softtlačítky:

Stiskněte směrovou klávesu **vlevo** nebo **vpravo** k procházení každé stránky

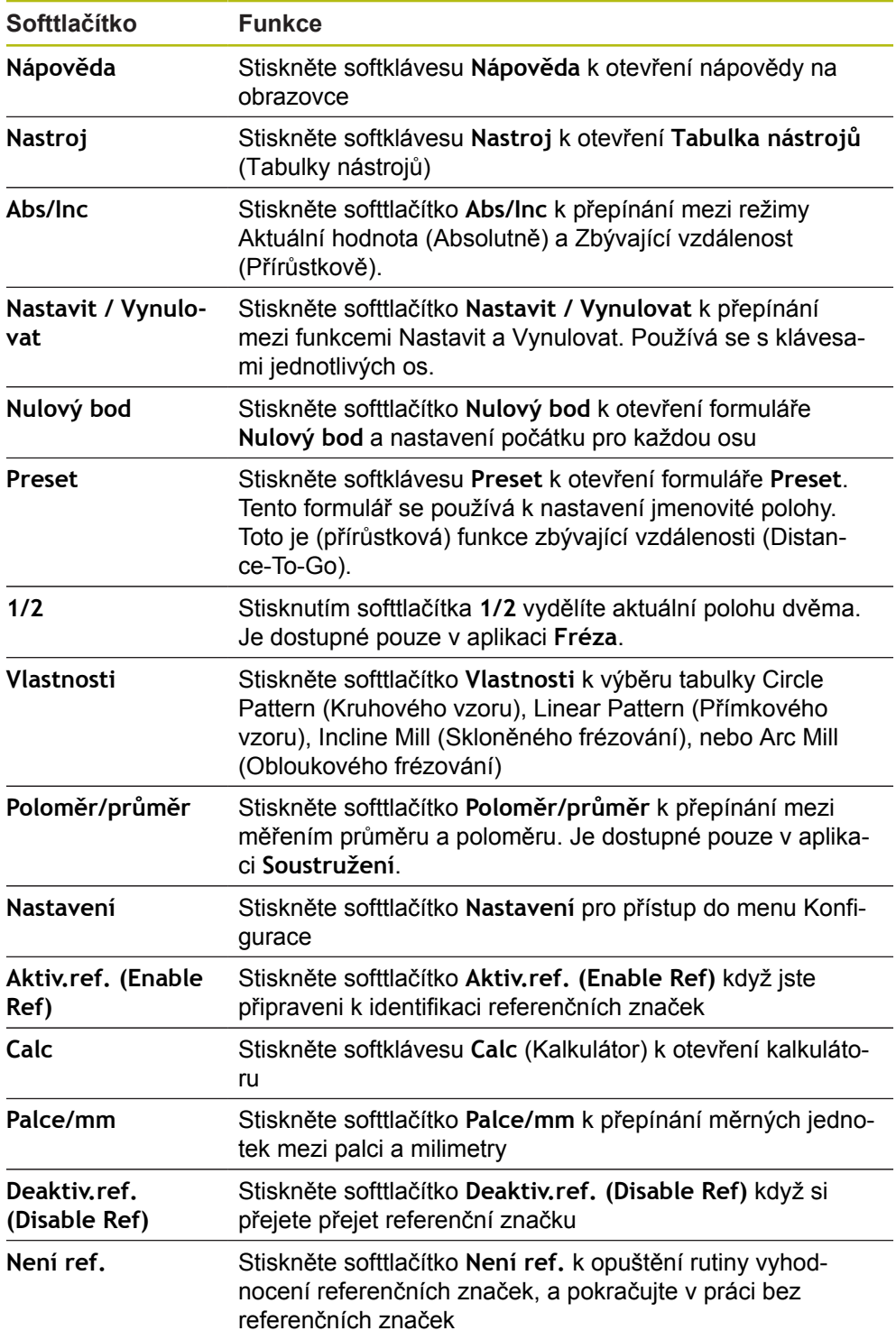

# **7.4.3 Grafická polohovací pomůcka**

Při polohování do další jmenovité polohy produkt pomáhá zobrazením zbývající vzdálenosti, stejně jako grafickou polohovací pomůckou ("dojíždění do nuly"). Měřítko se zobrazí pod každou osou kterou dojíždíte do nuly. Grafická polohovací pomůcka je malý čtvereček, který symbolizuje osové saně.

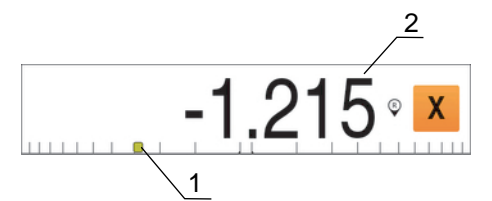

- **1** Grafická polohovací pomůcka (osové saně)
- **2** Zbytková dráha

Při polohování do další jmenovité polohy produkt pomáhá zobrazením zbývající vzdálenosti, stejně jako grafickou polohovací pomůckou ("dojíždění do nuly"). Měřítko se zobrazí pod každou osou kterou dojíždíte do nuly. Grafická polohovací pomůcka je malý čtvereček, který symbolizuje osové saně.

Polohovací pomůcka se pohybuje po stupnici když jsou osové saně v rozmezí ± 5 mm od jmenovité polohy.

Barva se také mění následujícím způsobem:

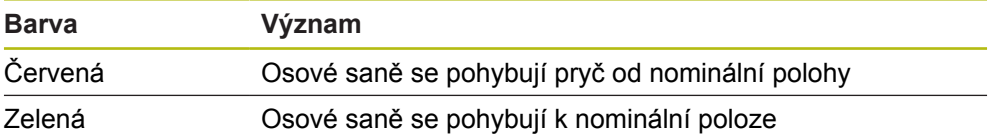

### **7.4.4 Provozní režimy**

Produkt má dva režimy:

- Zbývající vzdálenost (inkrementálně)
- Aktuální hodnota (absolutně)

#### **Režim Zbývající vzdálenost (inkrementálně)**

Režim Zbývající vzdálenost vám umožňuje přibližovat se k cílovým polohám dojížděním osou do nuly a přejíždět do polohy, založené na její vzdálenosti od vynulované polohy.

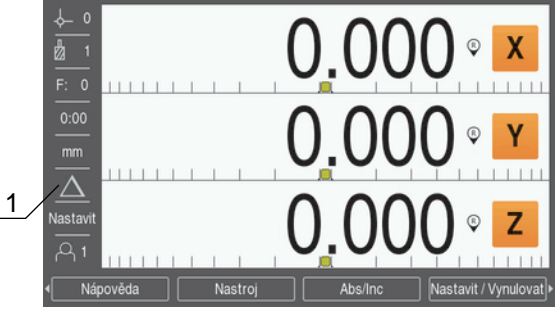

**1** Režim Zbývající vzdálenost (Inc)

#### **Režim Aktuální hodnota (absolutně)**

V režimu Aktuální hodnoty se vždy zobrazuje současná skutečná poloha nástroje vzhledem k aktivnímu počátku. V tomto režimu probíhají všechny pohyby pojezdem, dokud se zobrazení neshoduje s cílovou polohou, kterou požadujete.

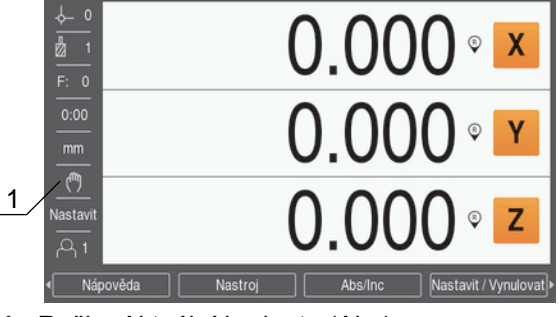

**1** Režim Aktuální hodnota (Abs)

**Změna provozního režimu**

Jak změnit provozní režim:

Stisknutím softtlačítka **Abs/Inc** můžete přepínat mezi provozními režimy

### **7.4.5 Stopky**

Na obrazovce DRO **Stopky** ukazují minuty a sekundy do dosažení 59:59, pak se zobrazí hodiny a minuty. **Stopky** ukazují uplynulý čas. Hodiny se spouští od 0:00.

**Stopky** mohou být také ovládány v menu **Nastavení práce (Job Setup)**. **Další informace:** ["Stopky", Stránka 83](#page-82-0)

#### **Spouštění a zastavování Stopky**

Jak spustit nebo zastavit **Stopky**:

- Stisknutím tlačítka **.** (desetinné tečky) na numerické klávesnici můžete **Stopky** spustit nebo zastavit
- Políčko s uplynulým časem ve stavovém řádku ukazuje celkovou akumulovanou dobu

#### **Resetování Stopky**

Jak resetovat **Stopky**:

Stiskněte tlačítko **0** (nula) na číslicové klávesnici pro reset času **Stopky**

# **7.4.6 Kalkulátor**

**Kalkulátor** je schopen zvládat vše od jednoduché aritmetiky po komplexní trigonometrii a výpočty otáček (RPM).

**Jak používat Standard/Trig Kalkulátor**

Jak otevřít **Kalkulátor**:

- Stiskněte softklávesu **Calc**
- Stiskněte softklávesu **Standard/Trig**

Trigonometrické funkce obsahují všechny trigonometrické operátory a také mocniny a odmocniny. Kdykoli počítáte SIN, COS nebo TAN úhlu tak nejprve zadejte úhel a pak stiskněte příslušnou softklávesu.

Potřebujete-li zadat více než jeden výpočet do číselného políčka, tak kalkulačka provede násobení a dělení před sčítáním a odčítáním.

**Příklad** Pokud jste zadali 3 + 1 ÷ 8, tak kalkulačka vydělí jedna osmi a pak přidá tři s výsledkem 3,125.

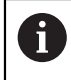

Hodnoty úhlu používají aktuálně vybraný formát úhlu v desetinných stupních nebo radiánech.

### **Jak používat RpmKalkulátor**

**Rpm Kalkulátor** se používá k určení **ot/min** (nebo povrchové řezné rychlosti) na základě zadaného průměru nástroje (dílce u soustružnických aplikací). Zobrazené hodnoty jsou pouze příklady. V příručce výrobce nástroje ověřte rozsahy otáček vřetena pro daný nástroj.

#### Jak používat **RpmKalkulátor**

- Stiskněte softklávesu **Calc**
- Stiskněte softklávesu **ot/min** k otevření formuláře **Rpm Kalkulátor**.

**Rpm Kalkulátor** vyžaduje nástrojový **Průměr** pro aplikaci **Fréza**. Výchozí hodnota **Průměr** bude nastavena na **Průměr** aktuálního nástroje. Jestliže od zapnutí jednotky nebyla zadána žádná hodnota, je výchozí hodnota 0.

- K zadání **Průměr** používejte číslicovou klávesnici
- Pokud je vyžadována **Obvodová rychlost** zadejte hodnotu na číselné klávesnici

Pokud je zadána **Obvodová rychlost** vypočítá se odpovídající hodnota **ot/min**.

- Stiskněte softklávesu **Jednotky** k zobrazení **Jednotky** v palcích nebo mm
- Stiskněte tlačítko **C** k ukončení **Rpm Kalkulátor** a uložení aktuálních dat

## **7.4.7 Nápověda**

Integrované provozní pokyny poskytují kontextovou **Nápověda** při provozu produktu.

Jak otevřít Návod k obsluze:

- Stiskněte softklávesu **Nápověda**
- Zobrazí se informace relevantní pro aktuální operaci
- Stiskněte směrové klávesy **Nahoru** nebo **Dolů** k přechodu o stránku nahoru nebo dolů
- Stiskněte směrové tlačítko **vlevo** nebo **vpravo** pro přechod na předchozí nebo následující téma

Chcete-li opustit návod k obsluze:

Stiskněte tlačítko **C**

### **7.4.8 Formulář zadávání dat**

Informace požadované pro různé provozní funkce a parametry nastavení se zadávají prostřednictvím formulářů pro zadávání dat. Tyto formuláře se objeví po výběru témat která vyžadují další informace. Každý formulář obsahuje specifická políčka pro zadání potřebných informací.

#### **Potvrzování změn**

Jak potvrdit změny:

Stiskněte tlačítko **Enter** pro aplikaci zvolených změn parametrů

### **Zrušení změn**

Jak zrušit změny:

Stiskněte tlačítko **C** k návratu na předchozí obrazovku bez uložení změn

### **7.4.9 Vyhodnocení referenčních značek**

Funkce Vyhodnocení referenčních značek automaticky znovu zavádí vztah mezi polohami saní v osách a zobrazenými hodnotami, který byl naposledy definován nastavením počátku.

Indikátor Referenční značky se rozbliká pro každou osu s kodérem, který má referenční značky. Indikátor přestane blikat po přejetí referenčních značek.

### **Aktivace referenčních značek**

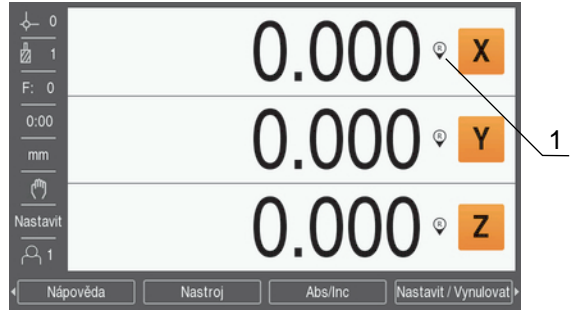

**1** Referenční značky jsou povolené

Jak aktivovat referenční značky:

- Přejeďte přes referenční značky v každé ose pro aktivaci reference
- Po přejetí referenčních značek přestane indikátor blikat

### **Jak pracovat s referenčními značkami**

Přístroj se může používat také bez přejetí referenčních značek.

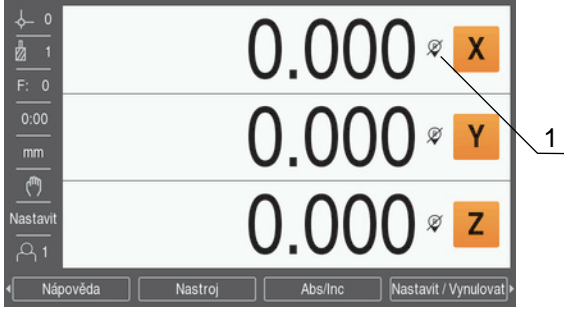

**1** Referenční značky nejsou povolené

Jak pracovat bez referenčních značek:

- Stiskněte softtlačítko **Není ref.** k opuštění rutiny vyhodnocení referenčních značek, a pokračujte
- Po vyřazení referenčních značek bude mít indikátor přes to dopředné lomítko, znamenající že referenční značky byly zrušeny

#### **Obnovení referenčních značek**

Referenční značky můžete povolit kdykoli poté, co byly zakázány Jak obnovit referenční značky:

Stiskněte softtlačítko **Aktiv.ref. (Enable Ref)** k aktivaci rutiny vyhodnocení referenčních značek

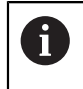

Je-li kodér nastaven bez referenčních značek, tak se indikátor reference nezobrazí. Počátek nastavený v ose bude po vypnutí napájení ztracen.

### **7.4.10 Volba určité referenční značky**

Přístroj poskytuje možnost vybrat konkrétní referenční značku na kodéru. To je důležité při používání kodérů s pevnými referenčními značkami.

Jak zvolit určitou referenční značku:

- Stiskněte softtlačítko **Deaktiv.ref. (Disable Ref)**
- Rutina vyhodnocení se pozastaví. Všechny referenční značky, které jsou přejeté během pohybu kodéru, jsou ignorovány.
- Přejetí nežádoucích referenčních značek
- Stiskněte softtlačítko **Aktiv.ref. (Enable Ref)**
- Vybere se další referenční značka, která je přejetá.
- Přejetí žádoucí referenční značky
- Opakování tohoto procesu pro všechny požadované referenční značky
- ► Stiskněte softtlačítko Není ref. ke zrušení rutiny po zijštění všech požadovaných os
- Pouze osy, které jsou potřeba, vyžadují přejezd referenčních značek. Když se najdou všechny referenční značky, tak se produkt automaticky vrátí na obrazovku DRO.

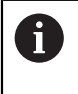

Produkt neukládá nulové body, pokud nejsou referenční značky přejety. Vztah mezi polohami saní v osách a zobrazovanými hodnotami nebude obnoven po přerušení napájení nebo vypnutí.

### **7.4.11 Chybová hlášení**

Pokud dojde během práce s přístrojem k chybě, tak se objeví na displeji hlášení s vysvětlením co chybu způsobilo.

**Další informace:** ["Co mám dělat, když ...", Stránka 131](#page-130-0)

Jak chybové hlášení odstranit:

- Stiskněte tlačítko **C**
- Chybové hlášení se smaže a může pokračovat normální provoz

### **7.4.12 Nabídky Nastavení**

Přístroj má dvě nabídky pro nastavení provozních parametrů:

- **Nastavení instalace**
- **Nastavení práce (Job Setup)**

#### **Nastavení instalace**

Menu **Nastavení instalace** se používá k přípravě parametrů kodérů, zobrazení a komunikace.

**Další informace:** ["Nastavení instalace", Stránka 66](#page-65-0)

Jak se dostat do menu **Nastavení instalace**:

- Stiskněte softklávesu **Nastavení**
- Zvolte **Nastavení instalace**
- Zobrazí se opce **Nastavení instalace**

**Nastavení práce (Job Setup)**

Menu **Nastavení práce (Job Setup)** se používá k seřízení specifických požadavků na obrábění pro každou práci.

**Další informace:** ["Nastavení práce \(Job Setup\)", Stránka 81](#page-80-0)

Jak se dostat do menu **Nastavení práce (Job Setup)**:

- Stiskněte softklávesu **Nastavení**
- Volba **Nastavení práce (Job Setup)**
- Zobrazí se možnosti **Nastavení práce (Job Setup)**

# **7.5 Správa uživatelů**

Menu **Správa uživatelů** nabízí **Přihlášení správce** a správu **Nastavení práce uživatele**.

### <span id="page-59-0"></span>**7.5.1 Přihlášení správce**

**Přihlášení správce** vám umožňuje spravovat uživatele v menu **Správa uživatelů** a měnit parametry konfigurace v menu **Nastavení instalace**. **Další informace:** ["Nastavení instalace", Stránka 66](#page-65-0)

Jak se přihlásit jako správce (Supervisor):

- Stiskněte softklávesu **Nastavení**
- ▶ Otevřete v tomto pořadí:
	- **Správa uživatelů**
	- **Přihlášení správce**
- Zadejte **Heslo** '95148'
- Stiskněte tlačítko **Enter**.

### **7.5.2 Nastavení práce uživatele**

Když jsou konfigurované parametry **Nastavení práce (Job Setup)** tak se automaticky uloží pod zvoleným uživatelem.

**Další informace:** ["Nastavení práce \(Job Setup\)", Stránka 81](#page-80-0)

**Zvolení Uživatel**

Jak zvolit **Uživatel**:

- Stiskněte softklávesu **Nastavení**
- ▶ Otevřete v tomto pořadí:
	- **Správa uživatelů**
	- **Nastavení práce uživatele**
- Použijte směrové klávesy **Nahoru** a **Dolů** k prosvětlení **Zátěž** pro daného **Uživatel**
- Stiskněte tlačítko **Enter**.
- Zvolený **Uživatel** se zobrazí ve stavovém řádku
- Stiskněte dvakrát tlačítko **C** k návratu na obrazovku DRO.

### **Uložení Nastavení práce uživatele**

Jak uložit **Nastavení práce uživatele**:

- Zvolte **Uživatel**
- Konfigurujte parametry **Nastavení práce (Job Setup)** pro uživatele

**Další informace:** ["Nastavení práce \(Job Setup\)", Stránka 81](#page-80-0)

- Parametry **Nastavení práce (Job Setup)** se automaticky uloží pro zvoleného uživatele.
- Zvolte jiného **Uživatel** a tyto kroky opakujte, dokud nejsou všichni požadovaní uživatelé nastaveni

### **Úroveň správce Nastavení práce uživatele**

Správce může vytvořit výchozí sadu parametrů **Nastavení práce (Job Setup)** a použít nastavení k resetu konfigurace uživatele.

**Další informace:** ["Přihlášení správce", Stránka 60](#page-59-0)

**Vytvoření výchozí sady parametrů Nastavení práce (Job Setup)**

Jak vytvořit výchozí **Nastavení práce uživatele**:

- Zvolte **Uživatel-0**
- Konfigurujte parametry **Nastavení práce (Job Setup)** pro **Uživatel-0**

**Další informace:** ["Nastavení práce \(Job Setup\)", Stránka 81](#page-80-0)

Parametry **Nastavení práce (Job Setup)** se automaticky uloží pro uživatele

#### **Resetování Nastavení práce uživatele**

Jak resetovat individuálního **Uživatel**:

- Zvolte **Uživatel**
- Stiskněte směrovou klávesu **Vpravo** k otevření rozbalovací nabídky
- Stiskněte směrovou klávesu **Dolů** k prosvětlení **Reset**
- Stiskněte klávesu **Enter** pro zvolení **Reset**
- Stiskněte tlačítko **Enter** pro reset parametrů **Nastavení práce (Job Setup)** zvoleného uživatele do nastavení **Uživatel-0**

Jak resetovat **Všichni uživatelé**:

- Zvolte **Všichni uživatelé**:
- Stiskněte tlačítko **Enter** pro reset parametrů **Nastavení práce (Job Setup)** všech uživatelů do nastavení **Uživatel-0**

<span id="page-62-0"></span>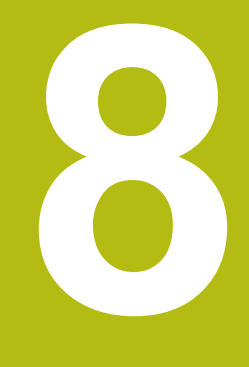

**Uvedení do provozu**

# **8.1 Přehled**

Před prováděním činností popsaných v této části,si nejdříve přečtěte kapitolu "Základní operace". Je nutné, abyste vše pochopili. **Další informace:** ["Základní provoz", Stránka 49](#page-48-0)

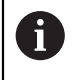

 $\mathbf{i}$ 

Následující kroky musí provádět pouze kvalifikovaný personál. **Další informace:** ["Kvalifikace personálu", Stránka 21](#page-20-0)

Během uvádění do provozu se přístroj konfiguruje pro používání.

Parametry, které se během uvádění do provozu změní, lze resetovat do továrního nastavení.

**Další informace:** ["Výchozí hodnoty", Stránka 75](#page-74-0)

#### **Záloha konfigurace**

Konfigurační data mohou být po uvedení do provozu zálohována. Konfigurační data mohou být znovu použita pro podobné přístroje.

**Další informace:** ["Konfigurační parametry", Stránka 66](#page-65-1)

# **8.2 Průvodce instalací**

Při prvním zapnutí přístroje je k dispozici **Průvodce instalací**. Tento průvodce vás postupně provede obecnými parametry pro uvedení do provozu.

Informace o jednotlivých parametrech, které jsou součástí **Průvodce instalací** lze nalézt v části Nastavení v této příručce.

**Další informace:** ["Nastaveni", Stránka 119](#page-118-0)

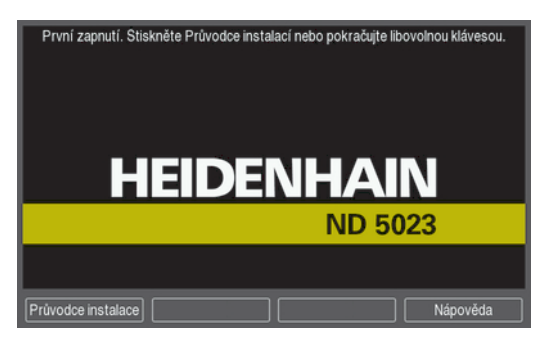

**Průvodce instalací** nabízí možnosti konfigurace následujících parametrů:

- **Jazyk**
- **Nastavení snímače**
- **Nastavení výstupu**
- **Typ snímače**
- **(Readout) Aplikace**
- **Počet os**
- **Rozlišení snímače Referenční**

**Konfigurace displeje Rozlišení displeje**

**Barevný režim**

**Štítek Zobrazit barevné schéma**

- **značka**
- **Směr počítání**
- 
- **Monitorování chyb**
- **Otevření Průvodce instalací**
- Jak se dostat k **Průvodce instalací** z první spouštěcí obrazovky:
- Stiskněte softklávesu **Průvodce instalací**
- Otevře se **Průvodce instalací**

#### **Pohyb v Průvodce instalací**

- Stiskněte směrovou klávesu **Vpravo** k otevření rozbalovací nabídky parametrů.
- Stiskněte směrovou klávesu **Nahoru** nebo **Dolů** k prosvětlení opce parametru.
- Stiskněte klávesu **Enter** pro zvolení dané možnosti.
- Stiskněte softtlačítko **Další** pro přechod na další parametr
- nebo
- Stiskněte softtlačítko **Předchozí** pro návrat na předchozí parametr
- ▶ Opakujte tyto kroky, až jsou všechny parametry nastavené

# <span id="page-65-0"></span>**8.3 Nastavení instalace**

 $\mathbf i$ 

Menu **Nastavení instalace** se používá k přípravě parametrů kodérů a zobrazení parametrů.

**Další informace:** ["Nastaveni", Stránka 119](#page-118-0)

Parametry **Nastavení instalace** musí konfigurovat pouze kvalifikované osoby.

**Další informace:** ["Kvalifikace personálu", Stránka 21](#page-20-0)

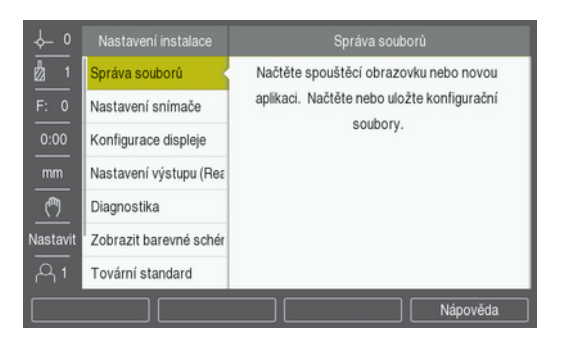

Jak se dostat do menu Nastavení instalace:

- Stiskněte softklávesu **Nastavení**
- Použijte směrové klávesy **Nahoru** nebo **Dolů** k prosvětlení **Nastavení instalace**.
- Stiskněte klávesu **Vpravo**.
- Zobrazí se menu **Nastavení instalace**

### <span id="page-65-1"></span>**8.3.1 Správa souborů**

#### **Konfigurační parametry**

Konfiguraci produktu lze zálohovat jako soubor, aby byla přístupná po resetování na tovární nastavení nebo pro instalaci na více produktech. V přístroji musí být pro tento účel uložen soubor s následujícími vlastnostmi:

- Formát souboru: DAT
- Název souboru: config.dat

#### **Import konfiguračních parametrů**

Jak importovat konfigurační parametry:

▶ Připojte USB-flashdisk, obsahující soubor config.dat do USB-portu

- Stiskněte softklávesu **Nastavení**
- ▶ Otevřete v tomto pořadí:
	- **Nastavení instalace**
	- **Správa souborů**

#### **Konfigurace Parametry**

- Stiskněte softklávesu **Import**
- Stiskněte klávesu **Enter** pro zahájení importu konfiguračních parametrů.
- Výstražné okno vás informuje, že bude přepsáno aktuální nastavení parametrů
- Stiskněte tlačítko **Enter** pro import konfiguračních parametrů a návrat do menu **Správa souborů**

nebo

#### **Export konfiguračních parametrů**

Jak exportovat konfigurační parametry:

- ▶ Vložte USB-flashdisk do USB-portu
- Stiskněte softklávesu **Nastavení**
- ▶ Otevřete sekvenci
	- **Nastavení instalace**
	- **Správa souborů**
	- **Konfigurace Parametry**
- Stiskněte softklávesu **Export**
- Stiskněte klávesu **Enter** pro zahájení exportu konfiguračních parametrů.
- Výstražné okno vás informuje, že aktuální nastavení parametrů bude exportováno na připojený USB-flashdisk

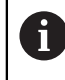

Soubor config.dat na USB-flashdisku se přepíše.

Stiskněte tlačítko **Enter** pro export konfiguračních parametrů a návrat do menu **Správa souborů**

nebo

Stiskněte tlačítko **C** ke zrušení operace

### **Tabulka Segmented LEC**

- Formát souboru: DAT
- Název souboru: slec\_1.dat (osa 1), slec\_2.dat (osa 2), slec\_3.dat (osa 3)

#### **Import Tabulka Segmented LEC**

Jak importovat **Tabulka Segmented LEC**:

- Stiskněte softklávesu **Nastavení**
- ▶ Otevřete sekvenci
	- **Nastavení instalace**
	- **Správa souborů**
	- **Tabulka Segmented LEC**
- Stiskněte softklávesu **Import**
- Stiskněte tlačítko **Enter** pro zahájení importu tabulky
- Pomocné okno vás informuje, že aktuální tabulka bude přepsána
- Stiskněte tlačítko **Enter** pro import tabulky a návrat do menu **Správa souborů** nebo
- Stiskněte tlačítko **C** ke zrušení operace

### **Export Tabulka Segmented LEC**

Jak exportovat **Tabulka Segmented LEC**:

- Stiskněte softklávesu **Nastavení**
- ▶ Otevřete sekvenci
	- **Nastavení instalace**
	- **Správa souborů**
	- **Tabulka Segmented LEC**
- Stiskněte softklávesu **Export**
- Stiskněte tlačítko **Enter** pro zahájení exportu tabulky
- Výstražné okno vás informuje, že aktuální tabulka bude exportována na připojený USB-flashdisk
- Stiskněte tlačítko **Enter** pro export tabulky a návrat do menu **Správa souborů** nebo
- Stiskněte tlačítko **C** ke zrušení operace

### **Tabulka nástrojů**

- Formát souboru: DAT
- Název souboru: tool\_mill.dat (aplikace Fréza), tool\_turn.dat (aplikace **Soustružení**)

### **Import Tabulka nástrojů**

Jak importovat **Tabulka nástrojů**

- Stiskněte softklávesu **Nastavení**
- ▶ Otevřete sekvenci
	- **Nastavení instalace**
	- **Správa souborů**
	- **Tabulka nástrojů**
- Stiskněte softklávesu **Import**
- Stiskněte tlačítko **Enter** pro zahájení importu tabulky
- Pomocné okno vás informuje, že aktuální tabulka bude přepsána
- Stiskněte tlačítko **Enter** pro import tabulky a návrat do menu **Správa souborů**

nebo

Stiskněte tlačítko **C** ke zrušení operace

### **Export Tabulka nástrojů**

Jak exportovat **Tabulka nástrojů**

- Stiskněte softklávesu **Nastavení**
- ▶ Otevřete sekvenci
	- **Nastavení instalace**
	- **Správa souborů**
	- **Tabulka nástrojů**
- Stiskněte softklávesu **Export**
- Stiskněte tlačítko **Enter** pro zahájení exportu tabulky
- Výstražné okno vás informuje, že aktuální tabulka bude exportována na připojený USB-flashdisk
- Stiskněte tlačítko **Enter** pro export tabulky a návrat do menu **Správa souborů**

nebo

### **Návod k obsluze**

Jak nahrát Návod k obsluze:

- Stiskněte softklávesu **Nastavení**
- ▶ Otevřete sekvenci
	- **Nastavení instalace**
	- **Správa souborů**
	- **Návod k obsluze**
- Stiskněte softklávesu **Nahrát**
- Stiskněte klávesu **Enter** pro zahájení nahrání **Návod k obsluze**.
- Pomocné okno vás bude informovat, že bude nahrán **Návod k obsluze**.
- Stiskněte tlačítko **Enter** pro nahrání **Návod k obsluze** a návrat do menu **Správa souborů**

nebo

Stiskněte tlačítko **C** ke zrušení operace

### **Obrazovka po zapnutí**

Můžete definovat OEM-specifickou **Obrazovka po zapnutí**, to znamená že po zapnutí se zobrazí název společnosti nebo logo. V přístroji musí být pro tento účel uložen obrazový soubor s následujícími vlastnostmi:

- Formát souboru: 24bitová bitmapa
- Velikost obrázku: 800 x 480 px
- Název souboru: OEM\_SplashScreen.bmp

Jak nahrát **Obrazovka po zapnutí**:

- Připojte USB-flashdisk, obsahující soubor s **Obrazovka po zapnutí**, k USBportu přístroje
- Stiskněte softklávesu **Nastavení**
- ▶ Otevřete sekvenci
	- **Nastavení instalace**
	- **Správa souborů**
	- **Obrazovka po zapnutí**
- Stiskněte softklávesu **Nahrát**
- Stiskněte klávesu **Enter** pro zahájení nahrání **Obrazovka po zapnutí**.
- Výstražné okno vás bude informovat že bude nahrána **Obrazovka po zapnutí**
- Stiskněte tlačítko **Enter** pro nahrání **Obrazovka po zapnutí** a návrat do menu **Správa souborů**

nebo

## **Software produktu**

Jak instalovat aktualizaci **Software produktu**:

- Stiskněte softklávesu **Nastavení**
- ▶ Otevřete sekvenci
	- **Nastavení instalace**
	- **Správa souborů**
	- **Software produktu**
- Stiskněte softklávesu **Instalace**
- Stiskněte klávesu **Enter** pro zahájení instalace aktualizace softwaru.
- Výstražné okno vás informuje, že bude instalována aktualizace softwaru
- Stiskněte klávesu **Enter** pro instalaci aktualizace softwaru
- Přístroj se restartuje

nebo

### **8.3.2 Nastavení snímače**

Parametry **Nastavení snímače** slouží ke konfiguraci každého vstupu kodéru.

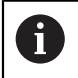

Postup seřízení je stejný pro každou osu. V následující části je popsána konfigurace jedné osy. Opakujte tento postup pro každou osu.

Jak nastavit kodér:

- Stiskněte softklávesu **Nastavení**
- ▶ Otevřete sekvenci
	- **Nastavení instalace**
	- **Nastavení snímače**
- ▶ Zvolte kodér, který má být nastaven:
	- **X1**
	- **X2**
	- **X3**
- Zobrazí se parametry **Nastavení snímače** pro zvolenou osu
- Zvolte **Typ snímače**:
	- **Lineární**
	- **Rotační**
	- **Rotační (lineární)**: Rotační kodér je připojen k vodicímu šroubu
- Stiskněte softklávesu **µm/palce** pro volbu požadovaného **Rozlišení** měrových jednotek
	- **µm**
	- **palce**
- Zvolte požadované **Rozlišení**:

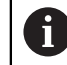

**Rozlišení** může být také nastaveno pohybem osy v obou směrech.

- Stiskněte klávesu **Enter** pro potvrzení volby
- Zvolte požadovaný typ **Referenční značka**:
	- **Žádné**: bez referenčního signálu
	- **Jednotlivý**: jednotlivá referenční značka
	- **Kódováno / 1000** : Kódovaný kodér s rozestupy 1000 referenčních značek
	- **Kódováno / 2000** : Kódovaný kodér s rozestupy 2000 referenčních značek
- Stiskněte klávesu **Enter** pro potvrzení volby
- Zvolte požadovaný **Směr počítání**:
	- **Záporný**
	- **Kladný**

Když se směr počítání kodéru shoduje se směrem počítání operátora, zvolte **Kladný**. Když se neshodují, vyberte **Záporný**.

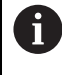

**Směr počítání** může být také nastaven pohybem osy v kladném směru.

- Stiskněte klávesu **Enter** pro potvrzení volby
- Zvolte **Zap.** nebo **Vyp.** v parametru **Monitorování chyb** pro povolení nebo zrušení chyb počítání
- Stiskněte klávesu **Enter** pro potvrzení volby

Stiskněte tlačítko **Enter** pro uložení změny parametrů **Nastavení snímače** a návrat do menu **Nastavení instalace**

nebo

Stiskněte tlačítko **C** ke zrušení operace

### **8.3.3 Konfigurace displeje**

Parametry **Konfigurace displeje** slouží ke konfiguraci způsobu zobrazení informací o osách na displeji.

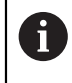

Postup seřízení je stejný pro zobrazení každé osy. V následující části je popsána konfigurace zobrazení jedné osy. Opakujte tento postup pro zobrazení každé osy.

Jak konfigurovat zobrazení osy:

- Stiskněte softklávesu **Nastavení**
- ▶ Otevřete sekvenci
	- **Nastavení instalace**
	- **Konfigurace displeje**
- ▶ Zvolte zobrazení osy, které má být nastaveno:
	- **Displej 1**
	- **Displej 2**
	- **Displej 3**
- Zobrazí se parametry **Konfigurace displeje** pro zobrazení zvolené osy
- Zvolte požadované **Rozlišení displeje**

Rozlišení displeje se liší v závislosti na kodéru, připojeném k přístroji.

- Stiskněte klávesu **Enter** pro potvrzení volby
- Zvolte **Štítek** pro zobrazení osy nebo **Vyp.** pro vypnutí zobrazení zvolené osy:
	- **Vyp. W**
	- **X A**
	- **Y B**
	- **Z C**
	- **U S**
	- **V**
- Stiskněte klávesu **Enter** pro potvrzení volby
- Zvolte **Vyp.** nebo **Zap.** pro povolení nebo zrušení **Dolní index** se zobrazením nuly za štítkem osy
- Stiskněte klávesu **Enter** pro potvrzení volby
- Zvolte požadovaný vstup pro zobrazení osy v parametru **Vstup 1**:
	- **X1**
	- **X2**
	- **X3**
- Stiskněte klávesu **Enter** pro potvrzení volby
- Zvolte **+** nebo **-** v parametru **Spojená operace** k propojení druhého vstupu s prvním:
	- **+**
	- **-**
	- **Vyp.**
- Stiskněte klávesu **Enter** pro potvrzení volby
- Zvolte požadovaný vstup k propojení se **Vstup 1** v parametru **Vstup 2**:
	- **Není definováno**
	- **X1**
	- **X2**
	- **X3**
- Stiskněte klávesu **Enter** pro potvrzení volby
- Stiskněte tlačítko **Enter** pro uložení změny parametrů **Konfigurace displeje** a návrat do menu **Nastavení instalace**

nebo

Stiskněte tlačítko **C** ke zrušení operace

### **8.3.4 Nastavení výstupu (Readout)**

Parametry Nastavení výstupu slouží k nastavení **Aplikace**, os a požadavků na **Obnovení pozice**.

Jak konfigurovat výstup:

- Stiskněte softklávesu **Nastavení**
- ▶ Otevřete v tomto pořadí:
	- **Nastavení instalace**
	- **Nastavení výstupu (Readout)**
- Zvolte **Aplikace**
	- **Fréza**
	- **Soustružení**
- Zvolte **Počet os**:
	- **1**
	- **2**
	- **3**
- Stiskněte klávesu **Enter** pro potvrzení volby
- Zvolte **Zap.** nebo **Vyp.** pro povolení nebo zrušení **Obnovení pozice**

**Obnovení pozice** uloží poslední polohu každé osy při vypnutí napájení, a potom znovu zobrazí tuto polohu po zapnutí napájení.

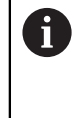

Každý pohyb během výpadku napětí je ztracený. Po každém vypnutí napájení se doporučuje znovu nastavit nulový bod obrobku s použitím procedury vyhodnocení referenčních značek. **[Další informace:](#page-56-0)** "Vyhodnocení referenčních značek", Stránka 57

- Stiskněte klávesu **Enter** pro potvrzení volby
- Stiskněte tlačítko **Enter** pro uložení změny parametrů **Nastavení výstupu** Þ. **(Readout)** a návrat do menu **Nastavení instalace**

nebo

# **8.3.5 Diagnostika**

Funkce **Diagnostika** poskytuje způsob, jak otestovat klávesnici a displej.

- Stiskněte softklávesu **Nastavení**
- **▶ Otevřete sekvenci** 
	- **Nastavení instalace**
	- **Diagnostika**

#### **Test klávesnice**

Obrázek klávesnice informuje kdy je tlačítko stisknuto a uvolněno.

Jak testovat klávesnici:

- Stiskněte každé tlačítko k jeho otestování
- Na každé klávese se při stisknutí objeví tečka, která znamená, že tato klávesa funguje správně.
- Stiskněte dvakrát tlačítko **C** pro ukončení testu klávesnice

#### **Test displeje**

Jak testovat displej:

Stiskněte tlačítko **Enter** pro přepínání dostupných barev

### **8.3.6 Zobrazit barevné schéma**

Parametry **Zobrazit barevné schéma** se používají k nastavení **Barevný režim** přístroje. Zvolte **Barevný režim**, který umožňuje nejlepší zobrazení ve světelných podmínkách na vašem pracovišti.

Jak zvolit barevné schéma:

- Stiskněte softklávesu **Nastavení**
- ▶ Otevřete sekvenci
	- **Nastavení instalace**
	- **Zobrazit barevné schéma**
- Zvolte **Barevný režim**:
	- **Den**: Barevné schéma je nastaveno na **Den** a nemůže být zvoleno uživatelem
	- **Noc**: Barevné schéma je nastaveno na **Noc** a nemůže být zvoleno uživatelem
	- **Volitelné uživatelem**: Barevný režim může být zvolen uživatelem v menu **Nastavení práce (Job Setup)**
- Stiskněte klávesu **Enter** pro potvrzení volby
- Stiskněte tlačítko **Enter** pro uložení změny parametrů **Zobrazit barevné schéma** a návrat do menu **Nastavení instalace**

nebo

#### **8.3.7 Výchozí hodnoty**

Změny parametrů provedené v nabídkách **Nastavení práce (Job Setup)** a **Nastavení instalace** lze resetovat do výchozího továrního nastavení. Budou resetovány všechny parametry.

**Další informace:** ["Nastaveni", Stránka 119](#page-118-0)

Jak obnovit tovární nastavení:

- Stiskněte softklávesu **Nastavení**
- ▶ Otevřete sekvenci
	- **Nastavení instalace**
	- **Tovární standard**
	- **Reset nastavení**
- Stiskněte softklávesu **Ano/Ne** a zvolte **Ano**
- Stiskněte klávesu **Enter** pro zahájení resetování na výchozí tovární nastavení
- Zobrazí se okno s výstrahou pro potvrzení resetování
- Stiskněte klávesu **Enter** pro zahájení resetování na výchozí tovární nastavení Přístroj se restartuje.

nebo

Stiskněte tlačítko **C** ke zrušení resetování

#### **8.3.8 Kompenzace chyby**

Vzdálenost po kterou se řezný nástroj pohybuje, naměřená kodérem, se může v některých případech lišit od skutečné dráhy. Tato chyba může být způsobena chybou stoupání kuličkového šroubu nebo ohnutím a naklopením os. Chyby se mohou zjistit pomocí referenčního systému měření, například měrkami.

Přístroj poskytuje možnost kompenzovat délkové chyby a každá osa může být samostatně naprogramována s příslušnou kompenzací.

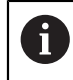

Korekce chyby je k dispozici pouze při používání lineárních snímačů.

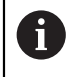

Postup seřízení je stejný pro každou osu. V následující části je popsána konfigurace jedné osy. Opakujte tento postup pro každou osu.

### **Konfigurování korekce lineární chyby**

Korekce lineární chyby (LEC) se může použít, pokud výsledky porovnání s referenčním standardem ukazují lineární odchylku v celé měřené délce. V tomto případě se může chyba kompenzovat výpočtem jediného korekčního koeficientu.

Pro výpočet korekčního koeficientu použijte tuto rovnici:

Korekční koeficient **LEC = ((S – M) / M) x 106 ppm** kde:

**S** = Změřená délka referenčního standardu

**M** = Změřená délka přístrojem v ose

#### **Příklad:**

Pokud jste použili standard s délkou 500 mm a naměřená délka v ose X je 499,95, pak LEC pro osu X je 100 jednotek na milion (ppm).

**LEC = ((500 – 499,95) / 499,95) x 106 ppm = 100 ppm** (zaokrouhleno na nejbližší celé číslo).

Jak konfigurovat LEC:

- Stiskněte softklávesu **Nastavení**
- ▶ Otevřete sekvenci
	- **Nastavení instalace**
	- **Kompenzace chyby**
- ▶ Zvolte vstup, který má být konfigurován:
	- **X1**
	- **X2**
	- **X3**
- Zadejte koeficient korekce s použitím číselné klávesnice
- ▶ Opakujte tento postup pro každou osu kterou chcete konfigurovat
- Stiskněte tlačítko **Enter** pro uložení změny parametrů **Kompenzace chyby** a návrat do menu **Nastavení instalace**

nebo

#### **Automatická konfigurace LEC**

Korekční koeficient se může vypočítat automaticky pomocí standardní měřicí měrky.

Jak konfigurovat LEC automaticky:

- Stiskněte softklávesu **Nastavení**
- Otevřete sekvenci
	- **Nastavení instalace**
	- **Kompenzace chyby**
- Zvolte vstup, který má být konfigurován:
	- **X1**
	- **X2**
	- **X3**
- Zvolte **Lineární** pro konfiguraci LEC na vstupu
- Stiskněte klávesu **Enter** pro potvrzení volby
- Stiskněte softtlačítko **Auto Calc** pro zahájení učení koeficientu LEC
- Dotkněte se nástrojem jedné hrany standardu
- Stiskněte softklávesu **Naučit Hrana 1**
- ▶ Dotkněte se nástroiem protilehlé hrany standardu
- Stiskněte softklávesu **Naučit Hrana 2**
- Zadejte délku standardu do políčka **Aktuální**
- Stiskněte klávesu **Enter** pro potvrzení zadané hodnoty
- ▶ Opakujte tento postup pro každou osu kterou chcete konfigurovat s korekcí lineární chyby
- Stiskněte tlačítko **Enter** pro uložení změny parametrů **Kompenzace chyby** a návrat do menu **Nastavení instalace**

nebo

Stiskněte tlačítko **C** ke zrušení operace

#### **Konfigurování Úsekové LEC**

Úseková LEC by se měla použít pokud výsledky porovnání s referenčním standardem ukazují střídavou nebo oscilující odchylku. Vypočítají se požadované korekční hodnoty a jsou zadány do tabulky. Přístroj podporuje až 200 bodů na osu. Hodnota chyby mezi dvěma zadanými vedlejšími korekčními body se vypočítává lineární interpolací.

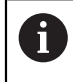

Úseková LEC je k dispozici pouze na měřítkách s referenčními značkami. Pokud byla definována úseková LEC, nebude použita žádná korekce chyb, až po přejetí referenčních značek.

#### **Nastavení úsekové LEC**

Snímač má vlastní směr počítání. To nemusí být uživatelem definovaný směr a je požadovaný pouze ke stanovení úsekové LEC.

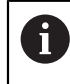

Kodéry s jednoduchými referenčními značkami musí přejíždět stejnou referenční značku pokaždé při zapnutí přístroje.

Ke zjištění vlastního směru počítání u kteréhokoliv kodéru na dané ose postupujte takto:

- Stiskněte softklávesu **Nastavení**
- ▶ Otevřete sekvenci
	- **Nastavení instalace**
	- **Nastavení snímače**
- ▶ Zvolte vstup, který má být konfigurován:
	- **X1**
	- **X2**
	- **X3**
- Zvolte **Směr počítání**
- Stiskněte softklávesu **Pozitivní/Negativní** a zvolte **Kladný**
- Stiskněte klávesu **Enter** pro potvrzení zadané hodnoty
- Stiskněte klávesu **Enter** pro uložení změn parametrů
- Stiskněte třikrát tlačítko **C** k návratu na hlavní obrazovku
- Přesuňte osu, na které je kodér namontován a poznamenejte si směr pohybu nutný pro kladný směr
- Tím jste zjistili vlastní směr čítání kodéru.

#### **Spuštění tabulky úsekové LEC**

Jak spustit tabulku úsekové LEC:

- Stiskněte softklávesu **Nastavení**
- ▶ Otevřete sekvenci
	- **Nastavení instalace**
	- **Kompenzace chyby**
- ▶ Zvolte vstup, který má být konfigurován:
	- **X1**
	- **X2**
	- **X3**
- Zvolte **Segmentovaný** pro konfiguraci úsekové LEC pro vstup
- Stiskněte klávesu **Enter** pro potvrzení volby
- Stiskněte softtlačítko **Vytvořit tabulku** pro zahájení vytváření tabulky
- Všechny korekční body (až 200) jsou rovnoměrně rozmístěny z výchozího bodu.
- Zadejte **Počet bodů**
- Stiskněte směrovou klávesu **Dolů**
- Zadejte **Interval bodů**
- Stiskněte směrovou klávesu **Dolů**

Startovní bod se měří od referenčního bodu kodéru.

Pokud je tato vzdálenost známá:

Zadejte vzdálenost **Výchozí bod**

#### nebo

Pokud tato vzdálenost není známá:

- ▶ Přejděte na místo startovního bodu
- Stiskněte softklávesu **Naučit**
- Stiskněte klávesu **Enter** pro potvrzení zadaných hodnot
- Pomocné okno vás bude informovat, že vytvořením nové tabulky se odstraní jakékoli existující chybové body
- Stiskněte tlačítko **Enter** pro uložení tabulky a návrat do menu **Kompenzace chyby**
- ▶ Opakujte tyto kroky pro každou osu kterou chcete konfigurovat s tabulkou úsekové LEC

#### **Konfigurování tabulky úsekové LEC**

- ► Stiskněte softtlačítko **Upravit tabulku** pro náhled zadaných položek do tabulky
- Stiskněte směrové klávesy **Nahoru** nebo **Dolů** nebo **číselné** klávesy pro pohyb do korekčního bodu aby se přidal nebo změnil
- Stiskněte klávesu **Vpravo**.
- Zadejte známou odchylku která v tomto bodu existuje
- Stiskněte tlačítko **Enter**.
- Opakujte tento postup pro každý bod který vyžaduje korekční bod
- Stiskněte tlačítko **Enter** pro opuštění tabulky a návrat do menu **Kompenzace chyby**

# **8.3.9 Kompenzace mrtvého chodu**

Při použití rotačního snímače ve spojení s vodicím šroubem může změna směru pohybu stolu způsobit chybu zobrazené polohy následkem vůlí v konstrukci vodicího šroubu. Tato vůle se nazývá mrtvý chod. Tato chyba se dá kompenzovat zadáním velikosti mrtvého chodu ve vodicím šroubu do formuláře Kompenzace mrtvého chodu (Backlash Compensation).

Pokud je rotační snímač před stolem (zobrazená hodnota je větší než skutečná poloha stolu), hovoříme o kladném mrtvém chodu a zadaná hodnota velikosti chyby musí být kladná.

Žádná kompenzace mrtvého chodu je 0,000.

Jak určit vymezení vůle:

- Stiskněte softklávesu **Nastavení**
- ▶ Otevřete v tomto pořadí:
	- **Nastavení instalace**
	- **Kompenzace mrtvého chodu**
- ► Zvolte vstup, který má být konfigurován:
	- **X1**
	- **X2**
	- **X3**
- Stiskněte softklávesu **Zap/Vyp** a zvolte **Zap**
- Zadejte vymezení vůle
- Opakujte tento postup pro všechny osy které vyžadují vymezení mrtvé vůle
- Stiskněte tlačítko **Enter** pro uložení korekce vůle a návrat do menu **Nastavení instalace**

nebo

# **8.4 Nastavení práce (Job Setup)**

Menu **Nastavení práce (Job Setup)** se používá k nastavení specifických požadavků na obrábění pro každou práci.

### **8.4.1 Jednotky**

Parametry **Jednotky** se používají k nastavení vašich zobrazovaných jednotek a formátu. Měrné jednotky můžete také zvolit stisknutím tlačítka **Palce/mm** v každém provozním režimu.

Jak nastavit měrné jednotky:

- Stiskněte softklávesu **Nastavení**
- ▶ Otevřete sekvenci
	- **Nastavení práce (Job Setup)**
	- **Jednotky**
- Zvolte **Lineární** měrné jednotky:
	- **palce**
	- **mm**
- Stiskněte klávesu **Enter** pro potvrzení volby
- Zvolte **Úhlový** měrné jednotky:
	- **Desetin. stupně**
	- **Radiány**
	- **DMS**: Stupně, minuty, vteřiny
- Stiskněte klávesu **Enter** pro potvrzení volby
- Stiskněte tlačítko **Enter** pro uložení změny parametrů **Jednotky** a návrat do menu **Nastavení práce (Job Setup)**

nebo

# **8.4.2 Koeficient měřítka**

**Koeficient měřítka** se používá pro změnu velikosti dílce. Koeficient měřítka 1,0 vytvoří dílec se stejnou velikostí jako má vytištěný vzor. Koeficient měřítka >1 dílec "zvětšuje", a <1 dílec "zmenšuje".

Nastavení jsou zachována po zapnutí napájení.

Když má Koeficient měřítka hodnotu jinou než 1, tak symbol měřítka  $\sqrt{\atop{}}$ ie zobrazen na ose.

Jak nastavit **Koeficient měřítka**:

- Stiskněte softklávesu **Nastavení**
- ▶ Otevřete sekvenci
	- **Nastavení práce (Job Setup)**
	- **Koeficient měřítka**
- ▶ Zvolte osu pro konfigurování
- Stiskněte softklávesu **Zap/Vyp** a zvolte **Zap.**
- Zadejte **Koeficient měřítka**
- Opakujte tento postup pro všechny osy které vyžadují **Koeficient měřítka**
- Stiskněte tlačítko **Enter** pro uložení hodnot a návrat do menu **Nastavení práce (Job Setup)**

nebo

Stiskněte tlačítko **C** ke zrušení operace

#### **Zrcadlení dílce**

**Koeficient měřítka** s hodnotou -1,00 vytvoří zrcadlový obraz dílce. Můžete současně zrcadlit a měnit zvětšení součásti.

#### **8.4.3 Osy průměru**

Parametry **Osy průměru** slouží ke konfiguraci které osy mohou zobrazovat průměr nebo poloměr.

Jak nastavit zobrazení poloměru nebo průměru:

- Stiskněte softklávesu **Nastavení**
- ▶ Otevřete sekvenci
	- **Nastavení práce (Job Setup)**
	- **Osy průměru**
- Zvolte požadovanou osu k nastavení
- Stiskněte softklávesu **Zap/Vyp** a zvolte **Zap.** pro povolení nebo zrušení zobrazení poloměru nebo průměru pro zvolenou osu
- Opakujte tento postup pro každou osu kterou chcete povolit
- Stiskněte tlačítko **Enter** pro uložení změny parametrů **Osy průměru** a návrat do menu **Nastavení práce (Job Setup)**

nebo

#### **8.4.4 Grafická polohovací pomůcka**

Grafické polohovací pomůcky jsou zobrazeny pod každou osu v režimu Zbývající vzdálenosti (přírůstkově). Každá osa má svůj vlastní rozsah, který se může nastavit.

**Další informace:** ["Grafická polohovací pomůcka", Stránka 54](#page-53-0) Jak konfigurovat nastavení grafické polohovací pomůcky:

- Stiskněte softklávesu **Nastavení**
- ▶ Otevřete v tomto pořadí:
	- **Nastavení práce (Job Setup)**
	- **Grafická polohovací pomůcka**
- ► Zvolte požadovanou osu k nastavení
- Výchozí rozsah nastavení je 5,000
- Stiskněte softklávesu **Zap/Vyp** ke zvolení **Zap** a použijte výchozí nastavení rozsahu

nebo

- Zadejte nastavení rozsahu s použitím číselné klávesnice
- ▶ Opakujte tento postup pro každou osu kterou chcete nastavit
- Stiskněte tlačítko **Enter** pro uložení změny parametrů **Grafická polohovací pomůcka** a návrat do menu **Nastavení práce (Job Setup)**

#### **8.4.5 Nastavení stavového panelu**

Stavový řádek je dělená lišta na straně displeje, která ukazuje aktuální **Nulový bod**, **Nastroj**, **Rychlost posuvu**, čas **Stopky**, **Jednotky**, stav provozního režimu, nastavení **Nastavit / Vynulovat** a **Aktuální uživatel**.

Jak konfigurovat nastavení stavového řádku:

- Stiskněte softklávesu **Nastavení**
- ▶ Otevřete v tomto pořadí:
	- **Nastavení práce (Job Setup)**
	- **Nastavení stavového panelu**
- ► Zvolte parametr
- ► Stiskněte softklávesu Zap/Vyp pro povolení nebo zrušení zobrazení zvolené opce ve stavovém řádku
- ▶ Opakujte to pro každou opci, kterou chcete povolit nebo zakázat
- Stiskněte tlačítko **Enter** pro uložení změny parametrů **Nastavení stavového panelu** a návrat do menu **Nastavení práce (Job Setup)**

#### **8.4.6 Stopky**

**Stopky** ukazují hodiny (h), minuty (m) a sekundy (s) uplynulého času. Hodiny se spouští od 0:00:00.

**Stopky** mohou být také ovládány na DRO-obrazovce s číselnou klávesnicí. **Další informace:** ["Stopky", Stránka 55](#page-54-0)

#### **Přístup k ovládání Stopky**

Jak získat přístup k ovládání:

- Stiskněte softklávesu **Nastavení**
- ► Otevřete v tomto pořadí:
	- **Nastavení práce (Job Setup)**
	- Stopky

#### **Spouštění a zastavování Stopky**

Jak spustit nebo zastavit **Stopky**:

- Stiskněte softklávesu **Start/Stop** pro spuštění nebo zastavení **Stopky**
- Políčko **Uplynulý čas** ukazuje celkovou akumulovanou dobu

#### **Resetování Stopek**

Jak resetovat **Stopky**:

Stiskněte softklávesu **Reset** pro resetování času stopek

# **8.4.7 Nastavení displeje**

Parametry **Nastavení displeje** slouží k seřízení vzhledu displeje.

Jak konfigurovat **Nastavení displeje**:

- Stiskněte softklávesu **Nastavení**
- ▶ Otevřete sekvenci
	- **Nastavení práce (Job Setup)**
	- **Nastavení displeje**
- Použijte směrová tlačítka **Vlevo** nebo **Vpravo** k nastavení **Jas** displeje

Jas displeje lze také nastavit pomocí směrových tlačítek **Nahoru** a **Dolů** v každém provozním režimu přístroje.

- Zvolte dobu v minutách, kdy bude displej v nečinnosti před aktivací **Spořič displeje (min)** a displej se poté vypne:
	- **Vyp.**
	- **10**
	- **30**
- Stiskněte klávesu **Enter** pro potvrzení volby
- Stiskněte softklávesu **Den/Noc** k volbě žádaného **Barevný režim**:
	- **Noc**
	- **Den**
- ► Zvolte způsob zobrazení osy, která je v pohybu:
	- **Normál.**: Všechny osy se zobrazují normálně
	- **Dynamic Zoom**: Osa v pohybu se zobrazí větší než osy, které nejsou v pohybu
	- **Zvýraznit**: Osa v pohybu se zobrazí černě, osy které nejsou v pohybu se zobrazí šedivě
- Stiskněte klávesu **Enter** pro potvrzení volby

Popisky os lze umístit vlevo nebo vpravo. Když jsou popisky umístěné vlevo, tak se používají pro ovládání levá tlačítka os. Když jsou popisky umístěné vpravo, tak se používají pro ovládání pravá tlačítka os.

- Stiskněte softklávesu **Vlevo/Vpravo** k volbě **Poloha návěští osy**
- Stiskněte tlačítko **Enter** pro uložení změny parametrů **Nastavení displeje** a návrat do menu **Nastavení práce (Job Setup)**

nebo

#### **8.4.8 Systémové informace**

Obrazovka **Systémové informace** dává informace o produktu a softwaru. Dostupné informace:

- **Název produktu**
- **ID produktu**
- **Sériové číslo**
- **Verze softwaru**
- **Verze spouštěcího zaváděče**
- **Verze FPGA**
- **ID karty**

Jak získat **Systémové informace**:

- Stiskněte softklávesu **Nastavení**
- ▶ Otevřete sekvenci
	- **Nastavení práce (Job Setup)**
	- **Systémové informace**
- Stiskněte tlačítko **Enter**.
- Zobrazí se obrazovka **Systémové informace**
- Stiskněte tlačítko **C** k opuštění **Systémové informace**

### **8.4.9 Jazyk**

Parametr **Jazyk** se používá k výběru jazyka uživatelského rozhraní. Výchozí jazyk je angličtina.

Jak změnit jazyk:

- Stiskněte softklávesu **Nastavení**
- ▶ Otevřete sekvenci
	- **Nastavení práce (Job Setup)**
	- **Jazyk**
- Zvolte požadovaný jazyk
- Stiskněte klávesu **Enter** pro potvrzení volby
- Stiskněte tlačítko **Enter** pro uložení změny parametru **Jazyk** a návrat do menu **Nastavení práce (Job Setup)**

nebo

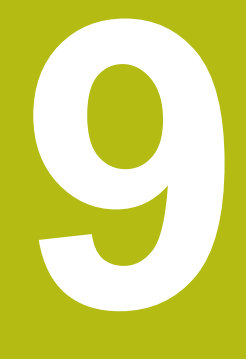

# **Specifické frézovací operace**

# **9.1 Přehled**

Tato kapitola popisuje operace a funkce softtlačítek specifické pro frézování.

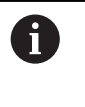

Před prováděním činností popsaných v této části,si nejdříve přečtěte kapitolu "Základní operace". Je nutné, abyste vše pochopili. **Další informace:** ["Základní provoz", Stránka 49](#page-48-0)

# **9.2 Softtlačítko 1/2**

Softtlačítko **1/2** je k dispozici když je produkt nastaven pro frézování a slouží k vyhledání osy (nebo středu) mezi dvěma místy podél vybrané osy obrobku. To se dá provádět v režimu Skutečné hodnoty nebo Zbývající vzdálenosti.

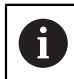

Tato funkce mění v režimu Skutečné hodnoty polohy Počátků.

# **9.3 Tabulka nástrojů**

**Tabulka nástrojů** (Tabulka nástroje) se používá k uložení informace o offsetu průměru a délky nástrojů.

**Tabulka nástrojů** může obsahovat informace až o 16 nástrojích.

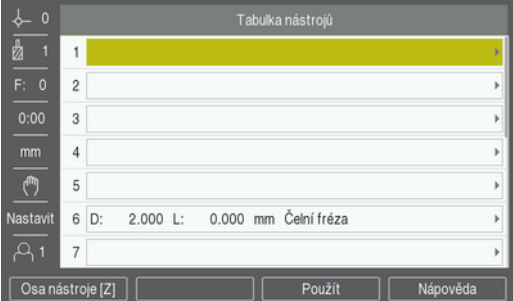

**Otevření Tabulka nástrojů**

Jak otevřít **Tabulka nástrojů**:

Stiskněte tlačítko **Nastroj**

#### **Zvolte Nastroj**

Jak zvolit **Nastroj**:

Použijte směrové klávesy **Nahoru** nebo **Dolů** k prosvětlení nástroje

nebo

- Zadejte číslo nástroje s použitím číselné klávesnice
- Stiskněte klávesu **Vpravo**.

nebo

- Stiskněte tlačítko **Enter**.
- Zobrazí se formulář zvoleného nástroje

#### **9.3.1 Softtlačítka**

Následující softtlačítka jsou k dispozici ve formuláři **Tabulka nástrojů** nebo ve formuláři jednotlivých nástrojových dat:

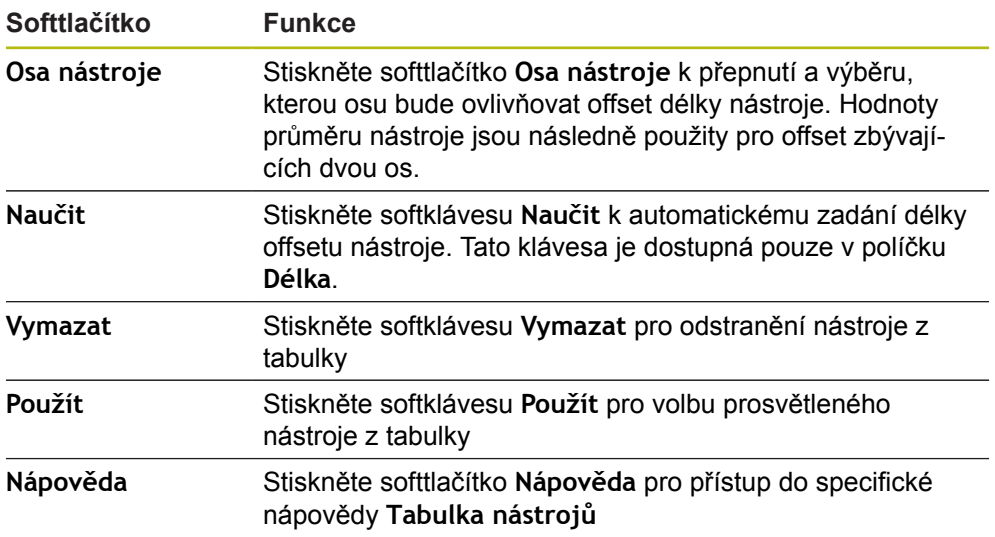

# **9.3.2 Import a export**

**Tabulka nástrojů** se může importovat z existujícího souboru nebo exportovat kvůli záloze a budoucímu použití.

**[Další informace:](#page-67-0)** "Tabulka nástrojů", Stránka 68

#### **9.3.3 Korekce nástroje**

Korekce nástroje vám umožňuje zadávat rozměry obrobku přímo z výkresu.

#### **Korekce poloměru**

Korekce poloměru nástroje se vypočítá na základě hodnoty zadané v políčku **Průměr** ve formuláři **Nástroj**.

**R** znamená rádius nástroje. Zobrazená zbývající vzdálenost se automaticky prodlouží **R+**, nebo zkrátí **R-** o hodnotu poloměru nástroje.

**Další informace:** ["Předvolba cílové polohy", Stránka 97](#page-96-0)

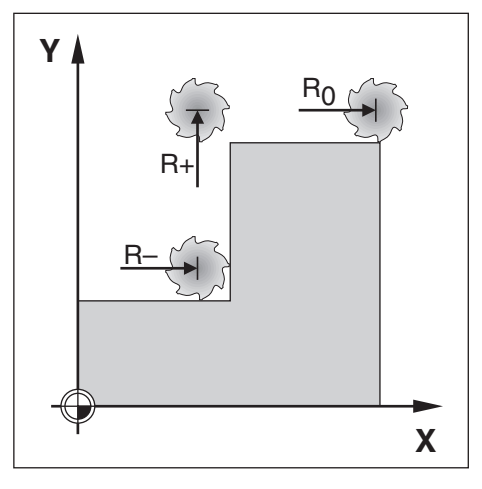

#### **Offset délky**

Offset délky nástroje se vypočítá na základě hodnoty zadané v políčku **Délka** ve formuláři **Nástroj**. Offset délky lze zadat jako známou hodnotu nebo produkt se může offset naučit.

**Další informace:** ["Zadávání dat nástroje", Stránka 91](#page-90-0)

Délka nástroje je rozdíl v délce ΔL mezi nástrojem a referenčním nástrojem. Délkový rozdíl se indikuje symbolem "Δ". Referenční nástroj je označen T1.

- Pokud je nástroj **delší** než referenční nástroj: ΔL > 0 (+)
- Pokud je nástroj **kratší** než referenční nástroj:ΔL< 0 (–)

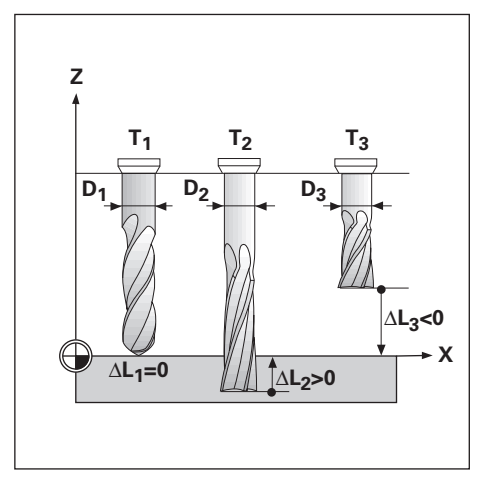

# <span id="page-90-0"></span>**9.3.4 Zadávání dat nástroje**

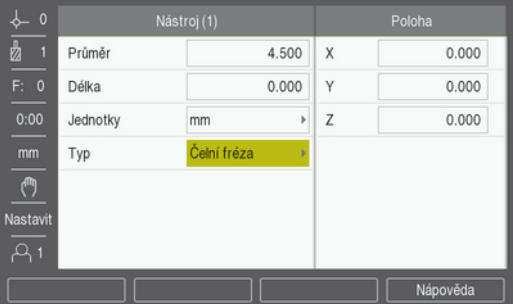

Jak zadávat data do formuláře **Nástroj**:

- Stiskněte tlačítko **Nastroj**
- Použijte směrové klávesy **Nahoru** nebo **Dolů** k prosvětlení žádaného nástroje
- nebo
- Zadejte číslo nástroje s použitím číselné klávesnice
- Stiskněte tlačítko **Enter**.
- Zobrazí se formulář zvoleného **Nástroj**
- Zadejte **Průměr** nástroje
- Zadejte **Délka** nástroje

nebo

- Stiskněte softklávesu**Naučit** a postupujte podle postupu pro **Naučení offsetu délky**, popsaného v této části.
- Zvolte nástrojové **Jednotky**
	- **palce**
	- **mm**
- Zvolte **Typ** nástroje
	- **Není definováno**
		- **Válcové zahloubení Výstružník**
	- **Kulová fréza Vrták**
- **Hrubovací fréza**

**Čelní fréza**

- **Vrtací hlava Protahov. trn**
- **Čelní fréza**

**Rycí hrot**

- **Okružov. fréza Specialní freza Závitník**
- **Karbid. fréza Válcov.záhlub. Pilotní vrták**
- Stiskněte tlačítko **Enter** pro uložení změn nástroje a návrat do **Tabulka nástrojů**

#### **Naučení offsetu délky**

Je rovněž možné nechat přístroj určit offset. Tato metoda zahrnuje dotknutí se společného referenčního povrchu hrotem každého nástroje. To umožňuje přístroji určit rozdíl mezi délkou každého nástroje.

> Pouze nástroje nastavené s použitím stejného referenčního povrchu mohou být vyměňovány, aniž by bylo nutné měnit nastavení počátku.

Pokud tabulka nástrojů již obsahuje nástroje, u kterých byla délka nastavena, tak by se měl referenční povrch nejdříve zijstit pomocí jednoho z nich. Pokud ne, tak nebudete moci přepínat mezi novými a existujícími nástroji aniž by bylo nutné znovu určit nulový bod. Před přidáním nových nástrojů vyberte jeden nástroj z tabulky nástrojů. Dotkněte se nástrojem referenčního povrchu a nastavte nulový bod na 0

#### Jak naučit **Délkový offset**:

- Přesuňte nástroj až se jeho hrot dotkne referenčního povrchu
- Stiskněte softklávesu **Naučit**
- Přístroj vypočte offset vzhledem k referenčnímu povrchu
- Opakujte postup pro každý další nástroj s použitím stejného referenční povrchu

### **9.3.5 Výběr nástroje**

 $\mathbf{i}$ 

 $\mathbf i$ 

Před zahájení obrábění vyberte pracovní nástroj z **Tabulka nástrojů**. Přístroj pak vezme do úvahy uložené údaje o nástroji při práci s korekcí nástroje. Jak zvolit nástroj:

- Stiskněte tlačítko **Nastroj**
- Použijte směrové klávesy **Nahoru** nebo **Dolů** k prosvětlení nástroje který chcete zvolit
- Stiskněte softklávesu **Použít**
- Ve stavovém řádku zkontrolujte, zda byl vybrán správný nástroj

# **9.4 Nastavení počátku**

Nastavení počátku definuje vztahy mezi osovými polohami a indikovanými hodnotami.

Nejjednodušší způsob nastavení nulového bodu je použít funkci dotyku obrobku s břitem nástroje.

Nulové body lze také nastavit dotykem hran obrobku, jedné za druhou, nástrojem a ručním zadáním poloh nástroje jako nulových bodů.

Tabulka počátků může obsahovat max. 10 počátečních bodů. Ve většině případů to ušetří počítání dráhy os při práci s komplikovanými výkresy obrobků, obsahujícími několik počátků.

# **9.4.1 Nastavení počátku obrobku bez použití dotyku**

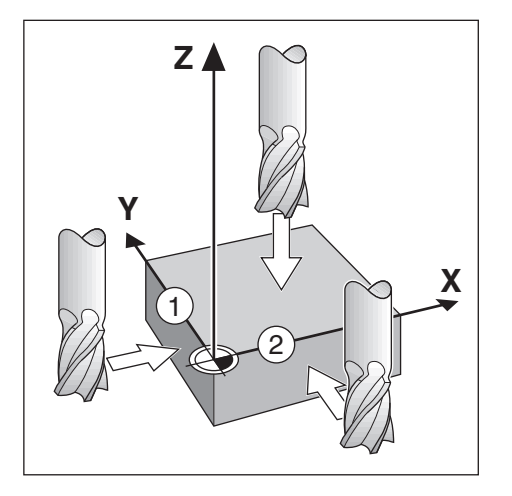

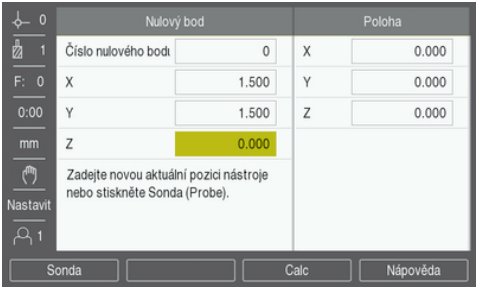

- Pořadí os v tomto příkladu: X Y Z
- Jak nastavit nulový bod bez dotyku:
- Stiskněte softklávesu **Nulový bod**
- Zadejte **Číslo nulového bodu**
- ▶ Prosvětlete políčko X-osy
- Dotkněte se hrany **1** obrobku
- $\triangleright$  Zadejte polohu středu nástroje (X = 1,5 mm)
- ▶ Prosvětlete políčko Y-osy
- Dotkněte se hrany **2** obrobku
- $\triangleright$  Zadejte polohu středu nástroje (Y = 1,5 mm)
- ▶ Prosvětlete políčko Z-osy
- ▶ Dotkněte se povrchu obrobku
- ► Zadejte polohu hrotu nástroje (Z = 0 mm) pro Z-souřadnici nulového bodu
- Stiskněte tlačítko **Enter**.

### **9.4.2 Snímání s nástrojem**

K nastavení nulových bodů lze použít nástroj nebo neelektrický hledač hran. K dispozici jsou následující dotykové funkce:

- Hrana obrobku jako počátek: Softtlačítko **Hrana**
- Středová čára mezi dvěma hranami obrobku: Softtlačítko **Středová čára**
- Střed otvoru nebo válce: Softtlačítko **Střed kruhu**

Ve všech snímacích funkcích produkt bere v úvahu průměr hrotu aktuálního nástroje.

#### **Zrušení funkce snímání**

Jak zrušit funkci snímání, když je aktivní:

Stiskněte tlačítko **C**

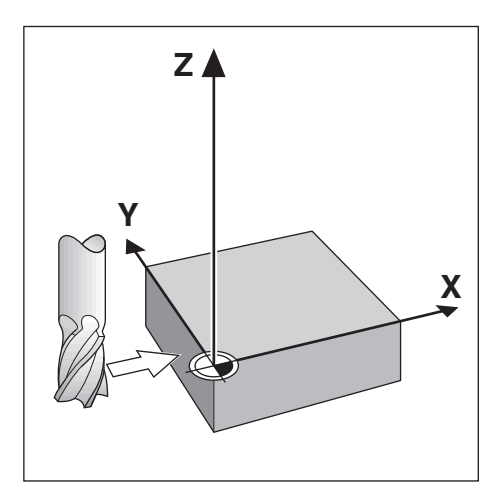

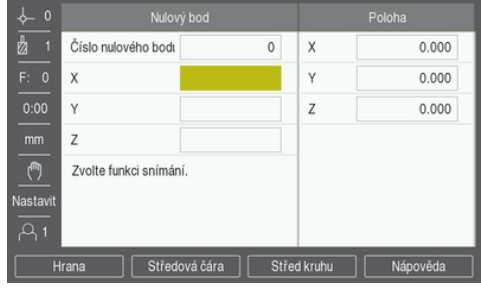

Jak sejmout hranu s nástrojem:

- Nastavte aktivní nástroj na nástroj, který použijete k nastavení počátku
- Stiskněte softklávesu **Nulový bod**
- Zadejte **Číslo nulového bodu**
- Prosvětlete políčko **X-osy**
- Stiskněte softklávesu **Sonda**
- Stiskněte softklávesu **Hrana** (Hrana)
- ▶ Dotkněte se hrany obrobku
- Stiskněte softklávesu **Naučit**

Softtlačítko **Naučit** je užitečné při určování dat nástroje pomocí dotyku obrobku v nepřítomnosti vyhledávače hran se zpětnou vazbou. Aby se neztratila hodnota polohy, když nástroj odjede, stiskněte softklávesu **Naučit** pro uložení hodnoty během kontaktu s hranou obrobku. Poloha příslušné hrany bere v úvahu průměr použitého nástroje (T:1, 2 ...), a poslední směr, ve kterém se nástroj pohyboval před stisknutím softklávesy **Naučit**.

- ▶ Odjezd nástrojem od obrobku
- ▶ Zadání polohy hrany obrobku
- Stiskněte tlačítko **Enter**.

**Snímání Středová čára s nástrojem**

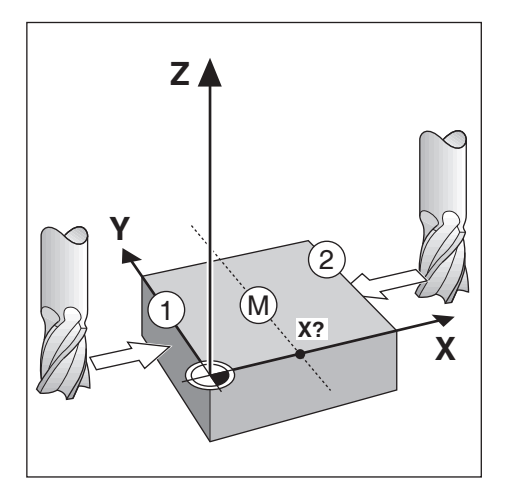

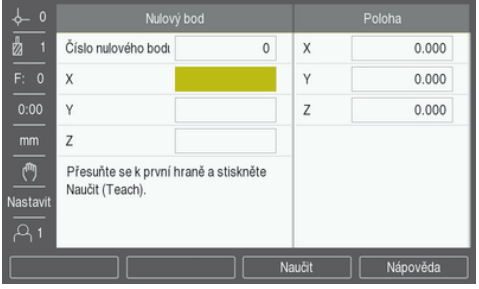

Jak sejmout středovou čáru s nástrojem:

- Nastavte aktivní nástroj na nástroj, který použijete k nastavení počátku
- Stiskněte softklávesu **Nulový bod**
- Zadejte **Číslo nulového bodu**
- Prosvětlete políčko **X-osy**
- Stiskněte softklávesu **Sonda**
- Stiskněte softklávesu **Středová čára**
- Dotkněte se první hrany obrobku **1**
- Stiskněte softklávesu **Naučit**
- Dotkněte se druhé hrany obrobku **2**
- Stiskněte softklávesu **Naučit**
- > Nulový bod se nastaví na 0,000 a zobrazí se vzdálenost mezi hranami
- ▶ Odjezd nástrojem od obrobku
- ▶ Zadání polohy hrany obrobku
- Stiskněte tlačítko **Enter**.

#### **Sejmutí Střed kruhu s nástrojem**

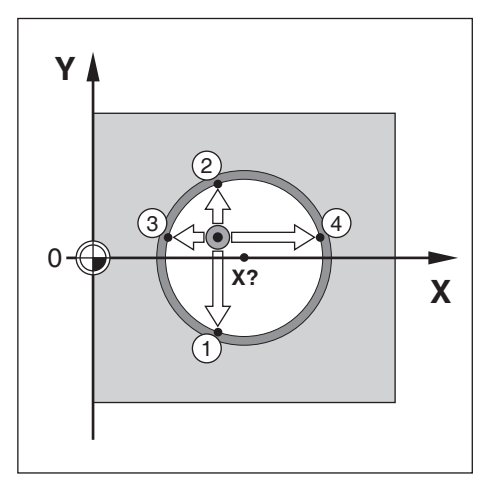

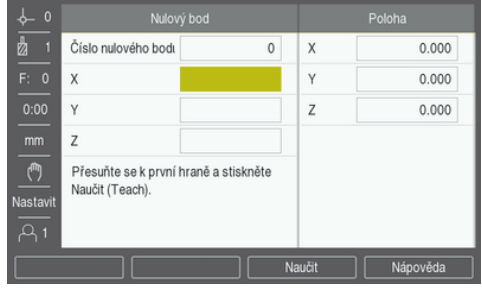

Jak sejmout **Střed kruhu** s nástrojem:

- Nastavte aktivní nástroj na nástroj, který použijete k nastavení počátku
- Stiskněte softklávesu **Nulový bod**
- Zadejte **Číslo nulového bodu**
- Prosvětlete políčko **X-osy**
- Stiskněte softklávesu **Sonda**
- Stiskněte softklávesu **Střed kruhu**
- Dotkněte se první hrany obrobku **1**
- Stiskněte softklávesu **Naučit**
- Dotkněte se druhé hrany obrobku **2**
- Stiskněte softklávesu **Naučit**
- Dotkněte se třetí hrany obrobku **3**
- Stiskněte softklávesu **Naučit**
- Nulové body **X** a **Y** jsou nastaveny na 0,000 a zobrazí se průměr kruhu.
- ▶ Odjezd nástrojem od obrobku
- Zadejte polohu středu kruhu v osách **X** a **Y**
- Stiskněte tlačítko **Enter**.

# <span id="page-96-0"></span>**9.5 Předvolba cílové polohy**

Funkce **Preset** umožňuje určit jmenovitou (cílovou) polohu pro příští pohyb. Jakmile je informace o nové cílové poloze zadána, přepne se displej do režimu Zbývající vzdálenosti a ukáže vzdálenost mezi aktuální polohou a jmenovitou polohou. Nyní vám stačí pouze dojet stolem do nuly na displeji a budete v požadované jmenovité poloze. Informace o umístění jmenovité polohy mohou být zadávány jako absolutní pohyb z aktuálního nulového bodu nebo jako inkrementální pohyb z aktuální polohy.

Předvolba rovněž umožňuje určit, která strana nástroje bude provádět obrábění ve jmenovité poloze. Softtlačítko **R +/-** ve formuláři **Preset** definuje offset, který bude platit během pohybu. **R+** znamená, že osa aktuálního nástroje je ve více kladném směru než břit nástroje. **R-** znamená, že osa aktuálního nástroje je ve více záporném směru než břit nástroje. Použitím offsetů **R +/-** se automaticky nastavuje zbývající vzdálenost v závislosti na průměru nástroje.

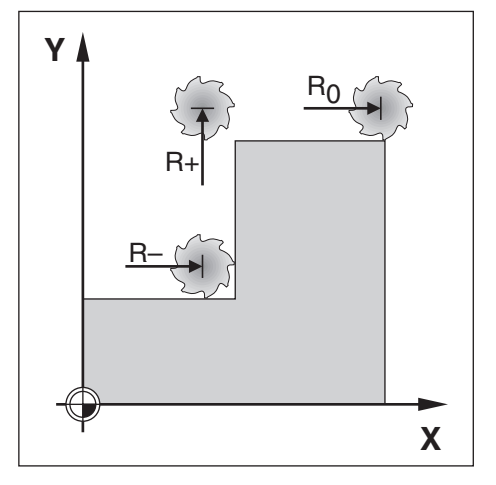

# **9.5.1 Předvolba absolutní vzdálenosti**

#### **Příklad**

Frézování nákružku pojížděním do nulové zobrazené hodnoty s použitím absolutní polohy.

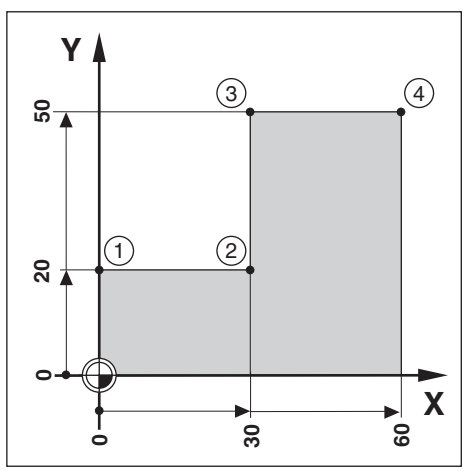

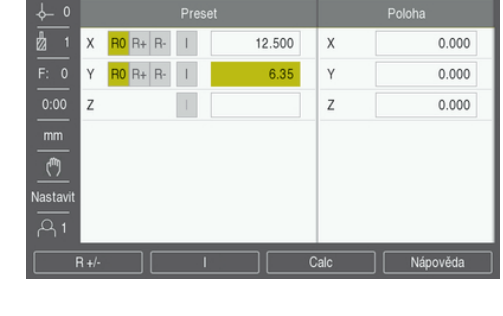

Souřadnice se zadávají jako absolutní rozměry; počátkem je nulový bod obrobku. Při použití tohoto obrázku jako příkladu:

- Roh 1:  $X = 0 / Y = 20$
- Roh  $2: X = 30 / Y = 20$
- Roh  $3: X = 30 / Y = 50$
- $Roh$  **4**:  $X = 60 / Y = 50$  $\overline{\phantom{a}}$

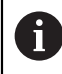

Stiskněte softklávesu **Preset** a pak osové tlačítko pro vyvolání poslední zadané předvolby pro tuto osu.

#### **Příprava**

- Zvolte nástroj s vhodnými vlastnostmi
- **Předpolohujte nástroj do vhodného místa (jako je například**  $X = Y = -10$ **)**
- ▶ Najeďte nástrojem do hloubky frézování
- Stiskněte softklávesu **Preset**
- Stiskněte klávesu **osy Y**.

#### **Alternativní způsob 1**

- Stiskněte softklávesu **Nastavit / Vynulovat** abyste se dostali do režimu **Nastavit**.
- Stiskněte klávesu **osy Y**.
- Zadejte jmenovitou polohu rohu **1**: Y = 20
- Zvolte **R +** softtlačítkem **R +/-**
- Stiskněte tlačítko **Enter**.
- Pojíždějte v ose **Y** až se zobrazí nula.
- Čtvereček v grafické polohovací pomůcce je nyní ve středu mezi dvěma značkami středů.
- Stiskněte softklávesu **Preset**
- Stiskněte klávesu **osy X**

### **Alternativní způsob 2**

- Stiskněte softklávesu **Nastavit / Vynulovat** abyste se dostali do režimu **Nastavit**.
- Stiskněte klávesu **osy X**
- Zadejte hodnotu jmenovité polohy pro rohový bod **2**: X = 30
- Zvolte **R -** softtlačítkem **R +/-**
- Stiskněte tlačítko **Enter**.
- Pojíždějte v ose **X** až se zobrazí nula
- Čtvereček ve výstraze blízkosti nuly je nyní ve středu mezi dvěma značkami středů.

Stejným způsobem lze zadat Preset pro rohy **3** a **4**.

# **9.5.2 Předvolba inkrementální vzdálenosti**

#### **Příklad**

Ħ

Vrtání dojížděním do nuly s přírůstkovým polohováním.

Zadejte souřadnice v inkrementálních rozměrech. Tyto jsou indikovány jak následuje (a na obrazovce) s indexem I (inkrementálně). Počátkem je nulový bod obrobku.

- Otvor **1** v:  $X = 20 / Y = 20$
- Vzdálenost otvoru **1** od otvoru **2**: XI = 30 / YI = 30
- $\blacksquare$  Hloubka otvoru: Z = -20
- Provozní režim: Zbývající vzdálenost (Ink)

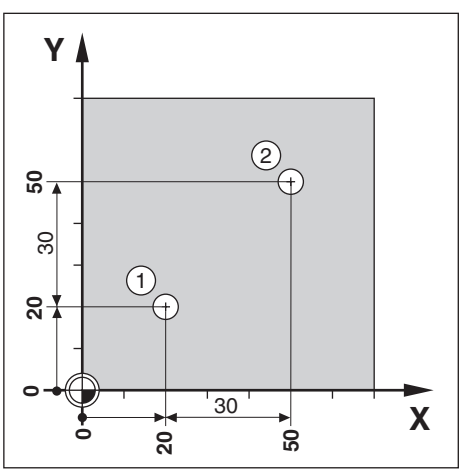

Jak předvolit umístění pro díru **1**:

- Stiskněte softklávesu **Preset**
- Stiskněte klávesu **osy X**
- ► Zadejte jmenovitou polohu díry 1: X = 20 a zajistěte aby nebyl aktivní žádný rádius nástroje

Všimněte si, že tyto předvolby jsou Absolutní předvolby.

- Stiskněte směrovou klávesu **Dolů**
- Zadejte jmenovitou polohu díry **1**: Y = 20
- Zajistěte, aby se nezobrazovala žádná korekce poloměru nástroje
- Stiskněte směrovou klávesu **Dolů**
- ► Zadejte hodnotu žádané polohy pro hloubku otvoru: Z = -20
- Stiskněte tlačítko **Enter**.
- Vyvrtejte otvor **1**: Pojíždějte v osách **X**, **Y** a **Z** až se zobrazí nula
- Čtvereček v grafické polohovací pomůcce je nyní ve středu mezi dvěma značkami středů
- Odtáhněte vrták

Jak předvolit umístění pro díru **2**:

- Stiskněte softklávesu **Preset**
- Stiskněte klávesu **osy X**
- $\blacktriangleright$  Zadejte jmenovitou polohu díry 2:  $X = 30$
- Stiskněte softklávesu **I** k označení vašeho zadání jako přírůstkového rozměru
- Stiskněte klávesu **osy Y**.
- $\triangleright$  Zadejte jmenovitou polohu díry 2: Y = 30
- Stiskněte softklávesu **I** k označení vašeho zadání jako přírůstkového rozměru
- Stiskněte tlačítko **Enter**.
- Pojíždějte v osách **X** a **Y** až se zobrazí nula
- Čtvereček v grafické polohovací pomůcce je nyní ve středu mezi dvěma značkami středů

Jak předvolit osu **Z**:

- Stiskněte softklávesu **Preset**
- Stiskněte klávesu **osy Z**
- Stiskněte klávesu **Enter** pro použití poslední zadané předvolby
- Vyvrtejte otvor **2**: Pojíždějte v ose Z až se zobrazí nula
- Čtvereček ve výstraze blízkosti nuly je nyní ve středu mezi dvěma značkami středů.
- ▶ Odtáhněte vrták

# **9.6 Vlastnosti**

Stisk softklávesy **Vlastnosti** umožní přístup k frézovacím vlastnostem **Kruhový rastr** a **Lineární rastr**.

Vlastnosti **Kruhový rastr** a **Lineární rastr** umožňují výpočet a obrábění různých vzorů s otvory.

N

Definované Kruhové a Přímkové vzory jsou ukládané pro případ výpadku sítě.

Následující softtlačítka jsou k dispozici v Tabulce frézovacích vlastností.

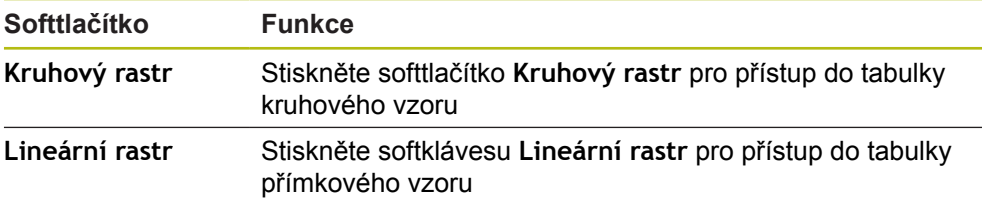

# **9.6.1 Kruhové a přímkové vzory**

Tato část popisuje tabulky kruhových a přímkových vzorů a jejich vlastnosti. Produkt může uložit deset uživatelem definovaných vzorů, jak pro kruh tak i pro přímku. Po definování vzorů jsou tyto zachovány i po výpadku napětí. Mohou se vyvolávat a zpracovávat z DRO.

Jak získat přístup do tabulky **Kruhový rastr** nebo **Lineární rastr**:

- Stiskněte softklávesu **Vlastnosti**
- Zobrazí se **Kruhový rastr** a **Lineární rastr**
- Stiskněte softklávesu **Kruhový rastr** pro přístup do tabulky **Kruhový rastr** nebo
- Stiskněte softklávesu **Lineární rastr** pro přístup do tabulky **Lineární rastr**
- Otevře se příslušná tabulka s rastrem děr

V tabulkách **Kruhový rastr** a **Lineární rastr** jsou k dispozici následující softtlačítka:

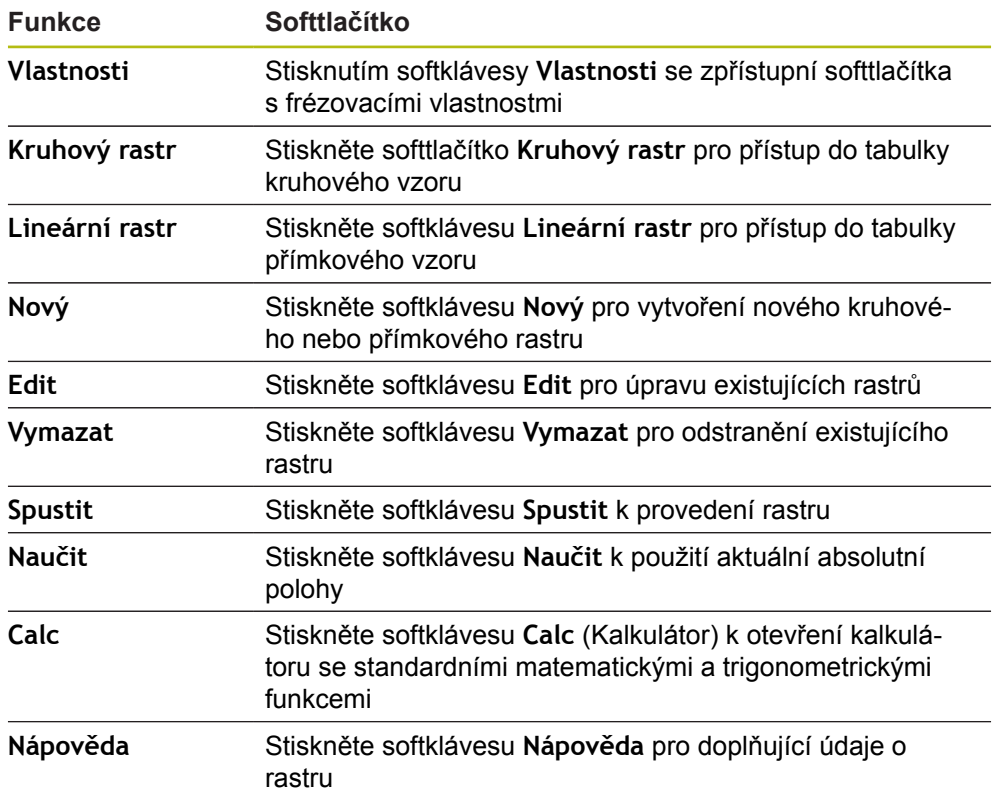

### **Kruhové a přímkové rastry děr**

#### **Povinné údaje Kruhový rastr**

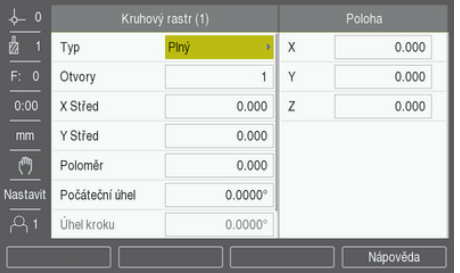

- **Typ**: Typ vzoru, **Plný** nebo **Segment**
- **Otvory**: Počet otvorů v rastru
- **X Střed**: Poloha v ose X středu rastru děr
- **Y Střed**: Poloha v ose Y středu rastru děr
- **Poloměr**Rádius: Poloměr vzoru
- **Počáteční úhel**: Úhel mezi osou X a první dírou
- **Úhel kroku**: Úhel mezi každou dírou
- **Z Hloubka**: Cílová hloubka vrtání v ose nástroje

#### **Lineární rastr**

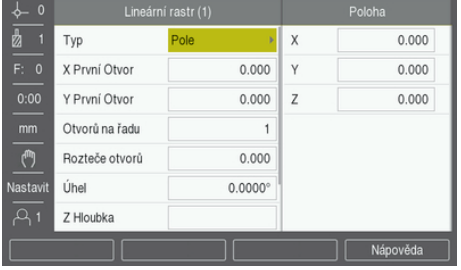

- **Typ**: Typ vzoru, **Pole** nebo **Rámec**
- **X První Otvor**: Poloha v ose X první díry rastru
- **Y První Otvor**: Poloha v ose Y první díry rastru
- **Otvorů na řadu**: Počet děr v každé řadě vzoru
- **Rozteče otvorů**: Vzdálenosti mezi všemi děrami v řadě
- **Úhel**: Úhel nebo natočení vzoru
- **Z Hloubka**: Cílová hloubka vrtání v ose nástroje
- **Počet řad**: Počet řad v rastru
- **Rozteče řad**: Rozteče mezi všemi řadami rastru

Tabulka **Kruhový rastr** nebo **Lineární rastr** se používá k definování až deseti různých kruhových vzorů děr (Plný nebo Segmentový) a deseti různých přímkových vzorů děr (Polí nebo Rámů).

#### **Vytváření a úpravy rastrů**

Chcete-li vytvořit nebo upravit rastr v tabulce:

- Stiskněte softklávesu **Vlastnosti**
- Stiskněte softklávesu **Kruhový rastr** nebo **Lineární rastr**
- Tabulka rastru ukáže všechny vzory, které byly již dříve definovány
- Stiskněte směrovou klávesu **Nahoru** nebo **Dolů** k prosvětlení položky v tabulce
- Stiskněte softklávesu **Nový** pro vytvoření nové položky nebo **Edit** pro úpravu existující položky

nebo

- Stiskněte tlačítko **Enter**
- Otevře se formulář rastru
- Zadejte informace pro definování rastru
- Stiskněte tlačítko **Enter**
- Vzor se zadá do příslušné tabulky. Nyní se může změnit nebo provést.

#### **Vymazání rastru**

Chcete-li odstranit rastr z tabulky:

- Stiskněte softklávesu **Vlastnosti**
- Stiskněte softklávesu **Kruhový rastr** nebo **Lineární rastr**
- Použijte směrové klávesy **Nahoru** nebo **Dolů** k prosvětlení rastru, který chcete odstranit
- Stiskněte softklávesu **Vymazat**
- Stiskněte klávesu **Enter** pro potvrzení odstranění rastru z tabulky

#### **Zpracování rastru**

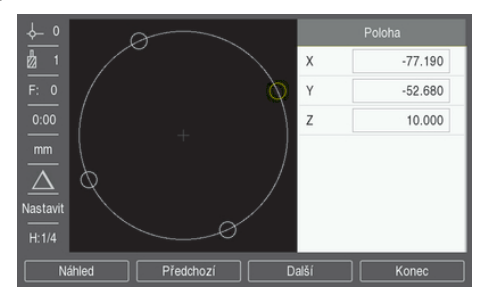

Jak provést rastr:

8

- Stiskněte softklávesu **Vlastnosti**
- Stiskněte softklávesu **Kruhový rastr** nebo **Lineární rastr**
- Použijte směrové klávesy **Nahoru** nebo **Dolů** k prosvětlení rastru, který chcete zpracovat
- Stiskněte softklávesu **Spustit**
- Přístroj vypočítá polohy děr a může také poskytnout grafický náhled na rastr děr

Následující softtlačítka jsou k dispozici během zpracování rastru:

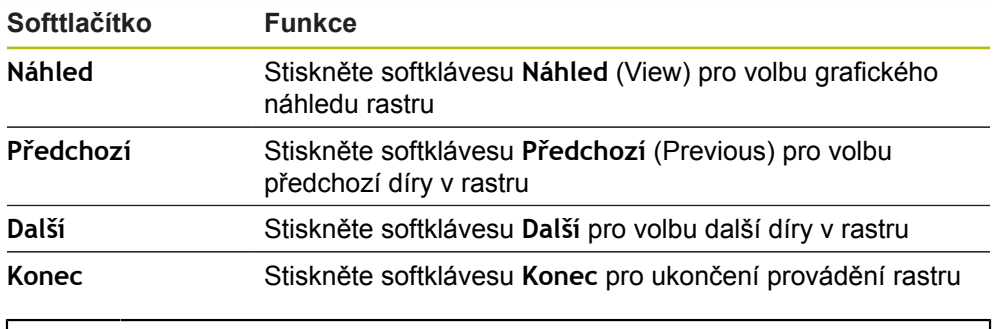

Stiskněte softklávesu **Náhled** (View) pro přepínání náhledu na Zbývající vzdálenost (Ink) poloh, grafiku a Aktuální polohu (Abs)

#### **Příklad: Zadávání dat a zpracování kruhového rastru**

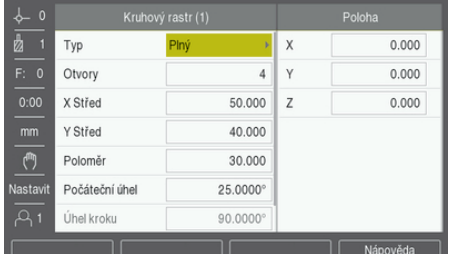

Zadávání dat:

- Stiskněte softklávesu **Vlastnosti**
- Stiskněte softklávesu **Kruhový rastr**
- Stiskněte směrovou klávesu **Nahoru** nebo **Dolů** pro volbu rastru **1**
- Stiskněte tlačítko **Enter**
- Zvolte **Plný** v políčku **Typ**
- Stiskněte směrovou klávesu **Dolů** pro přechod na další políčko
- Zadejte 4 do počtu **Otvory**
- Zadejte 50 mm do polohy **X Střed**
- Zadejte 40 mm do polohy **Y Střed**
- Zadejte 125 mm do **Poloměr** kruhového rastru
- Zadejte 25° do **Počáteční úhel**
- **Úhel kroku** je 90° a nelze ho změnit protože **Typ** je **Plný**
- Zadejte **Z Hloubka** -10 mm
- Hloubka díry je opční a může se nechat nevyplněná
- Stiskněte tlačítko **Enter**
- **Tabulka kruhových vzorů** nyní ukazuje vzor, který byl právě definován jako vzor **1**

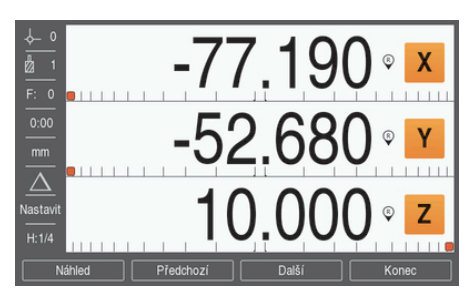

#### Zpracování rastru:

- Stiskněte softklávesu **Spustit**
- Zobrazí se Zbývající vzdálenost
- Přesuňte se k díře, pojíždějte v osách **X** a **Y** až se v nich zobrazí 0.0
- Vrtání (hloubka Z): Byla-li do vzoru zadána hloubka, pojíždějte v **Z** až se zobrazí 0.0, jinak vrtejte do požadované hloubky
- Stiskněte softklávesu **Další**
- Pokračujte ve vrtání zbývajících otvorů stejným způsobem
- Když je rastr dokončen, stiskněte softklávesu **Konec**

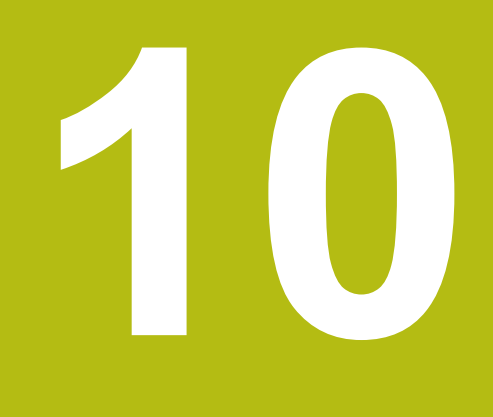

**Specifické soustružnické operace**

# **10.1 Přehled**

Tato kapitola popisuje operace a funkce softkláves specifické pro soustružení.

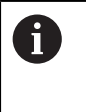

Před prováděním činností popsaných v této části,si nejdříve přečtěte kapitolu "Základní operace". Je nutné, abyste vše pochopili. **Další informace:** ["Základní provoz", Stránka 49](#page-48-0)

# **10.2 Ikona zobrazení nástroje**

Ikona **Ø** se používá k indikaci, že zobrazovaná hodnota je průměr. Není-li vidět žádná ikona, znamená to že je zobrazena hodnota poloměru.

# **10.3 Tabulka nástrojů**

Přístroj může uložit rozměrové offsety až pro 16 nástrojů. Když změníte obrobek a stanovíte nový počátek, jsou všechny nástroje automaticky vztaženy k novému počátku.

# **10.3.1 Import a export**

**Tabulka nástrojů** se může importovat z existujícího souboru nebo exportovat kvůli záloze a budoucímu použití.

**[Další informace:](#page-67-0)** "Tabulka nástrojů", Stránka 68

#### **10.3.2 Nastavení nástrojových offsetů**

Abyste mohli používat nástroj, musíte nejdřív zadat jeho offset (polohu břitu). Offsety nástroje lze nastavit s použitím vlastností **Nástroj/Nastavit** nebo **Poznámka**.
### **Nástroj/Nastavit**

Vlastnost **Nástroj/Nastavit** (Nástroj/Nastavit) se může použít k nastavení offsetu nástroje s použitím nástroje, pokud je znám průměr obrobku.

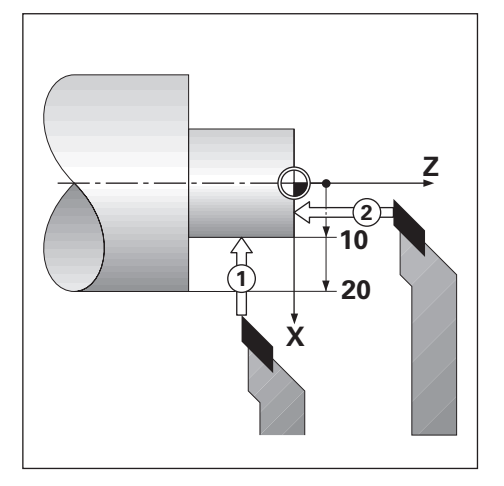

Jak nastavït offset nástroje s použitím **Nástroj/Nastavit**:

- Dotkněte se známého průměru v ose X **1**
- Stiskněte tlačítko **Nastroj**
- Prosvětlete požadovaný nástroj
- Stiskněte tlačítko **Enter**
- Prosvětlete políčko **X-osy**
- $\triangleright$  Zadejte polohu hrotu nástroje, například X =10

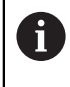

Nezapomeňte zajistit, aby byl přístroj v režimu zobrazení průměru Ø pokud je vstupní hodnota průměrem.

- Dotkněte se čela obrobku s nástrojem **2**
- Prosvětlete políčko osy **Z**
- $\blacktriangleright$  Nastavte indikaci polohy hrotu nástroje na nulu, Z = 0
- Stiskněte tlačítko **Enter**

#### **Poznámka**

Vlastnost **Poznámka** se může použít k nastavení offsetu nástroje při jeho práci a pokud není znám průměr obrobku.

Vlastnost **Poznámka** je užitečná při určování dat nástroje dotykem obrobku. Aby se zabránilo ztrátě polohy při odjezdu nástroje od obrobku, tak se tato hodnota může uložit stiskem softklávesy **Poznámka**.

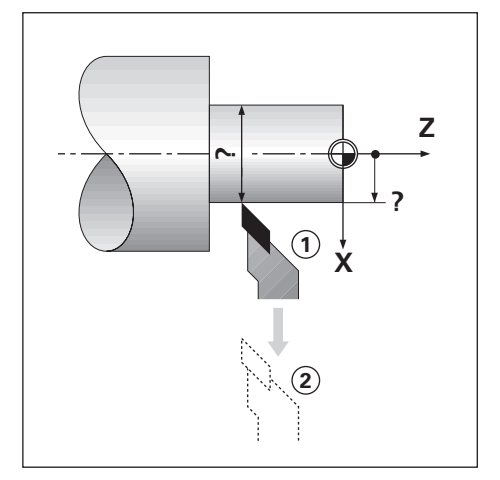

Jak nastavït offset nástroje s použitím **Poznámka**:

- Stiskněte tlačítko **Nastroj**
- Prosvětlete požadovaný nástroj
- Stiskněte tlačítko **Enter**
- Stiskněte klávesu **osy X**
- ▶ Přesoustružte průměr v ose X
- Stiskněte softklávesu **Poznámka** během obrábění
- ▶ Odjeďte z aktuální polohy
- Zastavte vřeteno a změřte průměr obrobku
- ▶ Zadejte naměřený průměr nebo poloměr

Nezapomeňte zajistit, aby byl přístroj v režimu zobrazení průměru Ø pokud zadáváte hodnotu průměru.

Stiskněte tlačítko **Enter**

#### **10.3.3 Výběr nástroje**

Před zahájení obrábění vyberte pracovní nástroj z **Tabulka nástrojů**. Přístroj pak vezme do úvahy uložené údaje o nástroji při práci s korekcí nástroje.

Jak zvolit nástroj:

- Stiskněte tlačítko **Nastroj**
- Použijte směrové klávesy **Nahoru** nebo **Dolů** k prosvětlení nástroje který chcete zvolit
- Stiskněte softklávesu **Použít**
- Ve stavovém řádku zkontrolujte, zda byl vybrán správný nástroj

### **10.4 Nastavení počátku**

Nastavení Počátku definuje vztahy mezi polohami os a zobrazenými hodnotami. Pro většinu soustružnických operací existuje pouze jeden počátek v ose X, střed sklíčidla, ale může být užitečné definovat další počátky pro osu Z.

Tabulka počátků může obsahovat max. 10 počátečních bodů.

Doporučený způsob nastavení počátečních bodů je dotknout se obrobku se známým průměrem nebo polohou a pak zadat tento rozměr jako hodnotu, která má být zobrazena na displeji.

#### **10.4.1 Nastavení nulového bodu ručně**

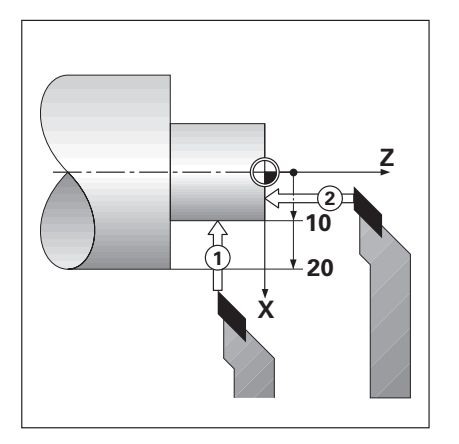

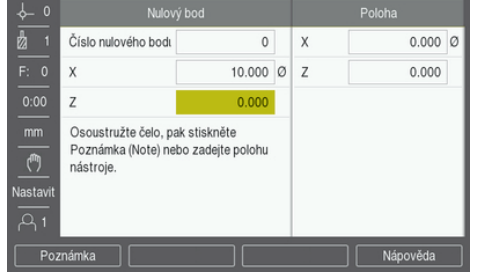

Jak nastavit nulový bod ručně:

- Stiskněte softklávesu **Nulový bod**
- Zadejte **Číslo nulového bodu**
- Prosvětlete políčko **X-osy**
- Dotkněte se obrobku v bodu **1**
- Stiskněte softklávesu **Poznámka**

nebo

Zadejte poloměr nebo průměr obrobku v tomto bodu

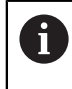

Nezapomeňte zajistit, aby byl přístroj v režimu zobrazení průměru Ø pokud zadáváte hodnotu průměru.

- Prosvětlete políčko osy **Z**
- Dotkněte se povrchu obrobku v bodu **1**
- Stiskněte softklávesu **Poznámka**

nebo

- $\triangleright$  Zadejte polohu hrotu nástroje (Z = 0) pro Z-souřadnici nulového bodu
- Stiskněte tlačítko **Enter**

### **10.4.2 Nastavení počátku pomocí funkce Poznámka**

Vlastnost **Poznámka** je užitečná pro nastavení nulového bodu při zatížení nástroje a pokud není znám průměr obrobku.

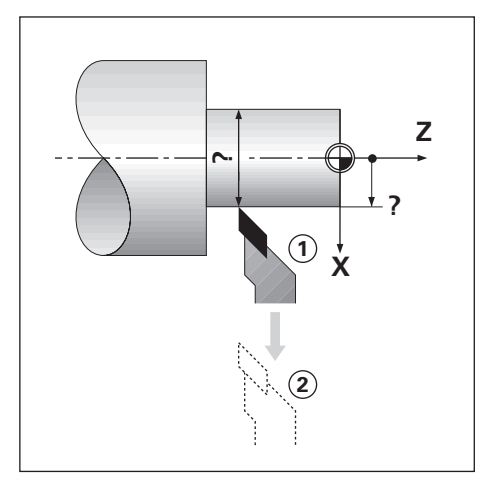

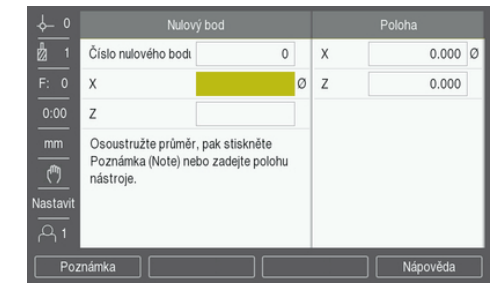

Jak nastavit počátek pomocí funkce **Poznámka**

- Stiskněte softklávesu **Nulový bod**
- Zadejte **Číslo nulového bodu**
- Prosvětlete políčko **X-osy**
- Přesoustružte průměr v ose X
- Stiskněte softklávesu **Poznámka** během obrábění
- ▶ Odjeďte z aktuální polohy
- Zastavte vřeteno a změřte průměr obrobku
- Zadejte naměřený průměr, například 1,5"
- Stiskněte tlačítko **Enter**

# **10.5 Kalkulátor úkosu**

Používejte **Kalkulátor úkosu** pro výpočet úhlu kužele.

Kužely počítejte zadáním rozměrů z výkresu nebo po dotyku kuželového obrobku s nástrojem.

#### **Výpočet kužele se známými průměry a délkou**

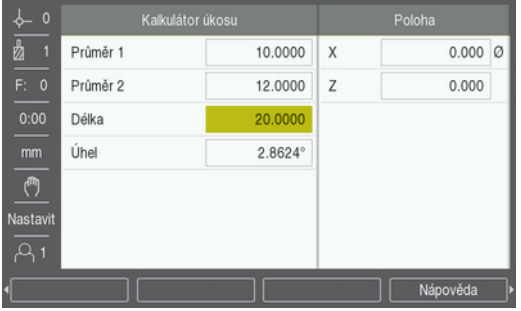

Požadavky týkající se výpočtu kužele s použitím průměrů (**Průměr 1**, **Průměr 2**) a **Délka**:

- Počáteční průměr
- Koncový průměr
- Délka kužele

Výpočet kužele se známými průměry a délkou:

- Stiskněte softklávesu **Calc**
- Nabídka softtlačítek se změní a zahrnuje funkce pro výpočet kužele
- Stiskněte softklávesu **Úkos: D1/D2/L**
- Zadejte první průměr do políčka **Průměr 1** a stiskněte klávesu **Enter** nebo
- Dotkněte se nástrojem jednoho bodu a stiskněte softklávesu **Naučit**.
- Zadejte druhý průměr do políčka **Průměr 2** a stiskněte klávesu **Enter** nebo
- Dotkněte se nástrojem druhého bodu a stiskněte softklávesu **Naučit**.

Úhel zkosení se vypočítá automaticky při použití softtlačítka **Naučit**

- Při zadávání dat na číselné klávesnici zadejte **Délka**
- Stiskněte tlačítko **Enter**
- Úhel kužele se objeví v políčku **Úhel**

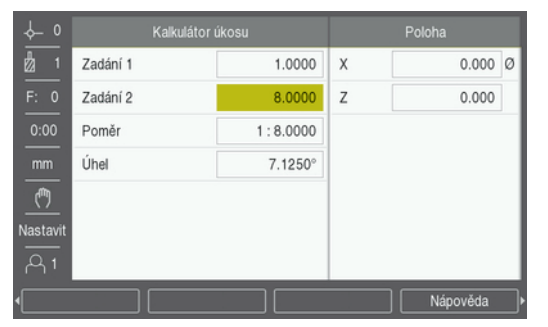

#### **Výpočet kužele se známou změnou poloměru a délkou**

Požadavky na výpočet kuželovitosti:

- Změna poloměru kužele
- Délka kužele

Jak vypočítat kužel se známou změnou poloměru a délkou:

- Stiskněte softklávesu **Calc**
- Nabídka softtlačítek se změní a zahrnuje funkce pro výpočet kužele
- Stiskněte softklávesu **Úkos: Poměr**
- Zadejte změnu poloměru do políčka **Zadání 1**
- Prosvětlete políčko **Zadání 2**
- Zadejte délku kužele do políčka **Zadání 2**
- Stiskněte tlačítko **Enter**
- Vypočítaný **Poměr** a **Úhel** se zobrazí v příslušných políčkách.

#### **10.6 Předvolby (Presets)**

Funkce Preset již byla v této příručce vysvětlena.

**Další informace:** ["Předvolba cílové polohy", Stránka 97](#page-96-0)

Vysvětlení a příklady na těchto stránkách jsou určeny pro frézovací aplikaci. Základy těchto vysvětlení jsou stejné i pro soustružnické aplikace, ale se dvěma výjimkami; zadání offsetů průměru nástroje (R+/-) a poloměru proti průměru.

Offsety průměru nástroje nemají u soustružnických nástrojů žádný význam, takže tato funkce není při provádění soustružnických předvoleb k dispozici.

Vstupní hodnoty mohou být hodnoty poloměru nebo průměru. Je důležité, aby jednotky, které zadáváte pro předvolbu, souhlasily se stavem, který právě používá displej. Hodnota průměru se zobrazuje se symbolem Ø. Stav displeje se může změnit softtlačítkem **Poloměr/průměr** (je k dispozici v obou provozních režimech).

# **10.7 Měření průměru a poloměru**

Výkresy soustružených součástek obvykle udávají hodnoty průměru. Produkt může indikovat buď průměr nebo poloměr. Když je zobrazen průměr, zobrazí se vedle hodnoty polohy symbol průměru Ø.

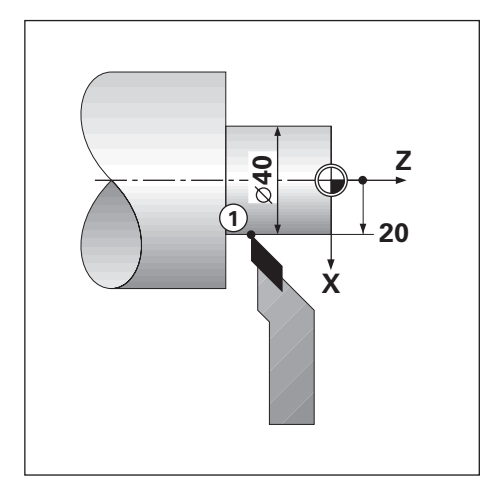

#### **Příklad:**

- $\blacksquare$  Indikace poloměru, poloha 1, X = 20
- $\blacksquare$  Indikace průměru, poloha 1, X = Ø 40

**Aktivace měření průměru a poloměru pro osu Další informace:** ["Osy průměru", Stránka 82](#page-81-0)

**Přepínání mezi měřením poloměru a průměru**

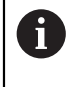

Softtlačítko**Poloměr/průměr** je k dispozici pouze když je **Aplikace** nastavena na **Soustružení**. **Další informace:** ["Nastavení výstupu \(Readout\)", Stránka 73](#page-72-0)

Jak přepínat mezi měřením průměru a poloměru:

Stiskněte softklávesu **Poloměr/průměr**

### **10.8 Vektorizace**

Vektorizace rozloží pohyb sdružených os do příčné nebo podélné osy. Když například soustružíte závity, vektorizace vám ukáže průměr závitu na zobrazení osy X, i když pohybujete řezným nástrojem ručním kolečkem ve sdružených osách. Při povolené vektorizaci můžete předvolit požadovaný rádius nebo průměr v ose X, takže můžete "obrábět do nuly".

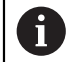

Při používání vektorizace se musí osový (sdružených os) kodér horních saní přiřadit spodnímu zobrazení osy. Příčný komponent pohybu osy se pak bude indikovat v horním zobrazení osy. Podélný komponent pohybu osy se pak bude zobrazovat ve střední zobrazené ose.

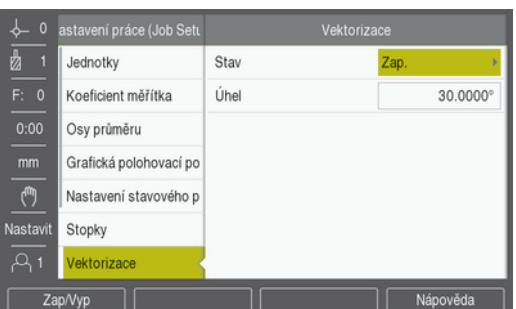

Jak povolit vektorizaci:

- Stiskněte softklávesu **Nastavení**
- ▶ Otevřete sekvenci
	- **Nastavení práce (Job Setup)**
	- **Vektorizace**
- Stiskněte softklávesu **Zap/Vyp** a zvolte **Zap** pro povolení **Vektorizace**
- Prosvětlete políčko **Úhel**
- ► Zadejte úhel mezi podélnými saněmi a horními saněmi, kde 0° znamená, že horní saně se pohybují rovnoběžně s podélnými saněmi
- Stiskněte tlačítko **Enter** pro uložení změny parametrů **Vektorizace** a návrat do menu **Nastavení práce (Job Setup)**

# **10.9 Propojení Z**

Aplikace Soustružení poskytuje rychlou metodu k propojení Z<sub>0</sub> a poloh osy Z v systému se 3 osami. Zobrazení se může propojit buďto v zobrazení Z<sub>0</sub> nebo Z.

Přesun vstupů  $Z_0$  nebo Z aktualizuje propojenou pozici Z.

I po vypnutí systému se propojení zachovává.

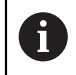

Musí se najít referenční značka pro oba kodéry, aby se mohl při propojení vyvolat předchozí nulový bod.

#### **Zobrazení propojené polohy na ose Z<sup>0</sup>**

Jak propojit  $Z_0$  a osu Z, a mít zobrazený výsledek v indikaci  $Z_0$ :

- Stiskněte a podržte tlačítko Z<sub>0</sub> po dobu asi 2 sekund
- $>$  V indikaci Z<sub>0</sub> se zobrazí součet Z poloh a zobrazení Z bude prázdné

#### **Zobrazení propojené polohy v ose Z**

Jak propojit osy  $Z_0$  a Z, a mít zobrazený výsledek v indikaci Z:

- ► Stiskněte a podržte tlačítko Z po dobu asi 2 sekund
- $>$  V indikaci Z se zobrazí součet Z poloh a zobrazení  $Z_0$  bude prázdné
- Propojení poloh os Z<sub>0</sub> a Z se může také provést z menu Konfigurace displeje.

**Další informace:** ["Konfigurace displeje", Stránka 72](#page-71-0)

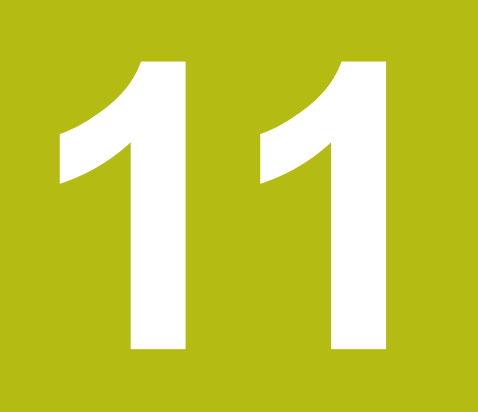

**Nastaveni**

# **11.1 Přehled**

Tato kapitola popisuje možnosti nastavení a příslušné parametry přístroje. Základní možnosti nastavení a parametry pro uvedení do provozu jsou popsány v příslušné kapitole:

**Další informace:** ["Uvedení do provozu", Stránka 63](#page-62-0)

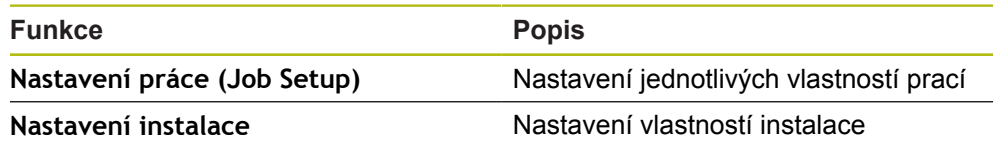

#### **Aktivace**

Stiskněte softklávesu **Nastavení**

# **11.2 Výchozí tovární nastavení**

Pokud je potřeba individuální nastavení, změněná v průběhu uvádění do provozu, resetovat na výchozí nastavení, můžete v této kapitole najít výchozí hodnoty pro každý parametr.

Pokud se mají resetovat všechna nastavení, můžete přístroj resetovat na výchozí nastavení.

**Další informace:** ["Výchozí hodnoty", Stránka 75](#page-74-0)

# **11.3 Nastavení práce (Job Setup)**

#### **11.3.1 Jednotky**

Nastavení **Jednotky** se používá k nastavení pracovních jednotek měření pro lineární a úhlové rozměry.

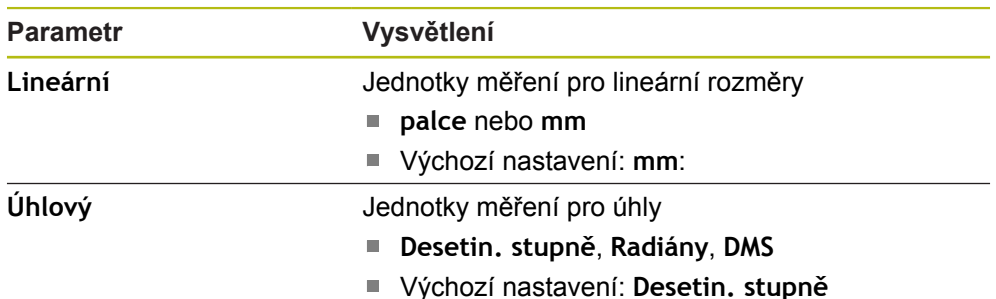

#### **11.3.2 Koeficient měřítka**

**Koeficient měřítka** se používá pro změnu velikosti dílce.

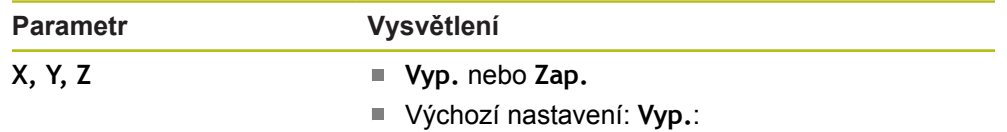

#### **11.3.3 Osy průměru**

Nastavení **Osy průměru** slouží ke konfiguraci které zobrazované polohy se mohou zobrazit jako průměry.

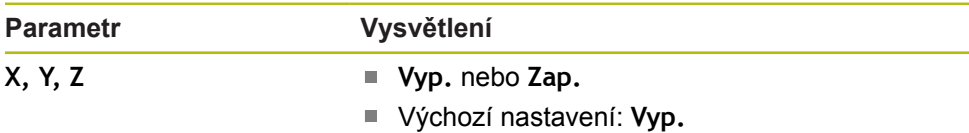

#### **11.3.4 Grafická polohovací pomůcka**

Nastavení **Grafická polohovací pomůcka** slouží k zapnutí nebo vypnutí grafické polohové indikace, a k nastavení jejího rozsahu.

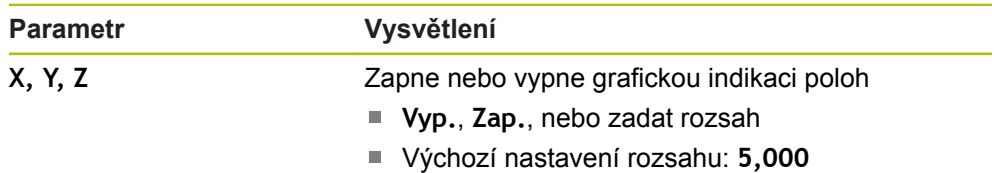

#### **11.3.5 Nastavení stavového panelu**

**Nastavení stavového panelu** slouží k výběru funkcí, které jsou zobrazeny na stavovém řádku.

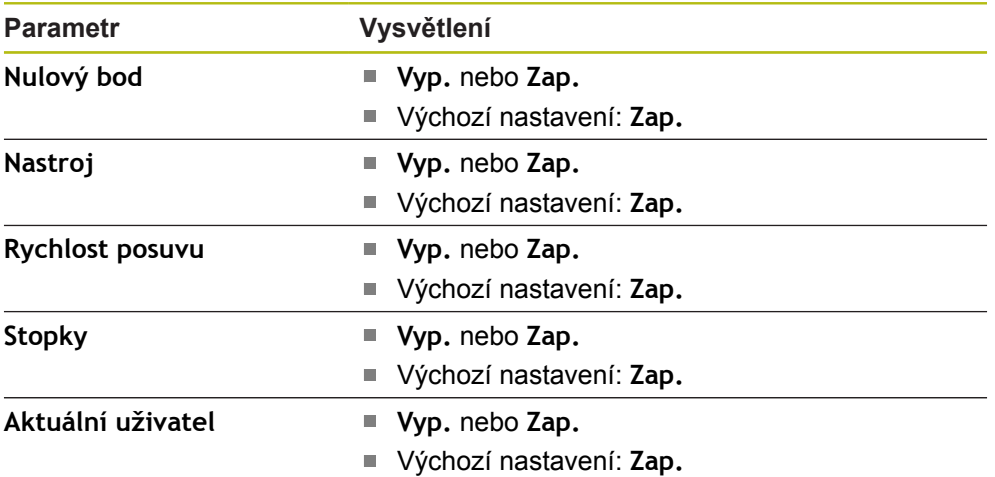

### **11.3.6 Stopky**

Nastavení **Stopky** se používá k provozu **Stopky**.

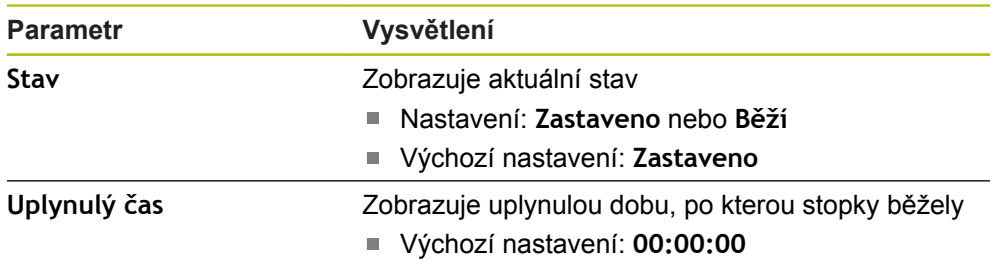

### **11.3.7 Nastavení displeje**

**Nastavení displeje** se používají pro seřízení vzhledu displeje.

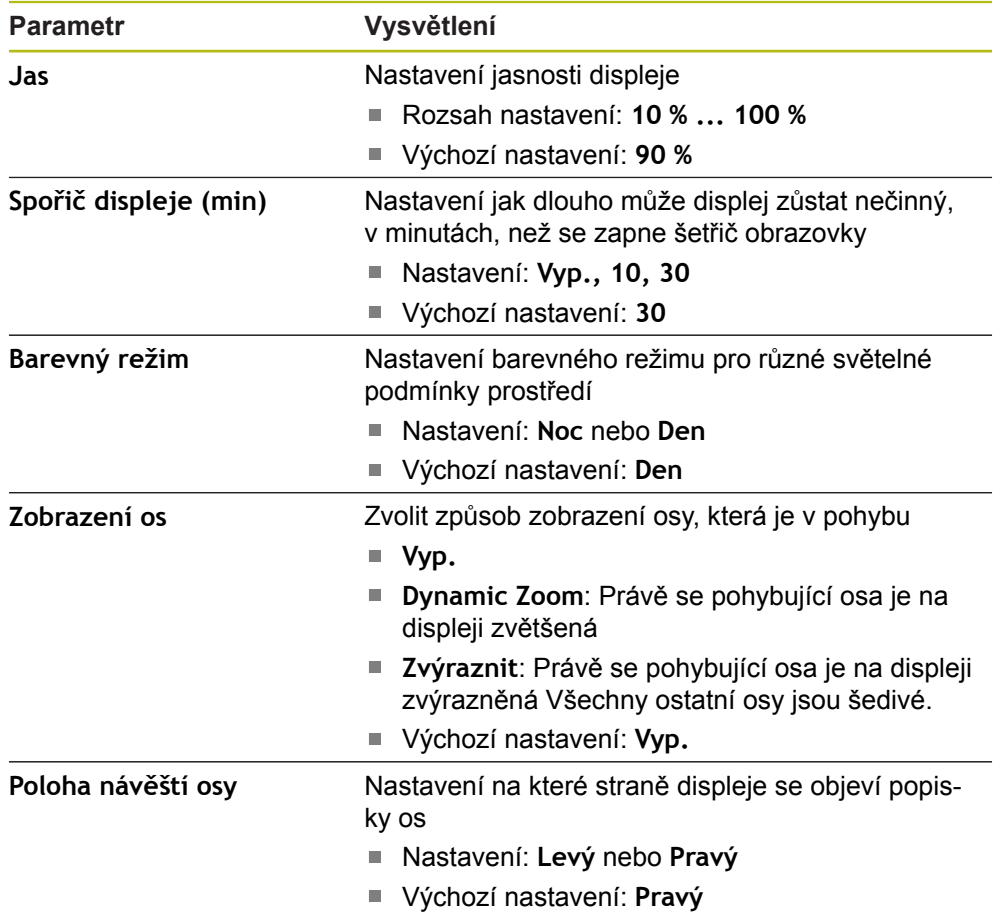

#### **11.3.8 Vektorizace**

Nastavení **Vektorizace** se používá k povolení a konfiguraci **Vektorizace**.

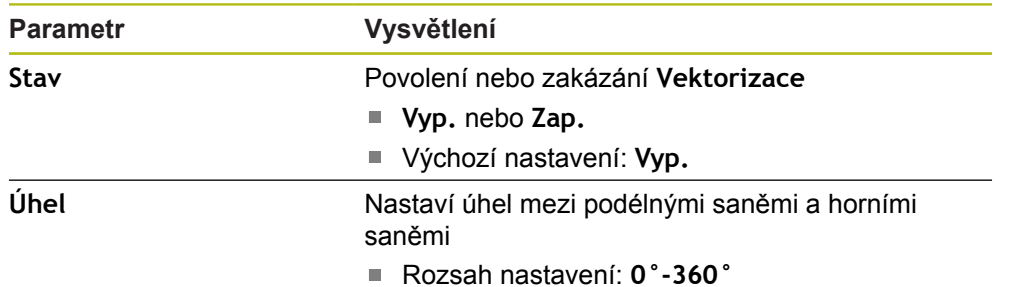

# **11.3.9 Jazyk**

Nastavení **Jazyk** se používá k výběru jazyka uživatelského rozhraní.

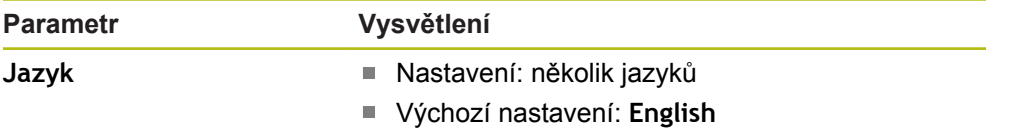

# **11.4 Nastavení instalace**

### **11.4.1 Správa souborů**

Opce **Správa souborů** se používá k importu, exportu a instalaci souborů do přístroje.

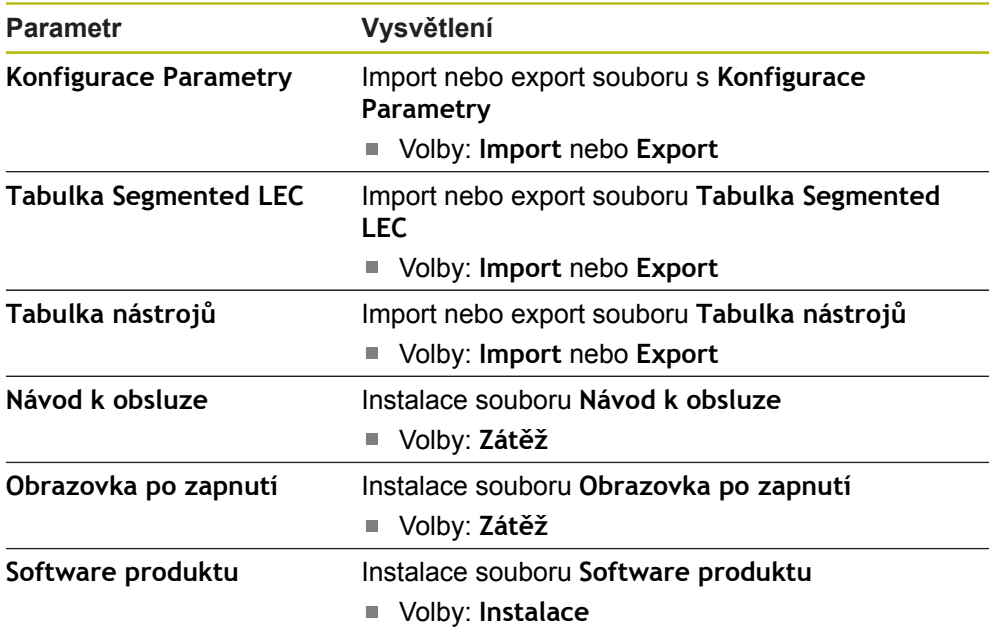

#### <span id="page-123-0"></span>**11.4.2 Nastavení snímače**

Nastavení kodéru slouží ke konfiguraci parametrů každého snímače.

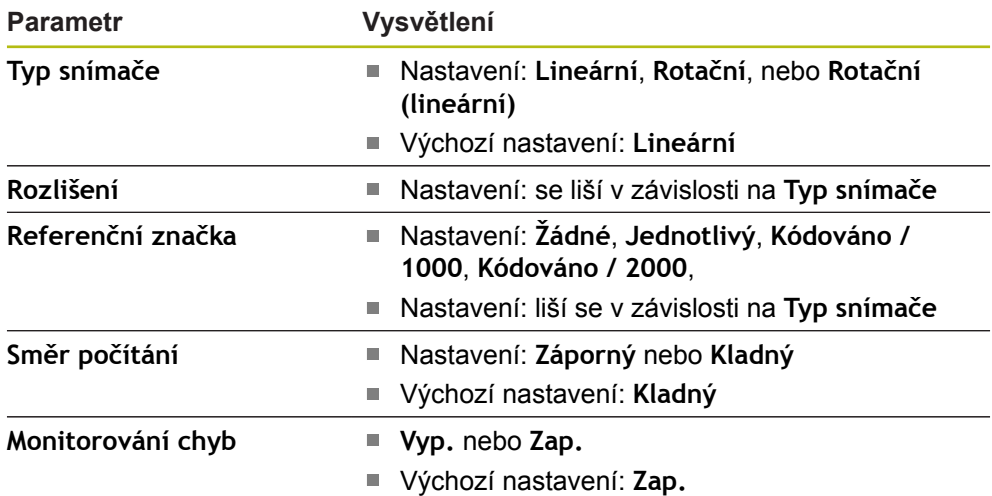

### **11.4.3 Konfigurace displeje**

Nastavení displeje slouží ke konfiguraci rozlišení, popisků a vstupů zobrazovaných na displeji.

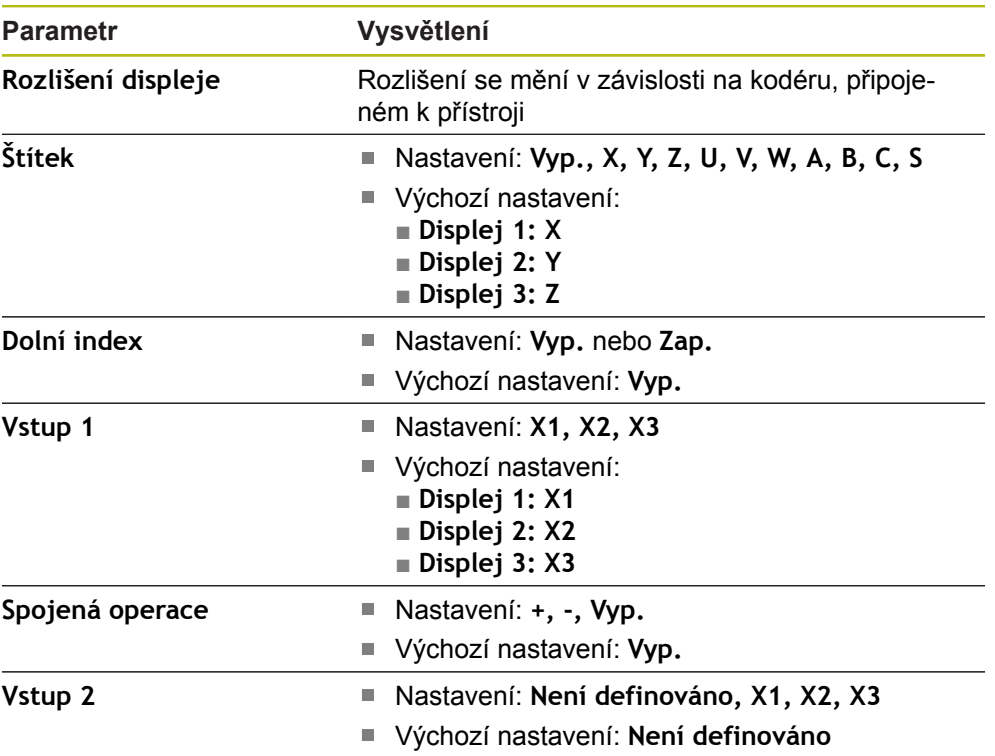

#### **11.4.4 Nastavení výstupu (Readout)**

**Nastavení výstupu (Readout)** se používá ke konfiguraci **Aplikace**, **Počet os**, a **Obnovení pozice**.

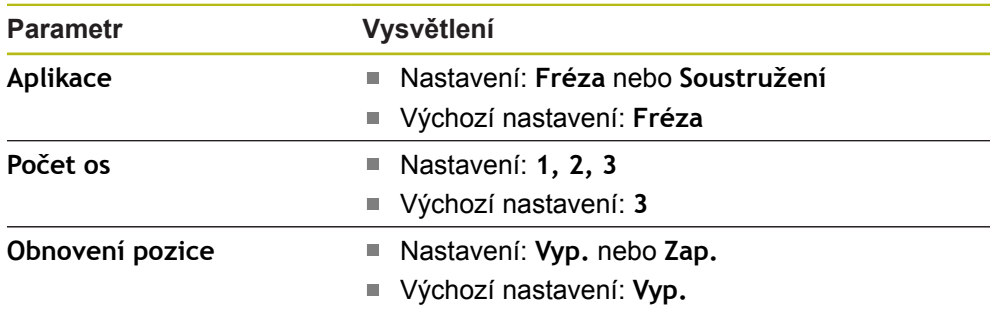

#### **11.4.5 Diagnostika**

**Diagnostika** se používá pro testování klávesnice a displeje. **Další informace:** ["Diagnostika", Stránka 74](#page-73-0)

#### **11.4.6 Zobrazit barevné schéma**

Nastavení **Zobrazit barevné schéma** slouží k volbě **Barevný režim** displeje a nastavení zda uživatelé mohou volit **Barevný režim**.

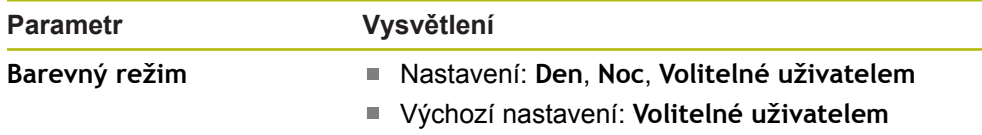

#### **11.4.7 Tovární standard**

Opce **Tovární standard** slouží k resetování parametrů **Nastavení práce (Job Setup)** a **Nastavení instalace** do výchozího stavu.

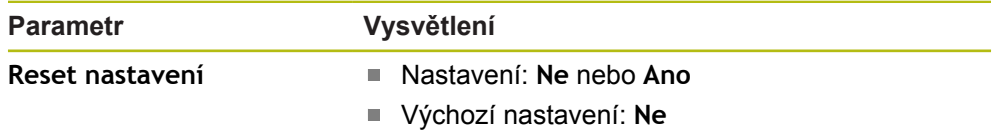

#### **11.4.8 Kompenzace chyby**

**Kompenzace chyby** umožňuje konfigurovat lineární nebo úsekovou lineární kompenzaci chyby pro každý kodér.

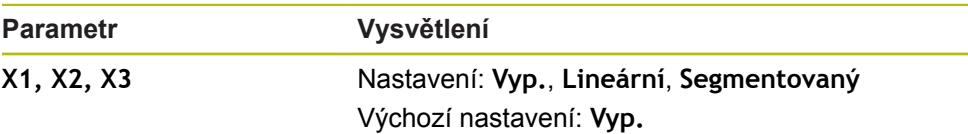

#### **11.4.9 Kompenzace mrtvého chodu**

**Kompenzace mrtvého chodu** se používá pro aktivaci kompenzace vůle u rotačních kodérů.

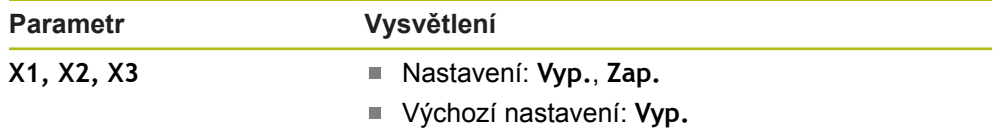

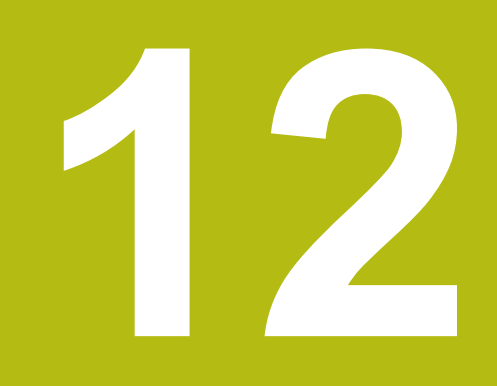

# **Servis a údržba**

# **12.1 Přehled**

Tato kapitola popisuje obecnou údržbu přístroje:

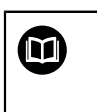

Tato kapitola obsahuje popis údržby pouze pro tento přístroj. **Další informace:** Dokumentace výrobce příslušných periferních zařízení

# **12.2 Čistění**

# *UPOZORNĚNÍ*

**Čistění s ostrými předměty nebo agresivními čistícími prostředky**

Nesprávné čistění může způsobit poškození výrobku.

- Nikdy nepoužívejte brusné čisticí prostředky ani agresivní či silné čističe nebo ředidla
- Nepoužívejte ostré předměty k odstranění trvalého znečistění
- K čistění vnějších povrchů používejte pouze vlhký hadřík a mírný čisticí prostředek
- K čistění obrazovky používejte hadřík, který nepouští vlákna a běžný čistící prostředek na sklo

# **12.3 Plán údržby**

 $\mathbf{i}$ 

Přístroj je téměř bez údržby.

# *UPOZORNĚNÍ*

#### **Provoz vadných přístrojů**

Provozování vadného produktu může vést k vážné následné škodě.

- Přístroj nepoužívejte ani neopravujte, pokud je poškozen
- Vadný přístroj okamžitě vyměňte nebo se obraťte na autorizovaný servis

Následující kroky musí provádět pouze odborník na elektriku. **Další informace:** ["Kvalifikace personálu", Stránka 21](#page-20-0)

#### **Požadavky na personál**

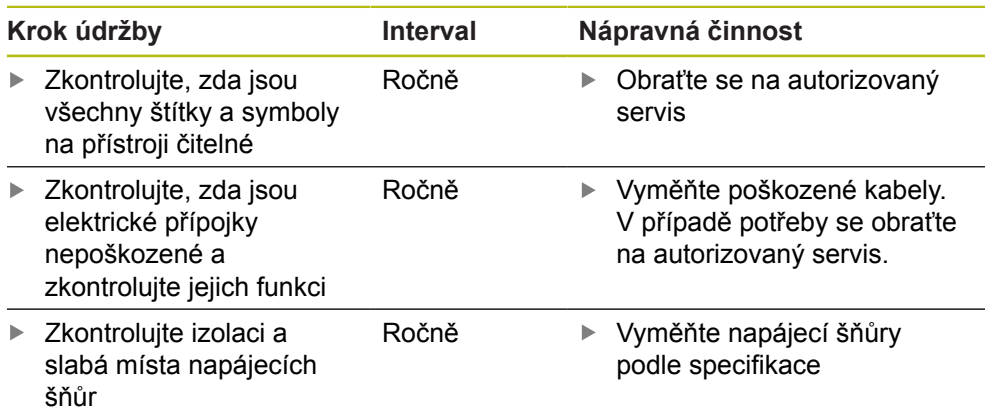

# **12.4 Obnovení provozu**

Pokud je provoz obnoven, například když je produkt přeinstalován po opravě nebo když je přemístěn, tak platí stejné požadavky na personál jako pro montáž a instalaci produktu.

**Další informace:** ["Montáž", Stránka 29](#page-28-0)

**Další informace:** ["Instalace", Stránka 35](#page-34-0)

Během připojování periferních zařízení (např. kodérů), musí provozovatel zajistit bezpečné obnovení provozu a přiřadit úkol autorizovaným a přiměřeně kvalifikovaným pracovníkům.

**Další informace:** ["Povinnosti provozovatele", Stránka 22](#page-21-0)

# **12.5 Resetování na výchozí nastavení**

V případě potřeby můžete resetovat nastavení přístroje na výchozí tovární hodnoty.

- Stiskněte **Menu**
- Použijte směrové klávesy k výběru sekvence
	- **Nastavení instalace**
	- **Tovární standard**
	- **Reset nastavení**
	- **Ano**
- Stiskněte tlačítko **Enter**

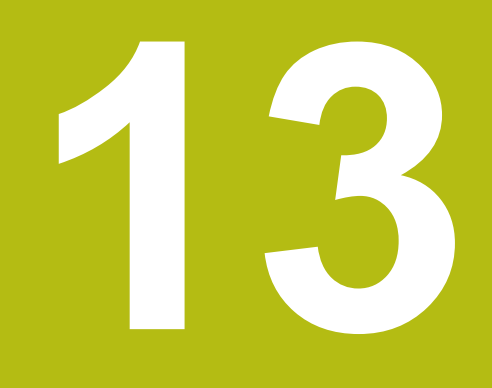

**Co mám dělat, když ...**

# **13.1 Přehled**

Tato kapitola popisuje příčiny poruch či selhání výrobku a odpovídající nápravné činnosti.

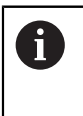

Před prováděním činností popsaných v této části,si nejdříve přečtěte kapitolu "Základní operace". Je nutné, abyste vše pochopili. **Další informace:** ["Základní provoz", Stránka 49](#page-48-0)

# **13.2 Chybná funkce**

Pokud nastane porucha nebo závada, které nejsou v níže uvedené tabulce "Jak odstranit poruchu", tak hledejte v dokumentaci výrobce stroje nebo se obraťte na autorizované servisní středisko.

# **13.3 Odstraňování závad**

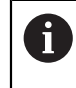

Následující kroky k odstranění závad musí provádět pouze personál, uvedený v tabulce.

**Další informace:** ["Kvalifikace personálu", Stránka 21](#page-20-0)

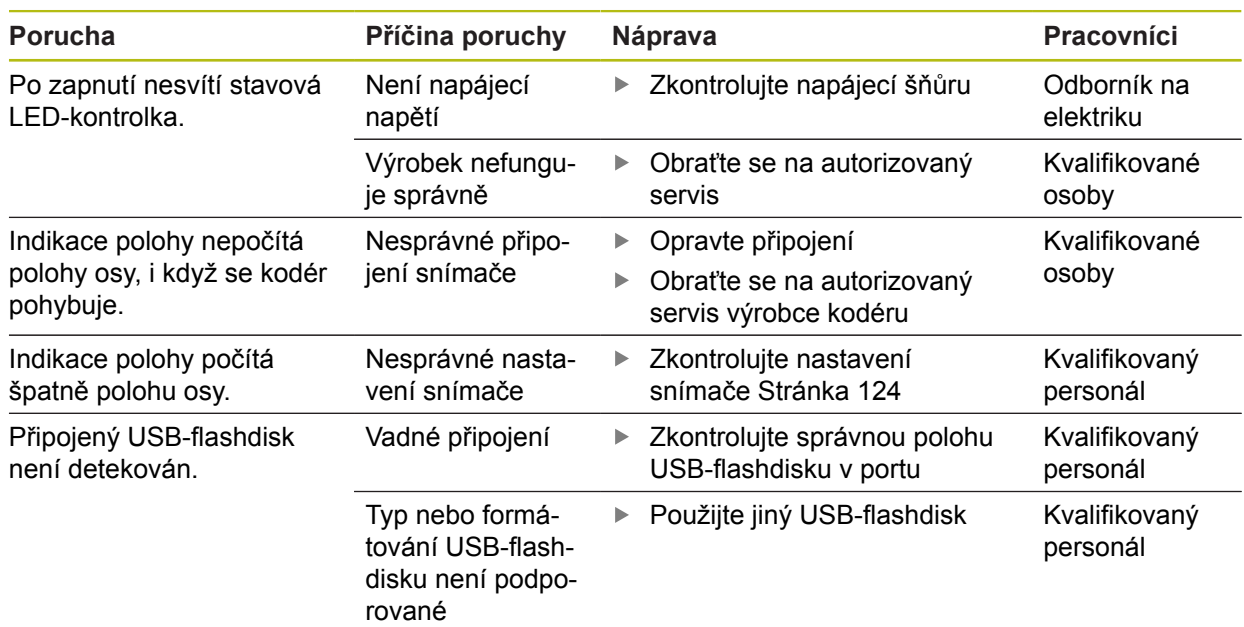

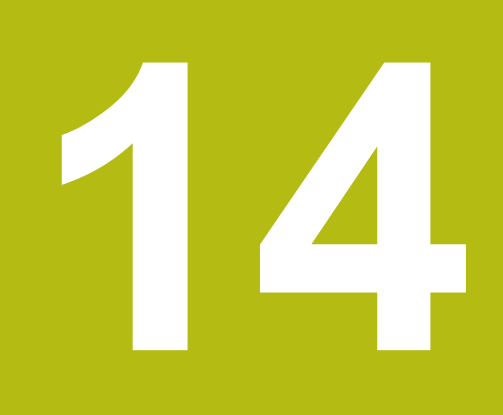

**Odstranění a likvidace**

### **14.1 Přehled**

Tato kapitola obsahuje informace, potřebné pro odstranění a likvidaci produktu. Tato informace obsahuje požadavky, které musí být splněny kvůli zákonům na ochranu životního prostředí.

# **14.2 Odstranění**

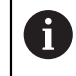

Odstranění výrobku musí provést pouze kvalifikovaný personál. **Další informace:** ["Kvalifikace personálu", Stránka 21](#page-20-0)

V závislosti na připojených periferiích, možná bude muset odstranění provést elektrikář.

Kromě toho musí být přijata stejná bezpečnostní opatření, která platí pro montáž a instalaci příslušných komponentů.

#### **Odstranění výrobku**

Při odstraňování produktu provádějte instalační a montážní kroky v opačném pořadí.

**Další informace:** ["Instalace", Stránka 35](#page-34-0) **Další informace:** ["Montáž", Stránka 29](#page-28-0)

# **14.3 Likvidace**

# *UPOZORNĚNÍ*

#### **Nesprávná likvidace produktu!**

Nesprávná likvidace produktu může způsobit škodu na životním prostředí.

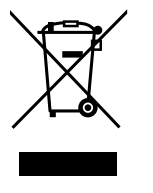

- Nevyhazujte elektrický odpad a elektronické součástky do domovního odpadu
- Předejte výrobek do recyklace v souladu s platnými místními Ы předpisy pro likvidaci elektronických přístrojů
- Prosím, obraťte se na autorizovaný servis, budete-li mít jakékoli otázky ohledně likvidace přístroje.

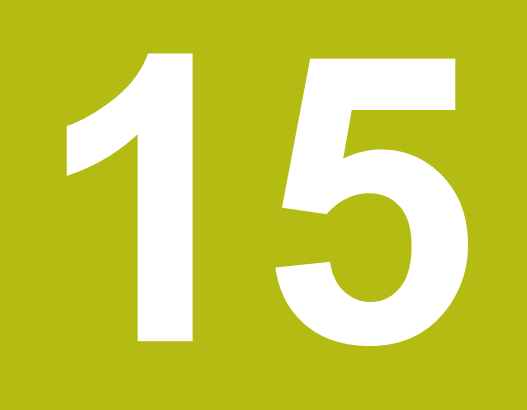

**Specifikace**

# **15.1 Specifikace výrobku**

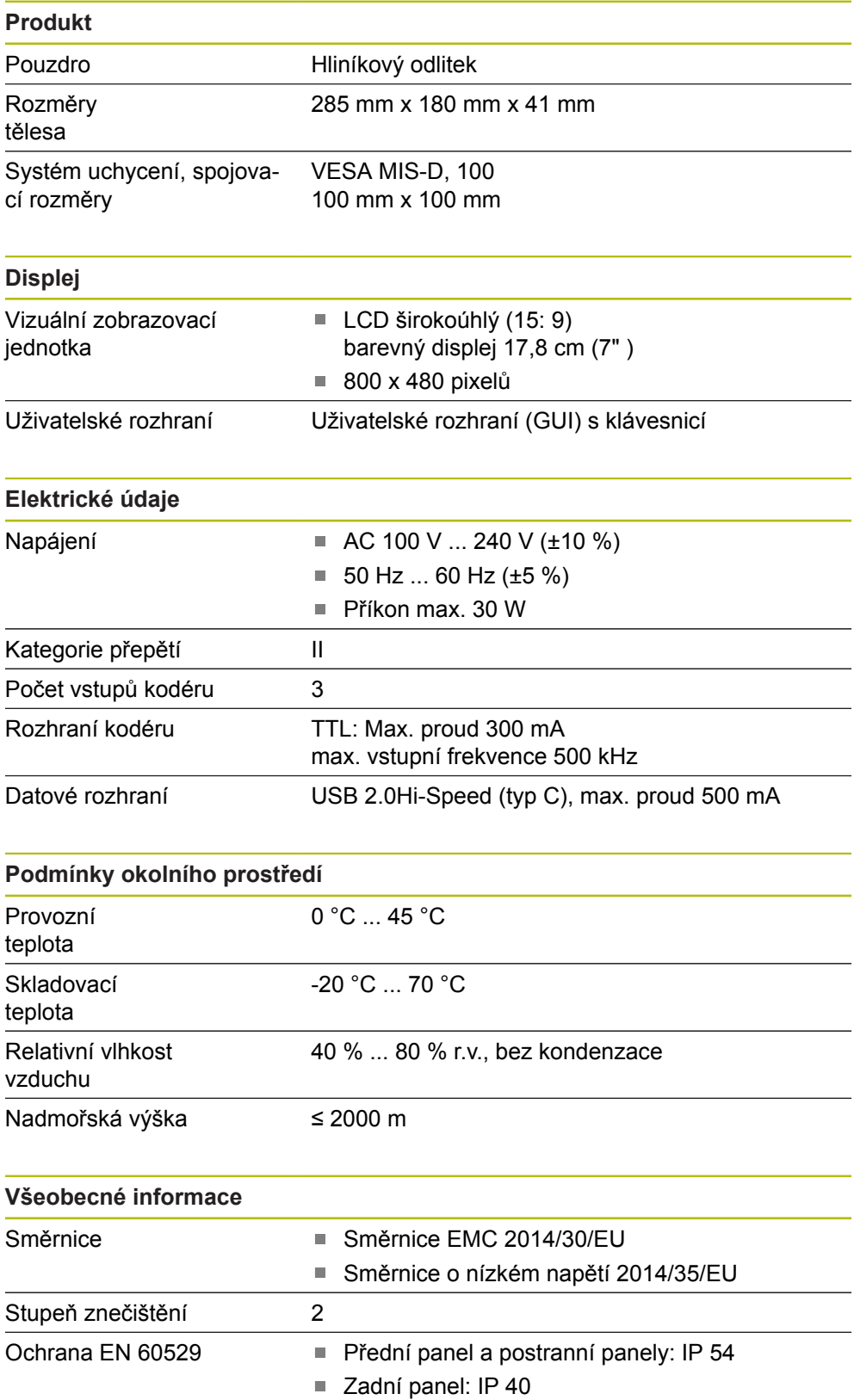

#### **Všeobecné informace**

Hmotnost ■ 1,7 kg

- 
- S jednoduchým stojanem 1,8 kg
- S naklopitelným držákem: 2,1 kg
- S montážním rámem: 3,1 kg

# **15.2 Rozměry produktu a spojení**

Všechny rozměry v nákresech jsou v mm.

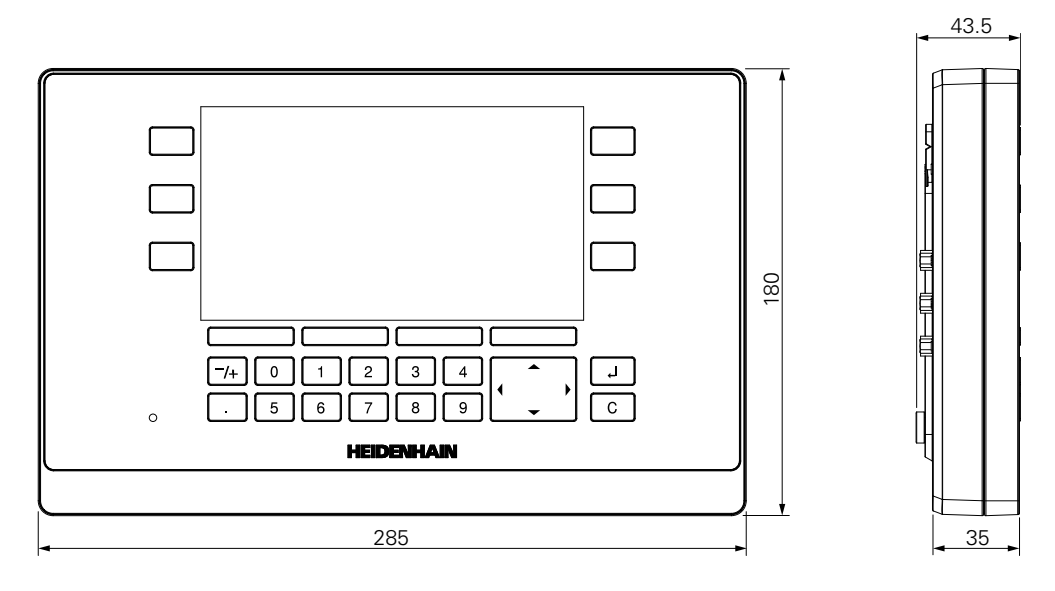

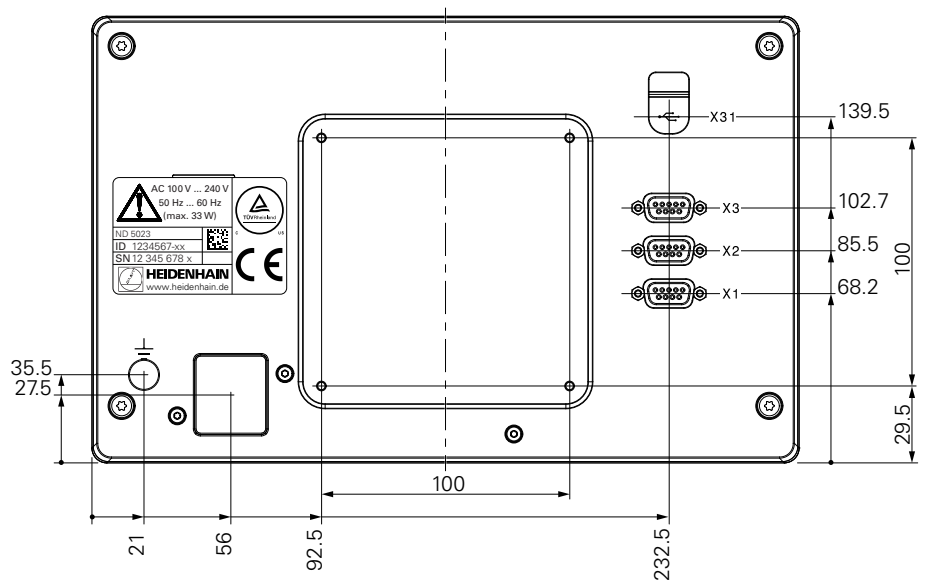

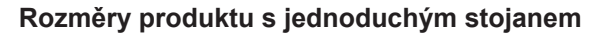

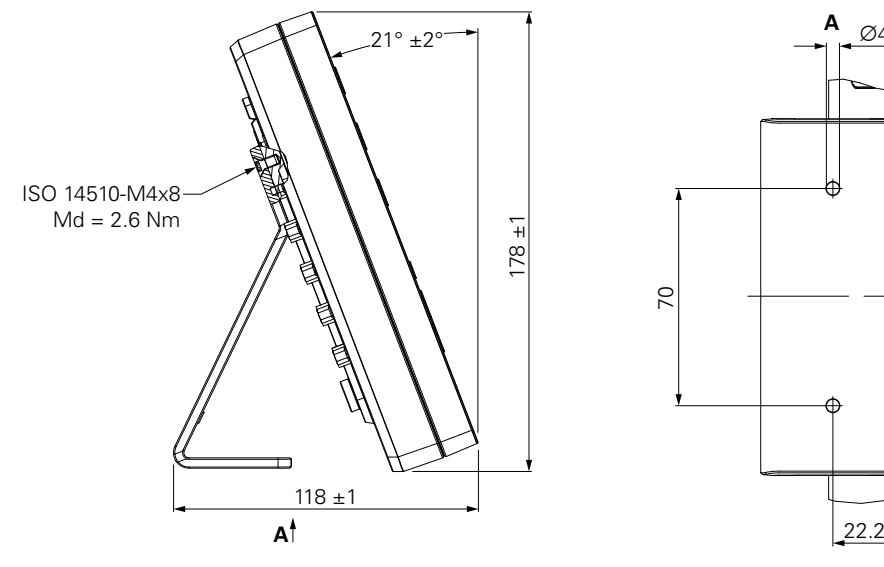

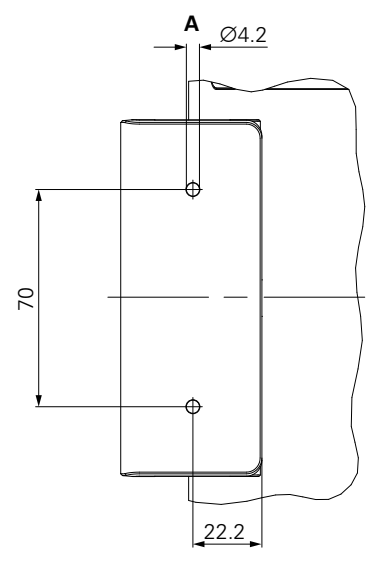

**Rozměry produktu s naklopitelným držákem**

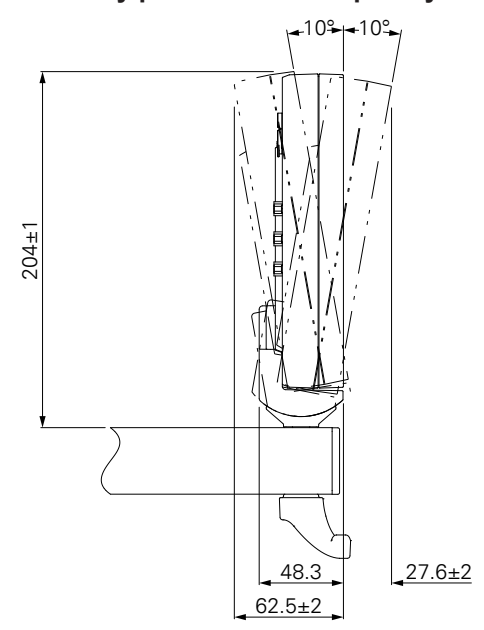

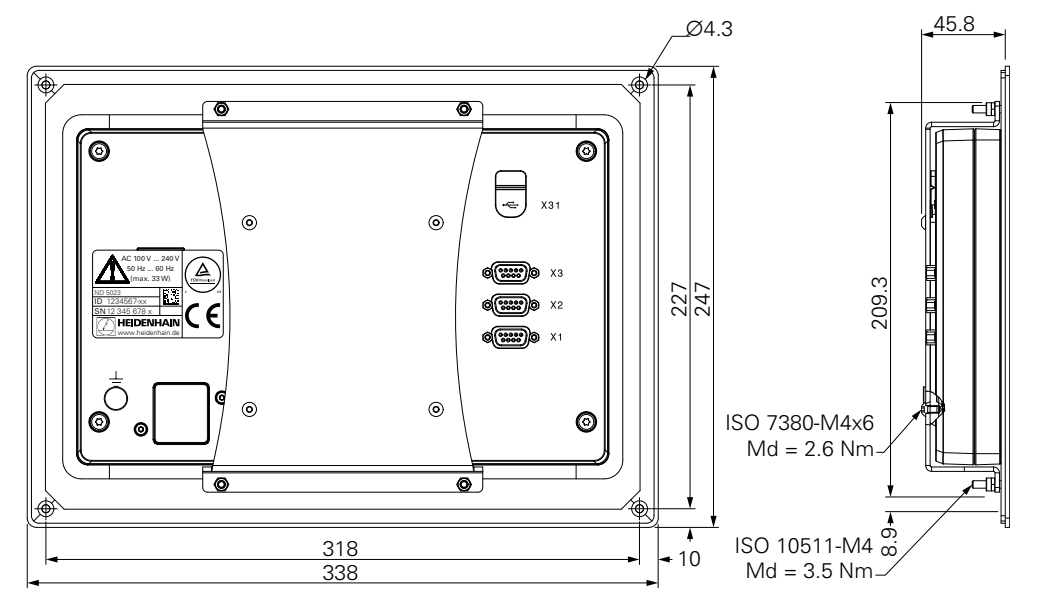

**Rozměry produktu s montážním rámem**

**DR. JOHANNES HEIDENHAIN GmbH**

Dr.-Johannes-Heidenhain-Straße 5 **83301 Traunreut, Germany**  $\frac{22221}{2} + 49866931 - 0$  $\overline{FAX}$  +49 8669 32-5061 E-mail: info@heidenhain.de

**The DENHAIN**<br>
DR. JOHANNES HEIDENHAIN GmbH<br>
Dr.-Johannes-Heidenhain-Straße 5<br>
83301 Traunreut, Germany<br> **The AU 8669 32-5061**<br>
E-mail: info@heidenhain.de<br>
Technical support<br>
Measuring systems <sup>®</sup> +49 8669 32-1000<br>
Measuri **Measuring systems**  $\circledR$  +49 8669 31-3104 E-mail: service.ms-support@heidenhain.de **NC support**  $\text{R} \rightarrow 49866931-3101$ E-mail: service.nc-support@heidenhain.de **NC programming** +49 8669 31-3103 E-mail: service.nc-pgm@heidenhain.de **PLC programming** <sup>**e** +49 8669 31-3102</sup> E-mail: service.plc@heidenhain.de **APP programming** <sup>**e**+49 8669 31-3106</sup>

E-mail: service.app@heidenhain.de

**www.heidenhain.de**